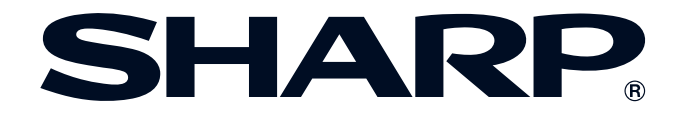

# **MANUALE DI ISTRUZIONI**

**MODELLO XG-V10WE PROIETTORE LCD**

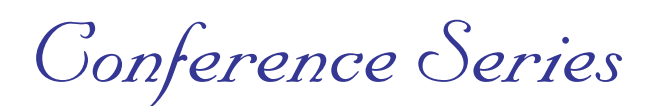

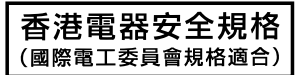

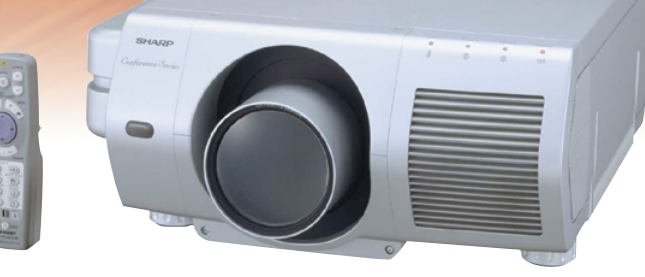

Gli obiettivi sono venduti separatamente.

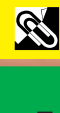

**[Impostazione e](#page-16-0) collegamenti**

F

Tasti di funzionamento **[Tasti di funzionamento](#page-33-0)**

 **Funzionamento di base [Funzionamento di base](#page-42-0)**

Funzioni utili e di rete

**Manutenzione e [soluzione di problemi](#page-71-0) [Appendice](#page-77-0) [Funzioni utili e di rete](#page-61-0)**

 $\blacksquare$ 

Appendice

 $\Box$ 

This equipment complies with the requirements of Directives 89/336/EEC and 73/23/EEC as amended by 93/68/EEC.

Dieses Gerät entspricht den Anforderungen der EG-Richtlinien 89/336/ EWG und 73/23/EWG mit Änderung 93/68/EWG.

Ce matériel répond aux exigences contenues dans les directives 89/ 336/CEE et 73/23/CEE modifiées par la directive 93/68/CEE.

Dit apparaat voldoet aan de eisen van de richtlijnen 89/336/EEG en 73/ 23/EEG, gewijzigd door 93/68/EEG.

Dette udstyr overholder kravene i direktiv nr. 89/336/EEC og 73/23/EEC med tillæg nr. 93/68/EEC.

Quest' apparecchio è conforme ai requisiti delle direttive 89/336/EEC e 73/23/EEC, come emendata dalla direttiva 93/68/EEC.

Η εγκατάσταση αυτή ανταποκρίνεται στις απαιτήσεις των οδηγιών της Ευρωπαϊκής Ενωσης 89/336/ΕΟΚ και 73/23/ΕΟΚ, όπως οι κανονισμοί αυτοί συμπληρώθηκαν από την οδηγία 93/68/ΕΟΚ.

Este equipamento obedece às exigências das directivas 89/336/CEE e 73/23/CEE, na sua versão corrigida pela directiva 93/68/CEE.

Este aparato satisface las exigencias de las Directivas 89/336/CEE y 73/23/CEE, modificadas por medio de la 93/68/CEE.

Denna utrustning uppfyller kraven enligt riktlinjerna 89/336/EEC och 73/ 23/EEC så som kompletteras av 93/68/EEC.

Dette produktet oppfyller betingelsene i direktivene 89/336/EEC og 73/ 23/EEC i endringen 93/68/EEC.

Tämä laite täyttää direktiivien 89/336/EEC ja 73/23/EEC vaatimukset, joita on muutettu direktiivillä 93/68/EEC.

#### **SPECIAL NOTE FOR USERS IN THE U.K.**

The mains lead of this product is fitted with a non-rewireable (moulded) plug incorporating a 13A fuse. Should the fuse need to be replaced, a BSI or ASTA approved BS 1362 fuse marked  $\circledf$  or  $\circledast$  and of the same rating as above, which is also indicated on the pin face of the plug, must be used.

Always refit the fuse cover after replacing the fuse. Never use the plug without the fuse cover fitted. In the unlikely event of the socket outlet in your home not being compatible with the plug supplied, cut off the mains plug and fit an appropriate type.

#### **DANGER:**

The fuse from the cut-off plug should be removed and the cut-off plug destroyed immediately and disposed of in a safe manner.

Under no circumstances should the cut-off plug be inserted elsewhere into a 13A socket outlet, as a serious electric shock may occur.

To fit an appropriate plug to the mains lead, follow the instructions below:

#### **IMPORTANT:**

The wires in the mains lead are coloured in accordance with the following code:

- Blue: Neutral
- Brown: Live

As the colours of the wires in the mains lead of this product may not correspond with the coloured markings identifying the terminals in your plug, proceed as follows:

• The wire which is coloured blue must be connected to the plug terminal which is marked N or coloured black. • The wire which is coloured brown must be connected to the plug terminal which is marked L or coloured red. Ensure that neither the brown nor the blue wire is connected to the earth terminal in your three-pin plug. Before replacing the plug cover make sure that:

• If the new fitted plug contains a fuse, its value is the same as that removed from the cut-off plug.

• The cord grip is clamped over the sheath of the mains lead, and not simply over the lead wires.

IF YOU HAVE ANY DOUBT, CONSULT A QUALIFIED ELECTRICIAN.

The supplied CD-ROM contains operation instructions in English, German, French, Swedish, Spanish, Italian, Dutch, Chinese, Korean and Arabic. Carefully read through the operation instructions before operating the LCD projector.

Die mitgelieferte CD-ROM enthält Bedienungsanleitungen in Englisch, Deutsch, Französisch, Schwedisch, Spanisch, Italienisch, Niederländisch, Chinesisch, Koreanisch und Arabisch. Bitte lesen Sie die Bedienungsanleitung vor der Verwendung des LCD-Projektors sorgfältig durch.

Le CD-ROM fourni contient les instructions de fonctionnement en anglais, allemand, français, suédois, espagnol, italien, néerlandais, chinois, coréen et arabe. Veuillez lire attentivement ces instructions avant de faire fonctionner le projecteur LCD.

Den medföljande CD-ROM-skivan innehåller bruksanvisningar på engelska, tyska, franska, svenska, spanska, italienska, holländska, kinesiska, koreanska och arabiska. Läs noga igenom bruksanvisningen innan projektorn tas i bruk.

El CD-ROM suministrado contiene instrucciones de operación en inglés, alemán, francés, sueco, español, italiano, holandés, chino, coreano y árabe. Lea cuidadosamente las instrucciones de operación antes de utilizar el proyector LCD.

Il CD-ROM in dotazione contiene istruzioni per l'uso in inglese, tedesco, francese, svedese, spagnolo, italiano, olandese, cinese, coreano e arabo. Leggere attentamente le istruzioni per l'uso prima di usare il proiettore LCD.

De meegeleverde CD-ROM bevat handleidingen in het Engels, Duits, Frans, Zweeds, Spaans, Italiaans, Nederlands, Chinees, Koreaans en Arabisch. Lees de handleiding zorgvuldig door voor u de LCD projector in gebruik neemt.

附送之CD-ROM光碟中,有用英文、德文、法文、瑞典文、西班牙文、意大利文、荷蘭文、中文、韓國文和阿拉伯文 所寫的使用説明書。在操作液晶投影機之前,請務必仔細閲讀整本使用説明書。

제공된 CD-ROM에는 영어, 독일어, 프앙스어, 스웨덴어, 스페인어, 이탈리아어, 덴마크어, 중국어, 한국어, 그리고 아랍어로 작성된 조작 설명서가 포함되어 있습니다. LCD프로젝터를 조작하기 전에 조작 지침을 상세 하게 숙지하십시오.

تتاسطوانة CD-ROM الجهّزة تتضمن تعليمات التشفيل لكل من اللغات الانجليزية، الالمانية، الفرنسية، السبارية، الاسبانية، الايطالية، الهولندية، الصينية، الكورية والعربية. فم بعناية بقراءة تعليمات التشغيل فبل تشغيل جهاز العرض الاسقاطي بشاشة الكريستال السائل.

<span id="page-3-0"></span>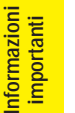

**SSS** 

# **Introduzione Introduzione Introduzione**

### **IMPORTANTE**

Per praticità nel riferire la perdita o il furto del proiettore LCD a colori, annotare il numero di serie riportato sul fondo del proiettore e conservare queste informazioni. Prima di riciclare il materiale di imballaggio, controllare attentamente il contenuto dello scatolone con la lista di "Accessori in dotazione" a pagina 13.

# **Modello No: XG-V10WE**

**Serie No:**

# **ATTENZIONE:**

Sorgente di luce intensa. Non fissare o guardare direttamente il raggio luminoso. Fare particolarmente attenzione a che i bambini non guardino direttamente il raggio luminoso.

# **ATTENZIONE:**

Per ridurre il rischio di incendi o scosse elettriche, evitare che l'apparecchio venga a contatto con liquidi.

# **AVVERTENZA:**

Per riddurre il rischio di scosse elettriche non rimuovere l'involucro esterno. All'interno non ci sono parti riparabili dall'utente. Per la manutenzione rivolgersi a personale qualificato.

# **ATTENZIONE:**

Questo è un prodotto Classe A. In un ambiente domestico questo prodotto può causare interferenze radio, nel qual caso l'utilizzatore può essere tenuto a prendere provvedimenti adeguati.

# **ATTENZIONE:**

La ventola di raffreddamento di questo proiettore continua a funzionare per circa 90 secondi dopo che si è spento il projettore. Durante l'uso normale, quando si spegne usare sempre il tasto **OFF** sul proiettore o sul telecomando. Assicurarsi che la ventola di raffreddamento si sia fermata prima di scollegare il cavo di alimentazione.

DURANTE L'USO NORMALE, NON SPEGNERE MAI IL PROIETTORE SCOLLEGANDO IL CAVO DI ALIMENTAZIONE. SE NON SI OSSERVA QUESTA PRECAUZIONE LA DURATA DELLA LAMPADA SARÀ INFERIORE AL PREVISTO.

K.

# **Precauzioni importanti**

#### <span id="page-4-0"></span>**ATTENZIONE: Prima di usare il proiettore LCD per la prima volta leggere le istruzioni fino in fondo. Conservare il manuale per consultazioni future.**

Per la sicurezza della persona e un funzionamento prolungato del proiettore, prima di usarlo accertarsi di leggere attentamente le "precauzioni importanti" riportate qui di seguito.

Questo proiettore è stato progettato e costruito tenendo conto della sicurezza dell'operatore, tuttavia UN USO IMPROPRIO PUÒ CAUSARE SCOSSE ELETTRICHE O PERICOLO DI INCENDI. Per evitare di annullare i dispositivi di sicurezza di cui è dotato il proiettore LCD, osservare le seguenti regole base di installazione, uso e manutenzione.

- 1. Prima di pulire il proiettore LCD, scollegarlo dalla presa di corrente.
- Per la pulizia, non usare detergenti liquidi o aereosol. Usare un panno umido.
- 3. Per evitare possibili pericoli, non usare accessori non raccomandati dalla casa produttrice del proiettore LCD.
- 4. Non usare questo proiettore LCD vicino all'acqua; per esempio, vicino ad una vasca da bagno, a un lavandino o a un lavello, in una cantina umida, vicino ad una piscina, ecc. Non versare liquidi di alcun tipo all'interno del proiettore LCD.
- 5. Non collocare il proiettore LCD su di un carrello, un cavalletto o un tavolo instabili. Il proiettore LCD può cadere e causare gravi ferite ad adulti e bambini, oltre a danneggiarsi seriamente.
- 6. Montaggio a parete o a soffitto—Il prodotto deve essere montato a soffitto o a parete solo come consigliato dalla casa produttrice.
- 7. Spostare con cautela il proiettore LCD installato su carrello. Bruschi arresti, spinte eccessive e superfici irregolari possono causarne il rovesciamento.

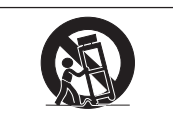

- 8. Il proiettore è provvisto di fessure e aperture di ventilazione sul retro e sul fondo. Per assicurare un perfetto funzionamento dell'apparecchio ed evitarne il surriscaldamento queste aperture non devono essere otturate o coperte. Le aperture di ventilazione non devono mai essere coperte con un panno o altro.
- 9. Il proiettore non deve mai essere collocato vicino o sopra il radiatore di un termosifone o un altro sistema di riscaldamento; o in luoghi chiusi, come una libreria, salvo che non sia assicurata una ventilazione sufficiente.
- 10. Il proiettore deve funzionare solo con il tipo di energia elettrica indicata sul fondo dell'apparecchio stesso o nelle caratteristiche tecniche. In caso di dubbio sul tipo di energia elettrica utilizzata nella zona in cui ci si trova, consultare il rivenditore o l'ente per l'energia elettrica.
- 11. Evitare di collocare il proiettore LCD in modo che si possa camminare sul cavo.
- 12. Seguire tutte le avvertenze e le istruzioni riportate sul proiettore LCD.
- 13. Per prevenire danni al proiettore LCD causati da fulmini o aumenti improvvisi d'intensità della corrente, durante i temporali scollegare il proiettore dalla presa di corrente, quando non se ne fa uso.
- 14. Per evitare scosse elettriche o incendi, non sovraccaricare prese e prolunghe.
- 15. Non inserire oggetti di alcun genere all'interno del proiettore LCD attraverso le fessure esterne poiché possono venire a contatto con punti ad alta tensione o cortocircuitarne delle parti, e causare incendi o scosse elettriche.
- 16. Non tentare di riparare il proiettore da soli poiché l'apertura o la rimozione del coperchio possono esporre la persona a scosse elettriche pericolose o altri rischi. Rivolgersi esclusivamente a personale qualificato.
- 17. Scollegare il proiettore LCD dalla presa di corrente e rivolgersi a personale qualificato nelle seguenti circostanze:
	- a. Quando il cavo o la spina di alimentazione sono danneggiati o consumati.
	- b. Se è stato versato del liquido all'interno del proiettore LCD.
	- c. Se il proiettore LCD è stato esposto a pioggia o acqua.
	- d. Se il proiettore LCD non funziona normalmente anche se si seguono le istruzioni. Regolare solamente i comandi descritti nelle istruzioni per il funzionamento poiché una regolazione impropria di altri comandi può danneggiare il proiettore LCD e rendere necessaria una lunga riparazione eseguita da un tecnico qualificato per ripristinarlo.
	- e. Se il proiettore LCD è stato fatto cadere o l'involucro esterno è stato danneggiato.
	- f. Un cambiamento nelle prestazioni del proiettore LCD indica la necessità di un intervento per la manutenzione.
- 18. Assicurarsi che, in caso di sostituzione, il tecnico usi solamente pezzi di ricambio raccomandati dalla casa produttrice, con le stesse caratteristiche dei pezzi originali. L'uso di pezzi di ricambio impropri può causare incendi, scosse elettriche o altri pericoli.
- 19. Questo proiettore LCD è dotato di uno dei seguenti tipi di spina. Se la spina non corrisponde alla presa di corrente, rivolgersi al proprio elettricista.
	- Non annullare le caratteristiche di sicurezza della spina. a. Spina di corrente di tipo a due fili.
		- b. Spina di corrente di tipo a tre fili con terminale di messa a terra.
			- Questa spina può essere inserita solo in una presa di corrente di tipo con messa a terra.

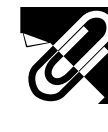

# **Precauzioni importanti**

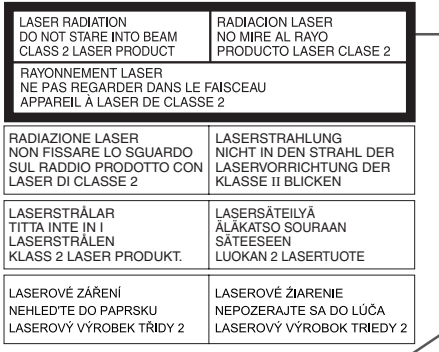

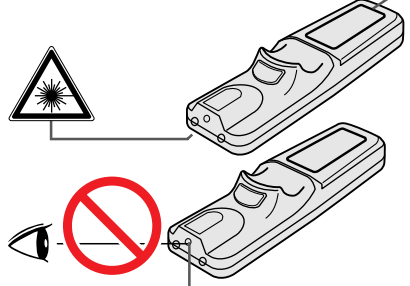

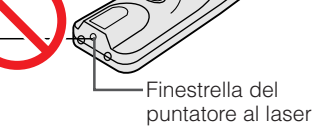

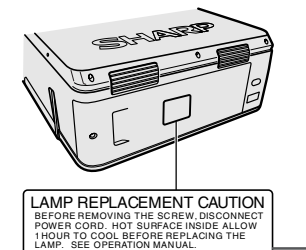

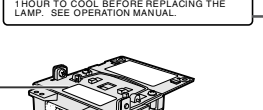

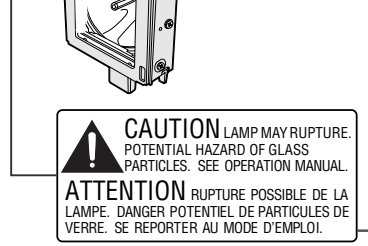

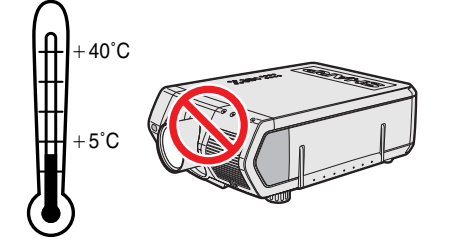

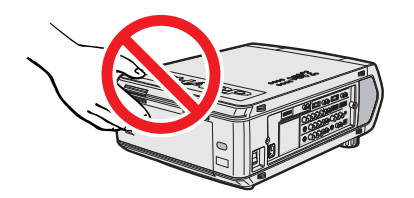

### **Avvertenze per l'uso del puntatore al laser**

Il puntatore al laser presente sul telecomando emette un raggio laser dalla finestrella del puntatore stesso. Si tratta di un laser di classe II, che pu causare disturbi alla vista se diretto verso gli occhi. I due contrassegni descritti qui a sinistra sono delle etichette di avvertimento nei confronti del raggio laser.

- Non guardare verso la finestrella del puntatore al laser, e non dirigere il raggio laser su se stessi o su altri. Il raggio laser di questo porodotto innocuo se diretto verso la pelle. Si deve invece assolutamente evitare di dirigerlo verso gli occhi.
- Usare sempre il puntatore laser solo in ambienti a temperature comprese fra  $+5^{\circ}$ C ed i  $+40^{\circ}$ C.
- L'uso di controlli o regolazioni, o l'esecuzione di procedure diverse da quelle qui specificate pu avere come conseguenza l'esposizione a radiazioni pericolose.

### **Avvertenza relativa alla sostituzione della lampada**

Vedere la voce "Sostituzione della lampada" alle pagine 71 e 72.

**ATTENZIONE NELLA SOSTITUZIONE DELLA LAMPADA** PRIMA DI RIMUOVERE LA VITE, DISINSERIRE LA SPINA DEL CAVO DI ALIMENTAZIONE E ATTENDERE 1 ORA PERCHÉ LA SUPERFICIE CALDA ALL'INTERNO SI RAFFREDDI; PRIMA DI SOSTITUIRE LA LAMPADA. LEGGERE IL MANUALE DI ISTRUZIONI.

### **Avvertenza relativa al gruppo lampada**

Rischio di particelle di vetro in caso di rottura della lampada. Per la sostituzione, rivolgersi al più vicino centro di assistenza tecnica o rivenditore autorizzato di proiettori LCD Sharp.

Vedere la voce "Sostituzione della lampada" alle pagine 71 e 72.

PRIMA DI TOGLIERE LA VITE STACCARE IL CAVO DI ALIMENTAZIONE SLIPERFICIE CALDA ALL'INTERNO ATTENDERE 1 ORA CHE SI RAFFREDDI. VEDERE LE ISTRUZIONI. CAUTELA CAMBIO LAMPADA

### **Precauzioni per l'installazione del proiettore**

Per ridurre al minimo le necessità di manutenzione e ottenere un'elevata qualità di immagine, SHARP consiglia di installare questo proiettore in ambienti non umidi e senza, polvere e/o fumo di sigarette. Quando il proiettore si trova esposto a tali condizioni ambientali, occorre pulire più spesso l'obiettivo. Fintanto che il proiettore viene pulito regolarmente, l'uso del proiettore in tali ambienti non riduce la durata utile globale dell'apparecchio. La pulizia interna deve essere eseguita da personale qualificato autorizzato della Sharp.

# **Note sul funzionamento**

- La bocca di scarico, la copertura della protezione lampada e le aree adiacenti possono essere molto calde durante il funzionamento del proiettore. Per evitare lesioni, non toccare queste aree finché non si sono raffreddate a sufficienza.
- Lasciare almeno 10 cm fra l'apertura di uscita dell'aria e la parete o l'ostacolo più vicini.
- Se la ventola di raffreddamento è ostruita, un dispositivo di protezione spegne automaticamente la lampada del proiettore. Questo non è indice di guasti. Scollegare i cavo di alimentazione del proiettore dalla presa di corrente e attendere almeno 10 minuti. Quindi riaccendere ricollegando il cavo di alimentazione. Questo riporta il proiettore allo stato di funzionamento normale.

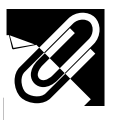

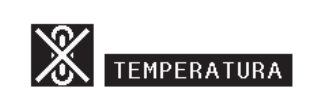

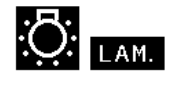

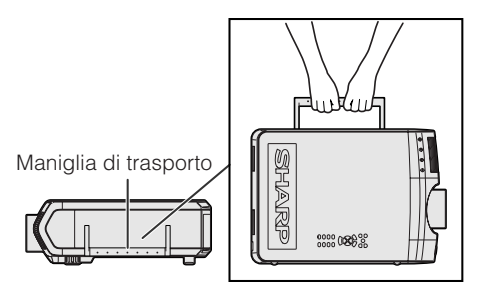

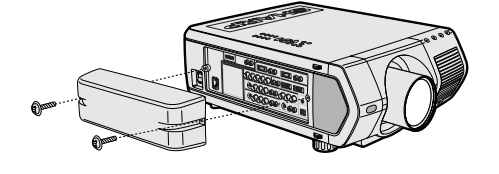

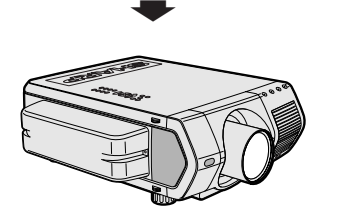

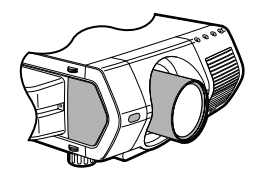

# **Funzione di controllo della temperatura**

Se il proiettore inizia a surriscaldarsi a seguito di problemi di installazione, o di un filtro dell'aeria sporco, nell'angolo inferiore sinistro dell'immagine si mettono a lampeggiare le indicazioni "TEMPERATURA" e " $\mathbb{X}$ ". Se la temperatura continua a salire, la lampada si spegne, l'indicatore di avvertimento temperatura del proiettore lampeggia e dopo un periodo di raffreddamento di 90 secondi il proiettore si spegne. Fare riferimento a "Lampada/indicatori di manutenzione" a pagina 69 quando "TEMPERATURA" appare sullo schermo.

#### $NOTA$

• La ventola di raffreddamento regola la temperatura interna e il suo funzionamento è controllato automaticamente. Il suono della ventola può cambiare durante il funzionamento del proiettore a causa di cambiamenti nella velocità della ventola.

# **Funzione di controllo lampada**

Quando il proiettore viene acceso dopo che la lampada è stata per 900 ore, "LAM." e "**\*\*** lampeggiano nell'angolo inferiore sinistro dell'immagine per avvertire che la lampada va sostituita. Verificare il menu "Timer lam." per accertarsi quale lampada ha raggiunto le 900 ore di esercizio e deve essere sostituita. Per la sostituzione della lampada, vedere alle pagine 71 e 72. Se la lampada è stata usata per 1.000 ore, il proiettore si spegne automaticamente e passa al modo di attesa. Fare riferimento a "Lampada/ indicatori di manutenzione" a pagina 69 quando "LAM." appare sullo schermo.

# **Uso della maniglia di trasporto**

Quando si trasporta il proiettore, tenerlo per la maniglia di trasporto sul lato.

#### **CAUTELA**

- Mettere sempre il copriobiettivo per proteggere l'obiettivo quando si trasporta il proiettore.
- Non sollevare o trasportare il proiettore tenendolo per l'obiettivo o il copriobiettivo perché questo può danneggiare l'obiettivo.
- Questa apparecchiatura è molto pesante e pertanto quando la si trasporta da soli occorre prestare attenzione per evitare di ferirsi.
- Non deporre l'apparecchiatura quando ad esso sono collegati gli adattatori BNC-RCA.

# **Uso del copriterminali**

- In caso di montaggio a soffitto del proiettore, fissare il copriterminali (in dotazione) per nascondere i cavi di collegamento.
- Quando il proiettore viene utilizzato su un tavolo o montato in un punto elevato, utilizzare il copriterminali per nascondere i cavi di collegamento.
- 1 Fissare il copriterminali allineando le linguette presenti sul proiettore.
- Installare il copriterminali mediante le due viti di servizio in dotazione.

# **Obiettivi opzionali**

- Gli obiettivi sono venduti separatamente.
- Fare installare gli obiettivi opzionali dal personale dell'assistenza tecnica.

**RA** 

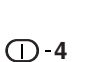

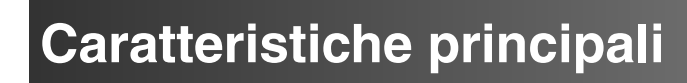

<span id="page-7-0"></span>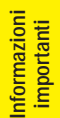

# **1. Proiettore LCD del segmento elevato a luminosità elevatissima**

### • **Lampade UHP da 200 W**

Per garantire un'eccellente uniformità dei colori e una luminosità elevatissima, il proiettore utilizza due lampade UHP da 200 W.

• **Il prisma di nuova concezione consente una combinazione efficiente della luce delle due lampade.**

Un prisma a separazione e sintesi dell'asse luminoso sviluppato da Sharp consente di combinare in modo efficiente la luce proveniente dalle due lampade.

• **Funzione di commutazione a una/due lampade** La proiezione può continuare senza interruzioni anche nel caso in cui una lampada si bruci. È possibile utilizzare le lampade separatamente per raddoppiare il tempo di utilizzo.

# **2. Compatibilità con i computer**

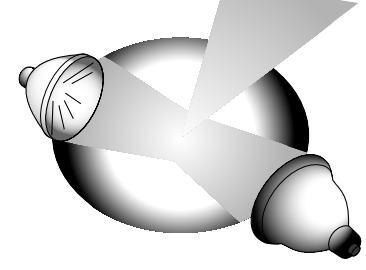

• **Il proiettore è compatibile con risoluzioni VGA-XGA (ampliata), SXGA (risoluzione reale) e UXGA (compressa), nonché con i formati DTV\* (480i, 480P, 720P e 1080i).**

# **3. Qualità di immagine SXGA**

- **Il pannello LCD OCS aumenta l'uniformità dei colori.**
- **Per fornire immagini video di elevata qualità vengono impiegati anche altri circuiti.**

# **4. Tecnologia di composizione integrata per computer e video**

### • **Nuovo modo progressivo**

Per ottenere una qualità di immagine eccezionale viene impiegata la conversione I/P mediante un nuovo algoritmo.

- **Aumento proporzionale e Ingrandimento immagini digitale potenziati** Questa funzione consente una maggiore nitidezza delle immagini, senza ondulazioni anche nel caso di immagini ingrandite.
- **Immagini 16:9 di qualità superiore** Le immagini 4:3 possono essere convertite in immagini 16:9 servendosi della funzione stiratura intelligente (con lati stirati e centro invariato), che in precedenza non era disponibile nei proiettori LCD.
- **Correzione digitale intelligente della distorsione trapezoidale** Elimina le ondulazioni nelle immagini con distorsione trapezoidale e comprime l'immagine sia in orizzontale che in verticale mantenendo il rapporto di riproduzione delle immagini 4:3 e, allo stesso tempo, calcola automaticamente il rapporto di riproduzione delle immagini adeguandolo all'ampiezza di spostamento obiettivo.
- **Nuova compressione intelligente** Questa funzione comprime in modo efficiente le immagini da UXGA (1.600  $\times$  1.200) a  $SKGA$  (1.280  $\times$  1.024).
- **Miglioramento mediante riduzione tre-due** Converte le immagini DVD modo cinema trasformate grazie a un miglioramento mediante riduzione tre-due in immagini in modo progressivo per una visione più agevole mediante il modo film.

# **5. Uniformità digitale 3D e Convergenza digitale**

• **L'uniformità digitale tridimensionale compensa la luminosità irregolare delle immagini anche in caso di immagini a qualsiasi livello di luminosità, da bianco a scuro. E, con la convergenza digitale è possibile regolare facilmente, sulla schermata del menu di assistenza tecnica, una leggera distorsione della convergenza, senza dover toccare il pannello LCD.**

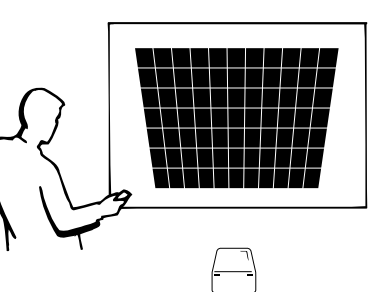

# **6. Capacità di rete**

# • **Autodiagnosi/stato del proiettore**

La funzione autodiagnosi/stato del proiettore invia a un computer specificato messaggi di posta elettronica con indicazioni relative al tempo di utilizzo della lampada e a qualunque problema di funzionamento.

- **Controllo di proiettori multipli e in gruppo** È possibile controllare via rete fino a 250 proiettori. La linea RS-232C OUT del proiettore può essere utilizzata per il collegamento in catena a margherita.
- **Riempimento semplice e display per video a parete** Viene fornito dotato di software per agevolare riempimento ed elaborazione di video a parete anche in caso di ingresso da una sola sorgente.

# **7. Massima flessibilità grazie a sei obiettivi opzionali**

• **Obiettivo zoom standard, obiettivo grandangolare fisso, obiettivo grandangolare zoom, obiettivo zoom intermedio, obiettivo tele-zoom e obiettivo super zoom.**

# **8. Terminali multipli di ingresso e uscita**

- **Terminale BNC per segnali RGB/Componenti/Video**
- **Ingresso digitale PC (DVI)**
- **Terminale di espansione per schede opzionali** Scheda per capacità di rete: scheda RS/422, scheda LAN (di prossima introduzione) Scheda di espansione video: scheda di interfaccia seriale digitale (SDI)

# **9. Semplicità di messa a punto**

- **Regolazione elettrica dell'obiettivo, zoom e messa a fuoco elettrici, correzione digitale della distorsione trapezoidale**
- **Tecnologia di sincronizzazione automatica ad alta velocità (da 4 a 8 secondi)**

# **10. Funzioni avanzate di presentazione**

- **Strumenti di presentazione integrati, immagine nell'immagine, ingrandimento digitale, fermo immagine**
- **Schermate di avvio e di sfondo personalizzabili**

# **11. Software applicativo**

• **"Sharp Advanced Presentation Software—Professional Edition" (Software avanzato Sharp per presentazioni—edizione professionale) (Collegamento in rete e Telecomando)**

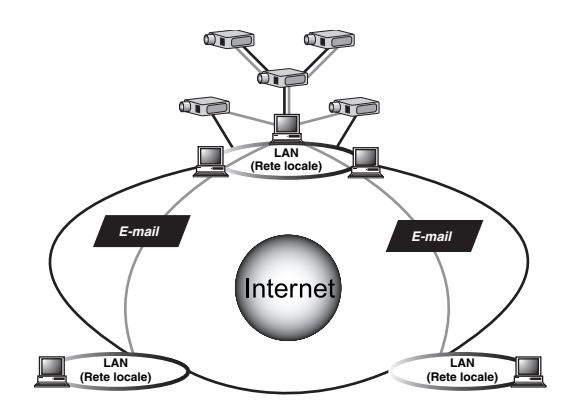

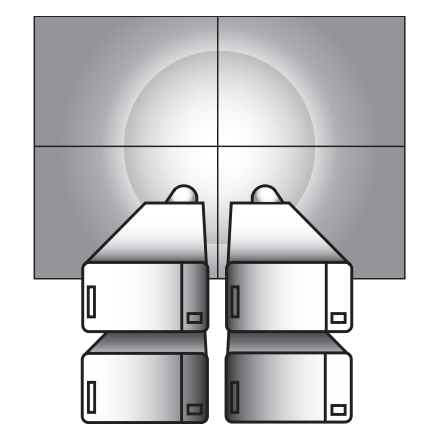

 $\Omega$  $\widehat{\phantom{a}}$ œ

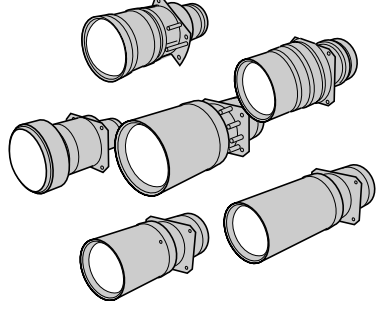

**RS** 

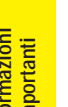

# N

# **[Informazioni](#page-3-0) importanti**

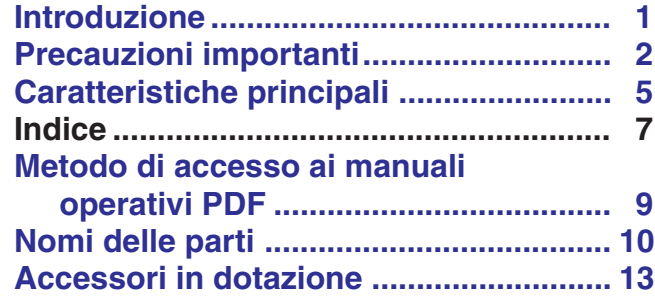

# **[Impostazione e](#page-16-0) collegamenti**

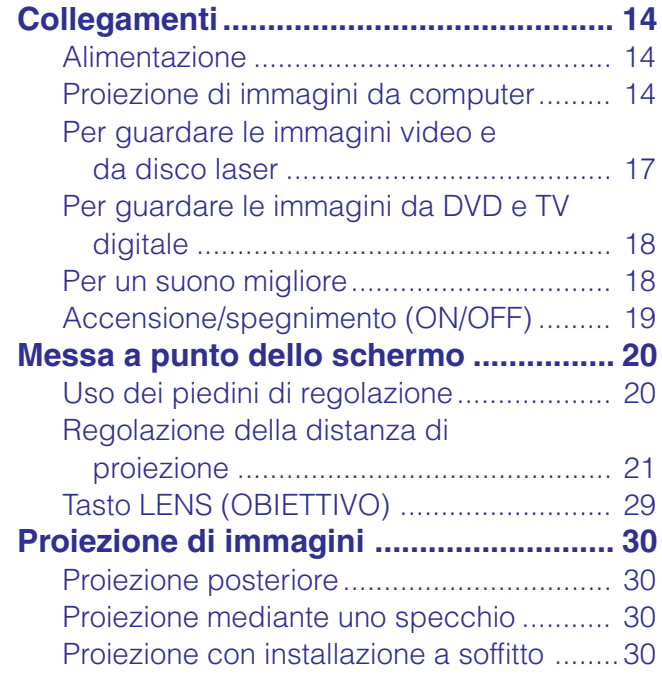

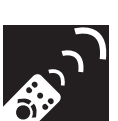

# **[Tasti di funzionamento](#page-33-0)**

# **[Uso dei tasti di funzionamento .............. 31](#page-33-0)**

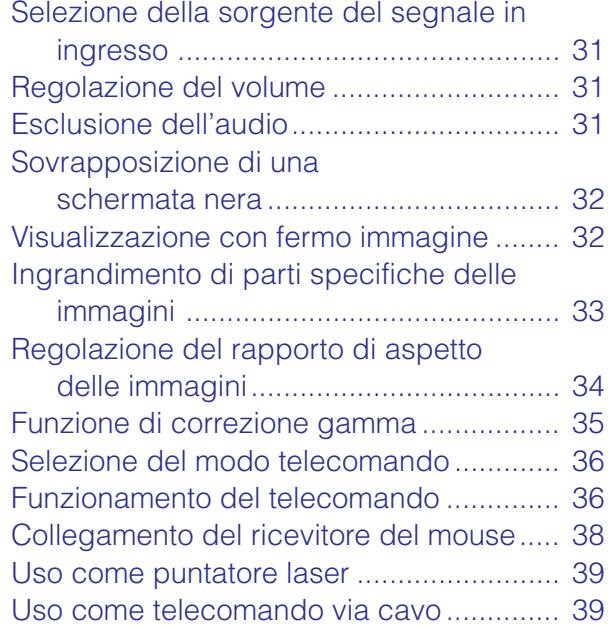

**Impostazione e collegamenti**

Impostazione e<br>collegamenti

 $\blacksquare$ 

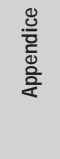

 $\Box$ 

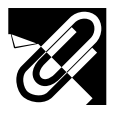

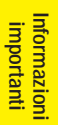

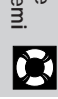

 $\Box$ 

# **[soluzione di problemi](#page-71-0) [Lampada/indicatori di manutenzione .... 69](#page-71-0) [Manutenzione della lampada.................. 70](#page-72-0)** Verifica del tempo di utilizzo delle

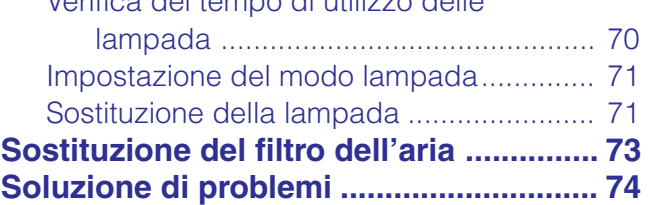

**Manutenzione e**

# **[Appendice](#page-77-0)**

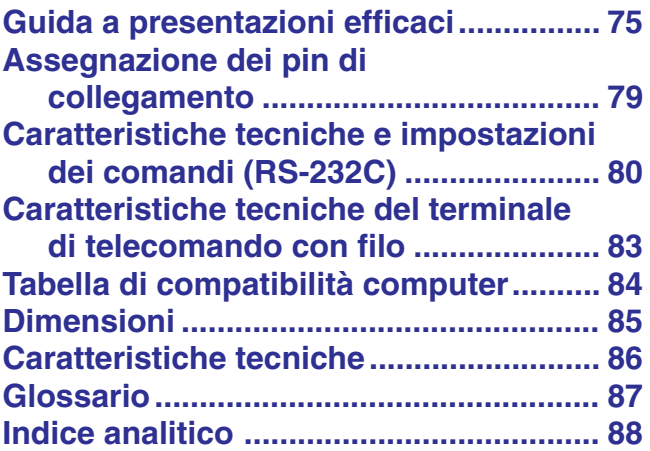

# **[Funzionamento di](#page-42-0) base**

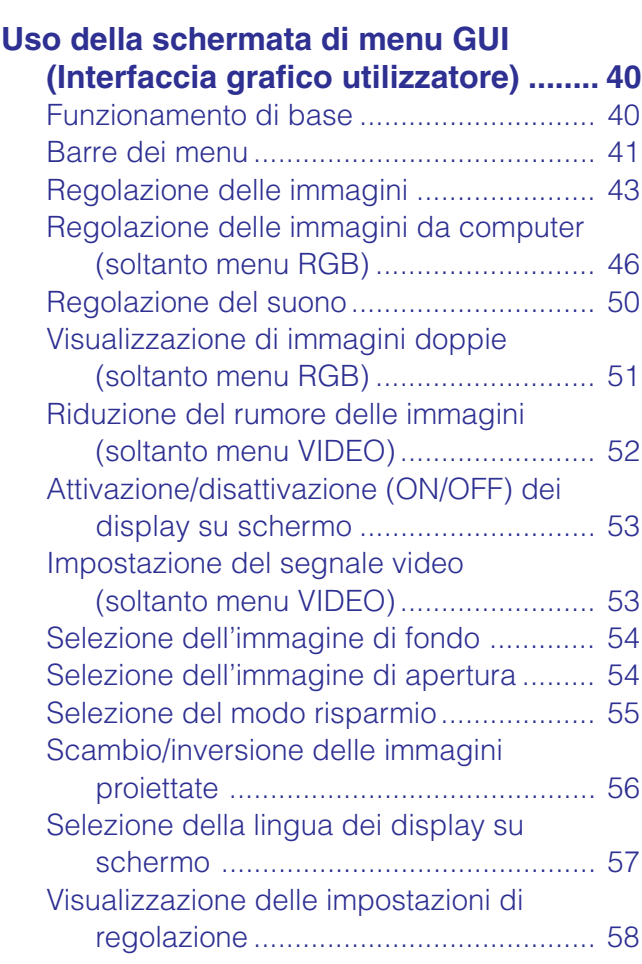

# **[Funzioni utili e di rete](#page-61-0)**

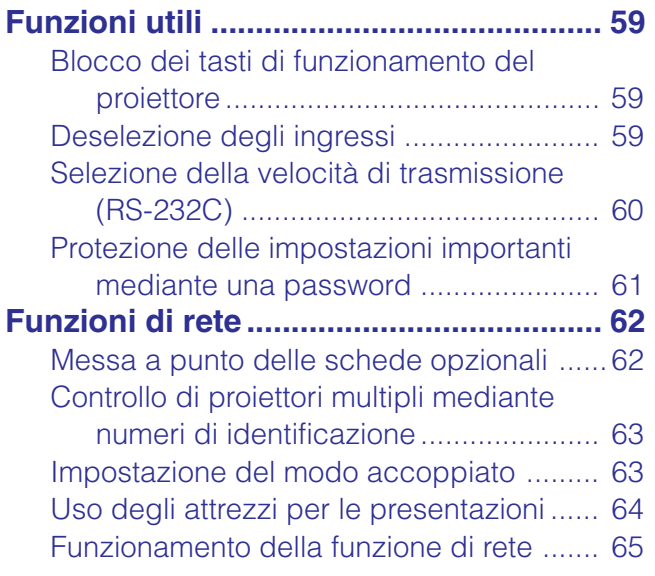

**8**

<span id="page-11-0"></span>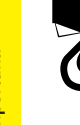

# **Metodo di accesso ai manuali operativi PDF**

**RES** 

Manuali di istruzioni PDF in varie lingue sono inclusi nel CD-ROM. Per poter utilizzare questi manuali necessario installare sul computer di cui si fa uso (Windows o Macintosh) il sistema di lettura Adobe Acrobat Reader. Nel caso in cui l'Adobe Acrobat Reader non sia stato ancora installato, lo si pu scaricare dalla rete Internet (http:// www.adobe.com) o installarlo a partire dal CD-ROM stesso.

# **Metodo di installazione dell'Acrobat Reader dal CD-ROM**

#### **Per Windows:**

- 1 Inserire il CD-ROM nel drive per CD-ROM.
- 2 Cliccare due volte l'icona "My Computer".
- 3 Cliccare due volte il drive "CD-ROM".
- 4 Cliccare due volte sulla cartella "manuals".
- 5 Cliccare due volte sulla cartella "acrobat".
- 6 Cliccare due volte sulla cartella "windows".
- 7 Cliccare due volte sul programma di installazione desiderato ed attenersi poi alle istruzioni che compaiono sullo schermo.

#### **Per Macintosh:**

- 1 Inserire il CD-ROM nel drive per CD-ROM.
- 2 Cliccare due volte l'icona "CD-ROM".
- 3 Cliccare due volte sulla cartella "manuals".
- 4 Cliccare due volte sulla cartella "acrobat".
- 5 Cliccare due volte sulla cartella "mac".
- 6 Cliccare due volte sul programma di installazione desiderato ed attenersi poi alle istruzioni che compaiono sullo schermo.

#### **Per altri sistemi operativi:**

Scaricare l'Acrobat Reader dalla Rete Internet (http://www.adobe.com).

#### **Per altre lingue:**

Se si preferisce usare l'Acrobat Reader per lingue diverse da quille incluse nel CD-ROM, è necessario scaricarne la versione appropriata dalla rete Internet.

### **Accesso ai manuali PDF**

#### **Per Windows:**

- 1 Inserire il CD-ROM nel drive per CD-ROM.
- 2 Cliccare due volte l'icona "My Computer".
- 3 Cliccare due volte il drive "CD-ROM".
- 4 Cliccare due volte sulla cartella "manuals".
- 5 Cliccare due volte sulla cartella "xg-v10we".
- 6 Cliccare due volte sulla lingua (nome della cartella) che si desidera vedere.
- 7 Cliccare due volte sul file pdf "v10" per accedere ai manuali del proiettore. Cliccare due volte sul file pdf "saps" per accedere al manuale del software di presentazione avanzata Sharp.
- 8 Cliccare due volte sul file pdf.

### **Per Macintosh:**

- 1 Inserire il CD-ROM nel drive per CD-ROM.
- 2 Cliccare due volte l'icona "CD-ROM"..
- 3 Cliccare due volte sulla cartella "manuals".
- 4 Cliccare due volte sulla cartella "xg-v10we".
- 5 Cliccare due volte sulla lingua (nome della cartella) che si desidera vedere.
- 6 Cliccare due volte sul file pdf "v10" per accedere ai manuali del proiettore. Cliccare due volte sul file pdf "saps" per accedere al manuale del software di presentazione avanzata Sharp.
- 7 Cliccare due volte sul file pdf.

#### $\sqrt{NOTA}$

- Se cliccando due volte con il mouse non si riesce ad aprire il file pdf desiderato, avviare prima l'Acrobat Reader dopo di che specificare il file desiderato per mezzo dei menu "File" e "Open".
- Vedere il file "readme.txt" sul CD-ROM per informazioni importanti sul CD-ROM non incluse in questo manuale di istruzioni.

# Tasto di silenziamento **31** (MUTE)  $^{+}$  $\triangle$  VOL **31** Tasti di volume (VOL  $+/-$ )  $\overline{\phantom{0}}$ MENU Tasto di menu (MENU) **40** Tasti di regolazione **40**  $(\triangle/\blacktriangledown/\blacktriangle/\blacktriangleright)$

<span id="page-12-0"></span>I numeri accanto ai nomi delle parti indicano le pagine principali del manuale in cui si tratta del relativo argomento.

# **Proiettore**

**Vista anteriore e**

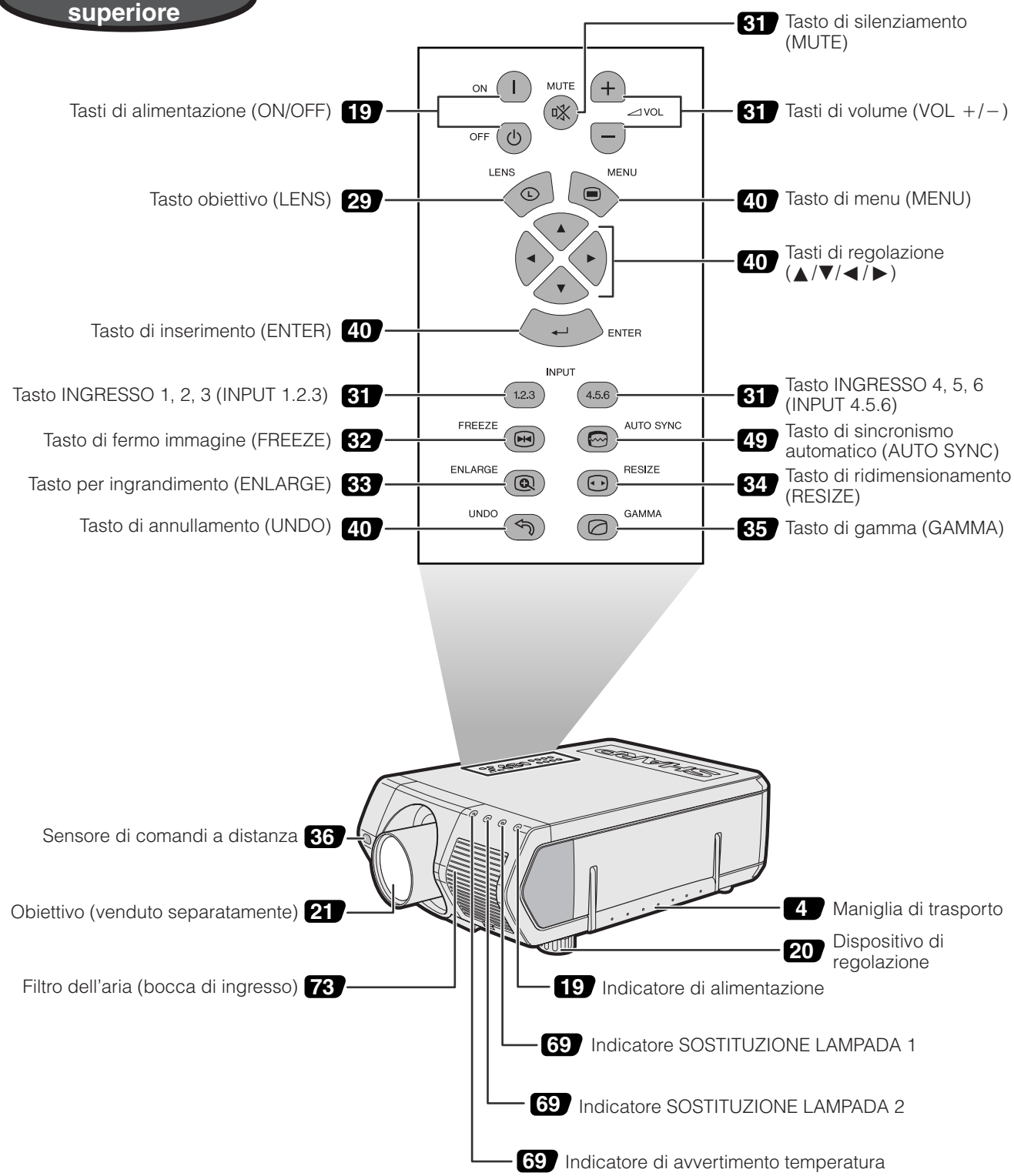

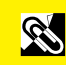

I numeri accanto ai nomi delle parti indicano le pagine principali del manuale in cui si tratta del relativo argomento.

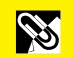

# **Proiettore**

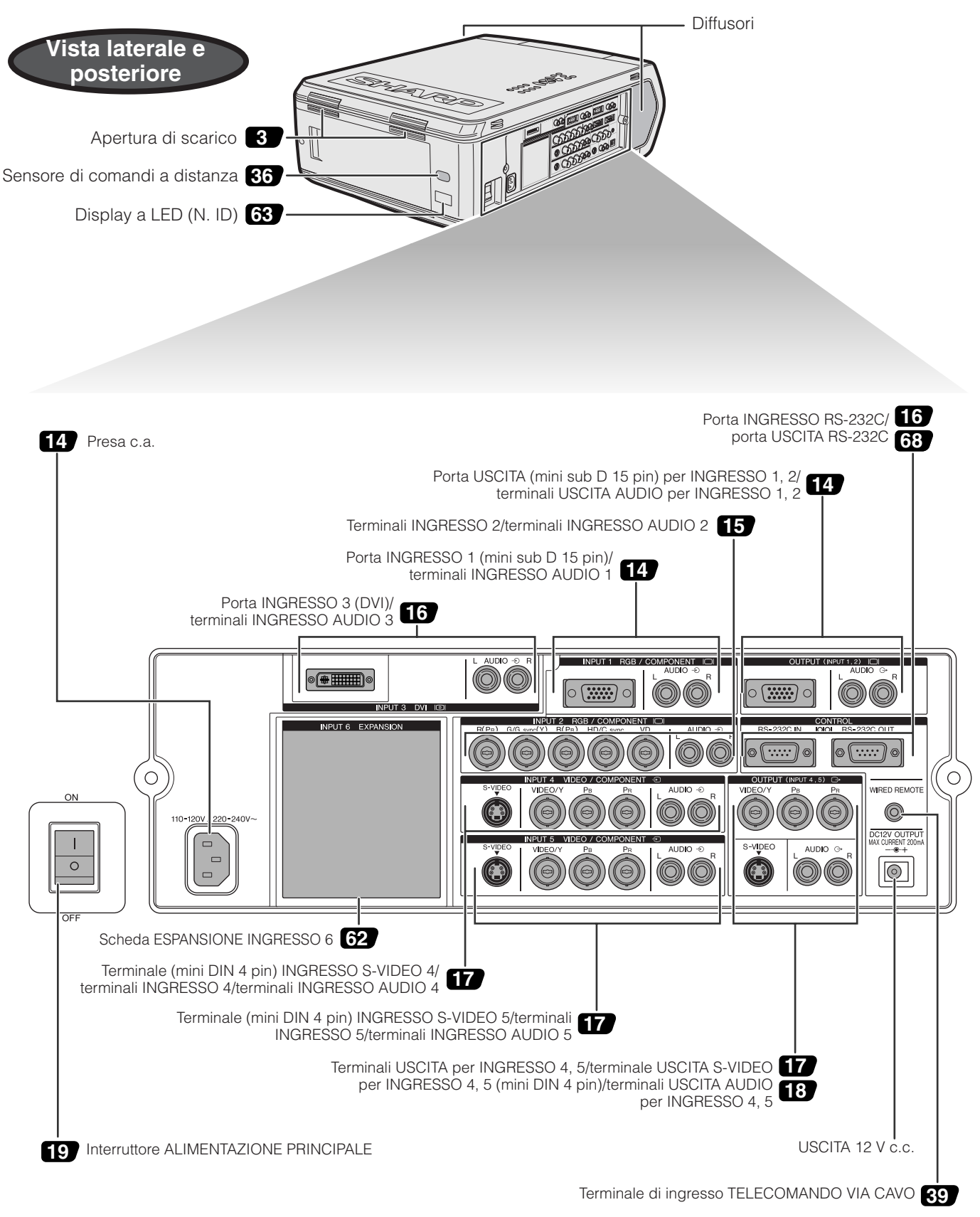

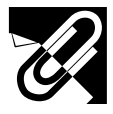

# **Telecomando**

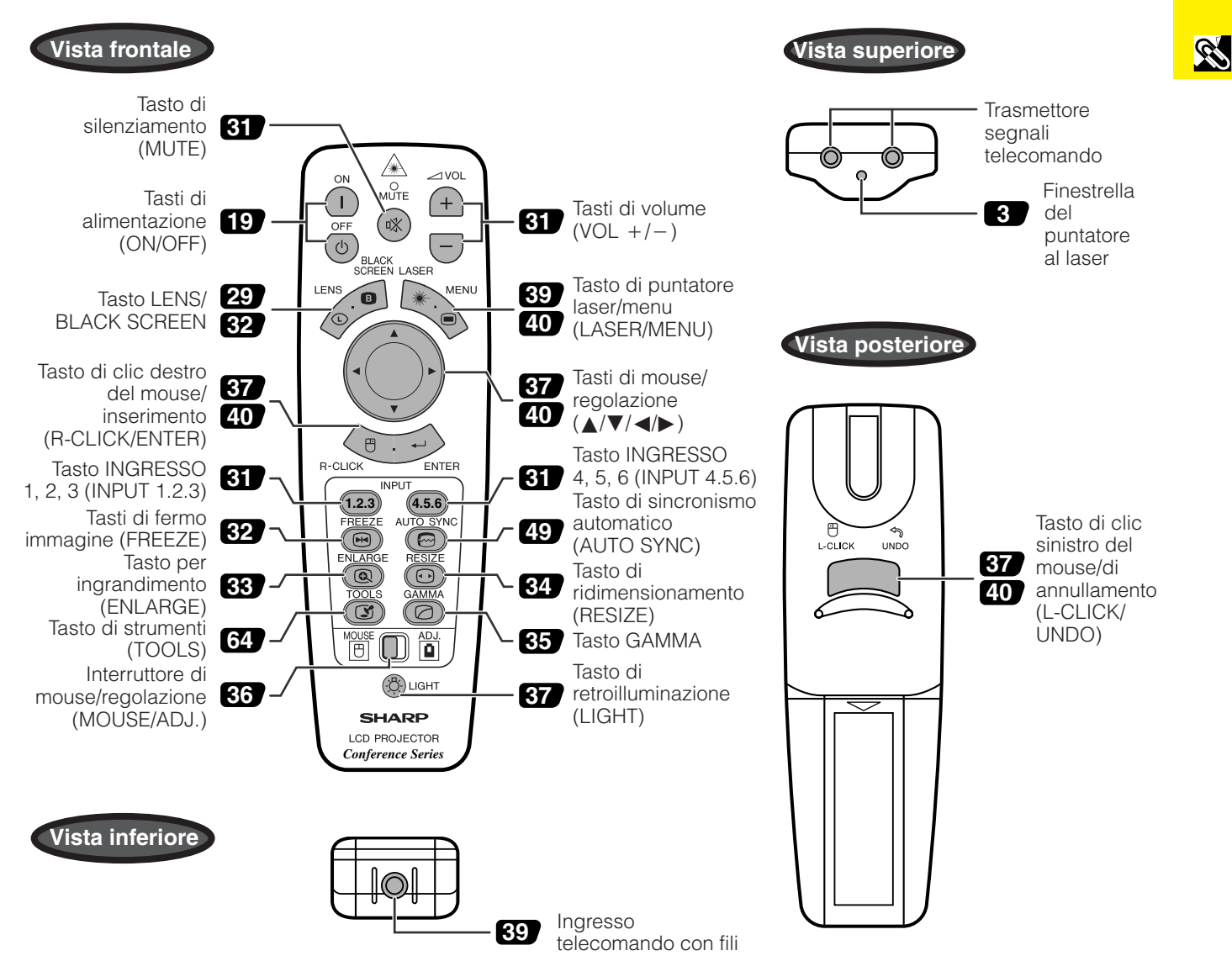

# **Inserimento delle pile**

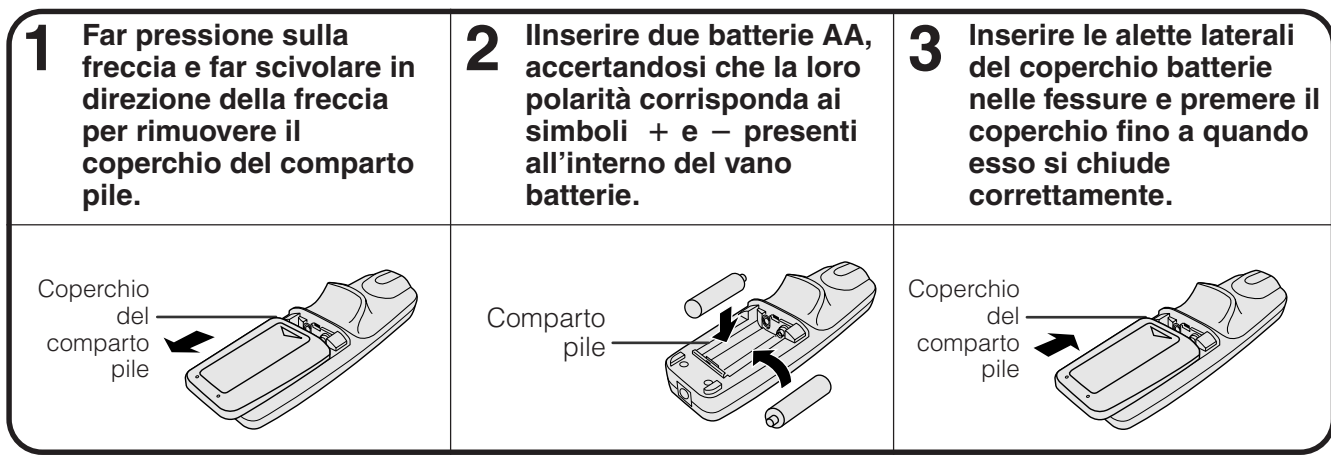

<span id="page-15-0"></span>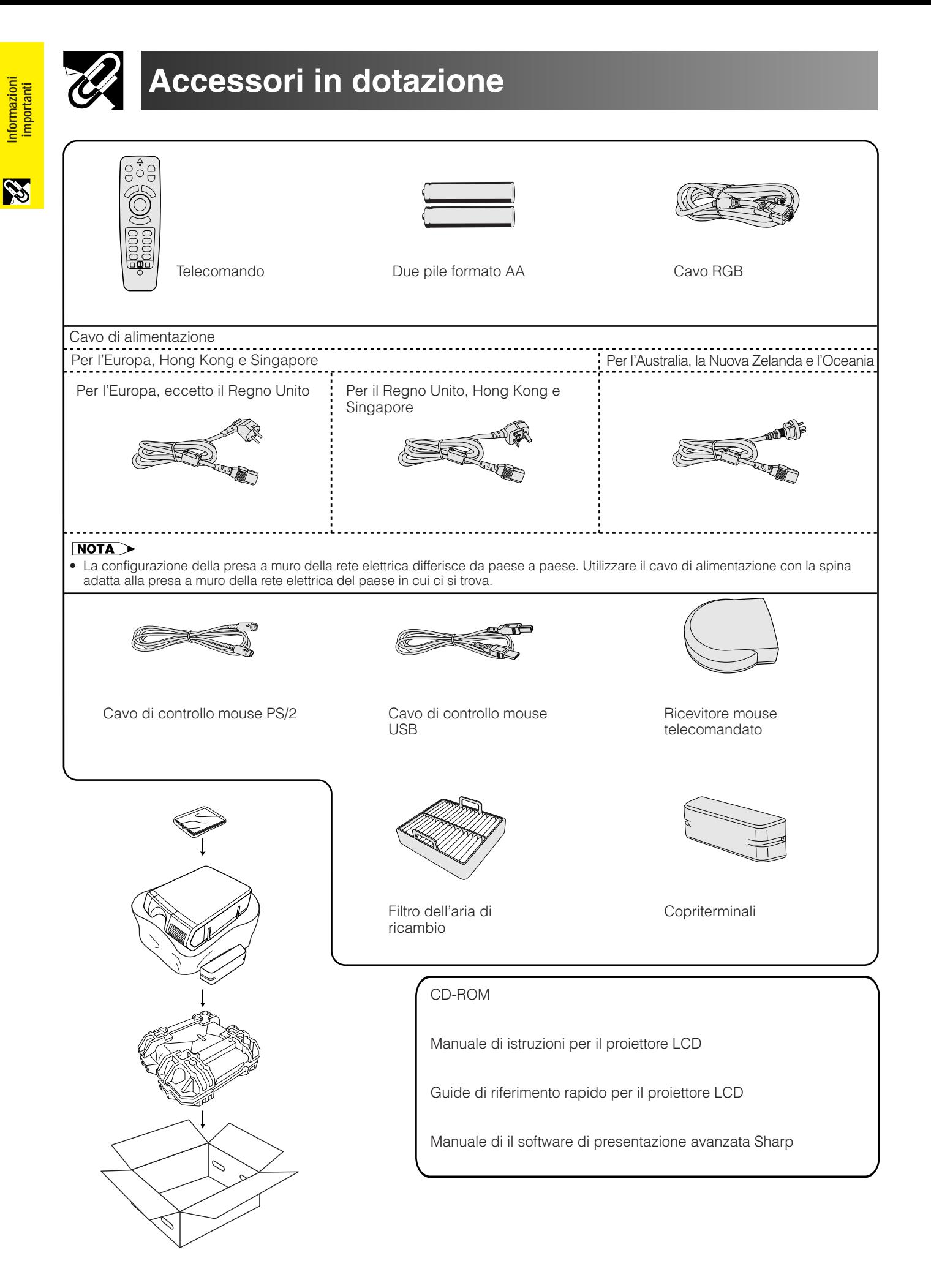

# <span id="page-16-0"></span>**Collegamenti**

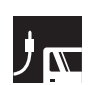

# **Alimentazione**

### **Collegamento del cavo di alimentazione**

Inserire il cavo di alimentazione in dotazione nella presa c.a. situata sul fianco del proiettore.

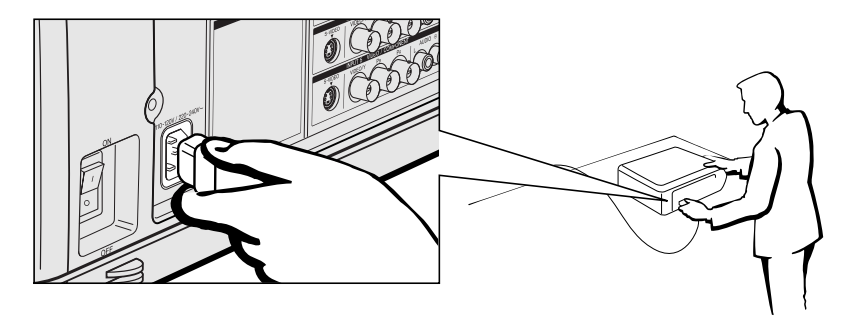

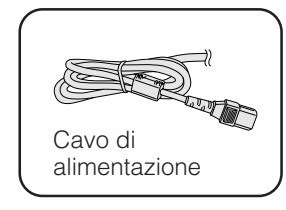

#### $NOTA$

• La configurazione della presa a muro della rete elettrica differisce da paese a paese. Utilizzare il cavo di alimentazione con la spina adatta alla presa a muro della rete elettrica del paese in cui ci si trova.

# **Proiezione di immagini da computer**

### **Collegamento del proiettore ad un computer**

Si può collegare il proiettore ad un computer per la proiezione di immagini computer a colori completi.

#### **Collegamento a un computer mediante l'ingresso standard a 15 contatti**

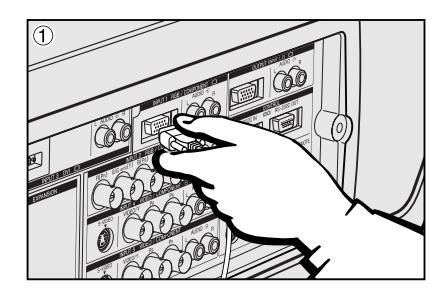

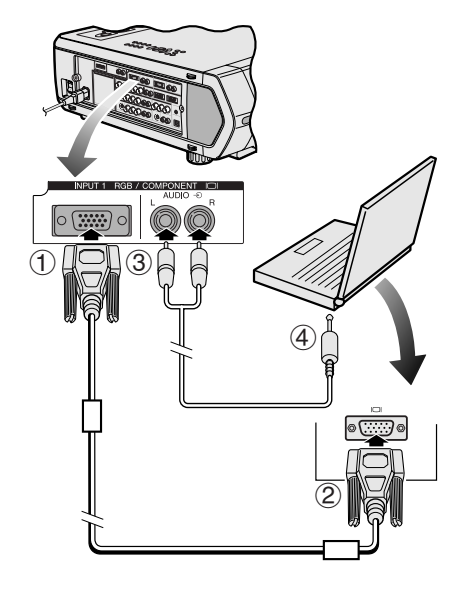

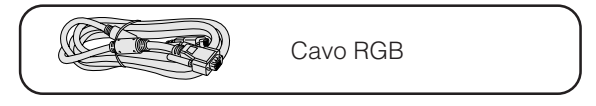

- 1 Collegare un'estremità del cavo RGB in dotazione alla porta INGRESSO 1 del proiettore.
- 2 Collegare l'altro capo alla porta di uscita monitor del computer. Fissare i connettori serrando le viti apposite.
- 3 Per utilizzare l'impianto audio integrato, collegare un'estremità del cavo audio (venduto separatamente) al terminale INGRESSO AUDIO 1 del proiettore.
- 4 Collegare l'altro capo al terminale di uscita audio sul computer.

#### **CAUTELA**

• Prima di collegare, assicurarsi di spegnere sia il proiettore che il computer. Dopo aver eseguito tutti i collegamenti, accendere prima il proiettore. Il computer va sempre acceso per ultimo.

#### $NOTE$

- Prima di effettuare i collegamenti leggere attentamente il manuale d'uso del computer.
- Vedere pagina 84 "Tabella di compatibilità computer" per la lista dei segnali di computer compatibili con questo proiettore. L'uso con i segnali di computer diversi da quelli menzionati nella lista potrebbe non attivare alcune funzioni.
- È possibile che sia necessario un adattatore fra lo spinotto stereo miniaturizzato da 3,5 mm e il cavo audio stereo RCA.

Quando si collega il proiettore ad un computer, selezionare "RGB" per "Tipo segnale" nel menu GUI. (Vedere pagina 45.)

#### $NOTA$

- Un adattatore per Macintosh può essere necessario per l'uso con alcuni computer Macintosh. Consultare il più vicino rivenditore autorizzato o centro assistenza proiettori LCD Sharp.
- Il terminale INGRESSO AUDIO 1 può essere utilizzato come ingresso per l'audio corrispondente al terminale INGRESSO.

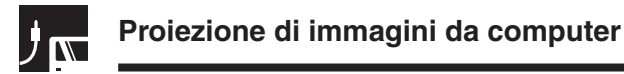

- Questo proiettore impiega un ingresso computer 5 BNC per evitare uno scadimento della qualità di immagine.
- Collegare i cavi R (PR), sincr. G/G (Y), B (PB), sincr. HD/C e VD (venduto separatamente) ai terminali di ingresso corretti del proiettore e al commutatore RGB (venduto separatamente) collegato al computer, oppure collegare direttamente al computer i terminali di ingresso del proiettore mediante un cavo a 5 connettori BNC (venduto separatamente).

#### **Collegamento ad un commutatore RGB esterno o altri computer compatibili usando l'ingresso BNC (usato tipicamente in grandi installazioni)**

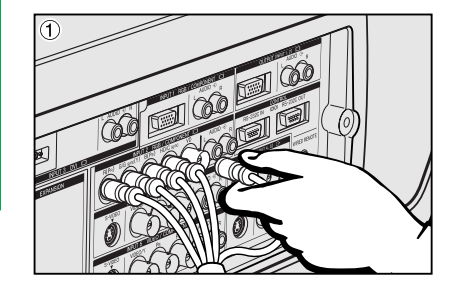

- 1 Collegare ciascuno dei 5 connettori del cavo BNC al corrispondente terminale INGRESSO 2 del proiettore.
- 2 Collegare l'altro capo del cavo 5 BNC ai terminali BNC corrispondenti sul commutatore RGB esterno.
- Collegare il commutatore RGB al computer mediante un cavo RGB.
- 3 Per utilizzare l'impianto audio integrato, collegare un'estremità del cavo audio (venduto separatamente) al terminale INGRESSO AUDIO 2 del proiettore.
- 4 Collegare l'altro capo al terminale di uscita audio sul computer o ad un sistema audio esterno.

#### $NOTA$

• È possibile che sia necessario un adattatore fra lo spinotto stereo miniaturizzato da 3,5 mm e il cavo audio stereo RCA.

Per collegare il proiettore a un computer compatibile diverso da un PC (VGA/ SVGA/XGA/SXGA/UXGA) o da un Macintosh (vale a dire a una Workstation), è possibile che occorra un cavo separato. Contattare il proprio rivenditore per maggiori informazioni.

Quando si collega questo proiettore ad un computer, selezionare "RGB" per "Tipo segnale" nel menu GUI. (Vedere pagina 45.)

#### $NOTA$

- Il collegamento di computer diversi dai tipi consigliati può causare danni al proiettore, al computer o ad entrambi.
- Il terminale INGRESSO AUDIO 2 può essere utilizzato per l'ingresso dell'audio corrispondente all'INGRESSO 2.

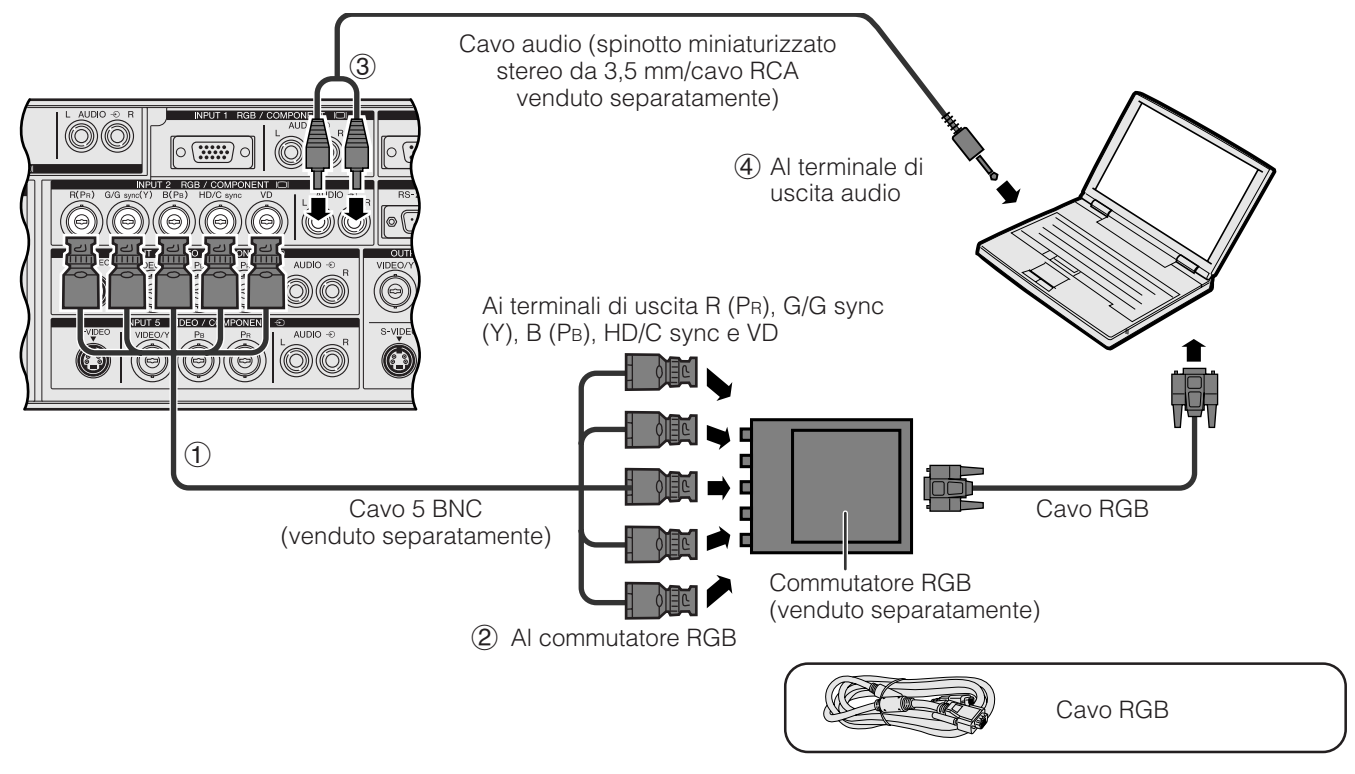

#### **Funzione "Plug and Play" (quando si collega ad un terminale a 15 pin)**

- Questo proiettore è compatibile con DDC 1/DDC 2B dello standard VESA. Il proiettore e un computer compatibile con il DDC VESA si comunicano i loro requisiti di impostazione, permettendo un'installazione facile e rapida.
- Prima di usare la funzione "Plug and Play", assicurarsi di accendere il proiettore per primo e il computer collegato per ultimo.

#### $NOTA$

• La funzione DDC, "Plug and Play" di questo proiettore funziona solo quando è usato con un computer compatibile DDC VESA.

# **Collegamento a un computer mediante la porta [RS-232C](#page-89-0)**

Collegando la porta RS-232C a un computer mediante un cavo RS-232C (modem nullo, del tipo incrociato, venduto separatamente), il computer può essere utilizzato per comandare il proiettore e per verificarne lo stato. Per ulteriori dettagli, vedere alle pagine 80, 81 e 82.

Collegare un cavo RS-232C (modem nullo, del tipo incrociato, venduto separatamente) alla porta seriale del computer.

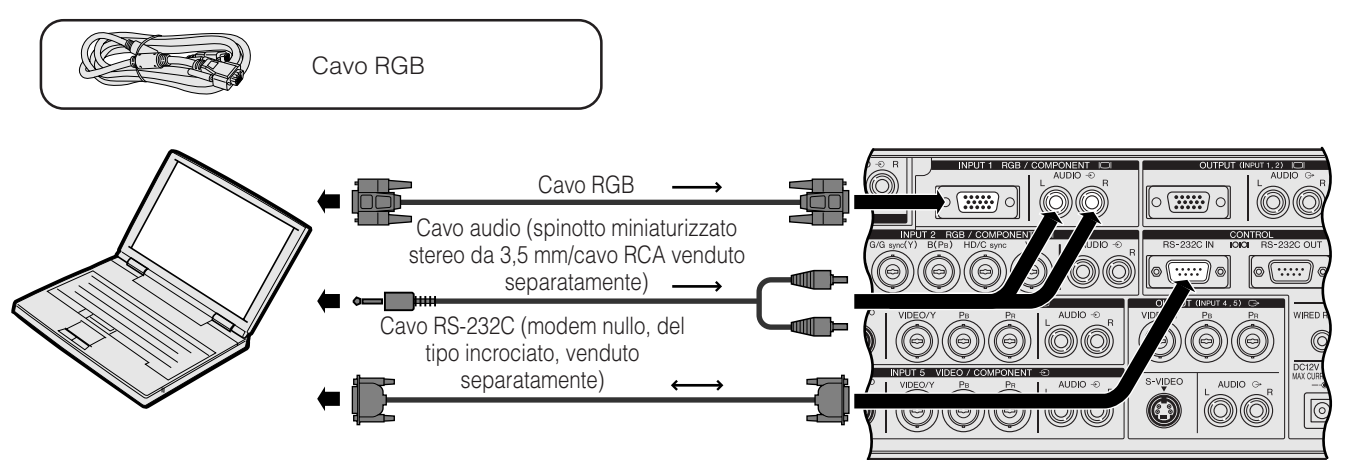

#### **A** CAUTELA

• Non collegare o scollegare un cavo RS-232C al o dal computer mentre è acceso. Il computer potrebbe essere danneggiato.

#### $NOTA$

- La funzione di mouse senza fili o la funzione RS-232C possono non controllare il computer se la porta del computer non è impostata correttamente. Fare riferimento al manuale di istruzioni del computer per dettagli sull'impostazione/installazione del driver mouse corretto.
- Le frecce  $(\rightarrow, \leftrightarrow)$  indicano la direzione dei segnali.
- Un adattatore per Macintosh può essere necessario per l'uso con alcuni computer Macintosh. Consultare il più vicino rivenditore autorizzato o centro assistenza proiettori LCD Sharp.

# **Collegamento a un computer tramite la porta di ingresso digitale diretto**

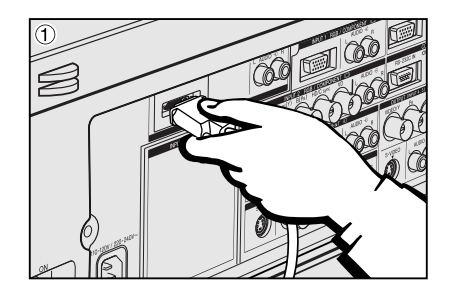

1 Collegare un'estremità del cavo DVI alla porta INGRESSO 3 del proiettore.<br>2 Collegare l'altra estremità al terminale corrispondente del computer.

- 2 Collegare l'altra estremità al terminale corrispondente del computer.
- 3 Per utilizzare l'impianto audio integrato, collegare un'estremità di un cavo audio (venduto separatamente) al terminale INGRESSO AUDIO 3 del proiettore.
- 4 Collegare l'altra estremità al terminale di uscita audio del computer.

#### $NOTA$

• Questa porta DVI è compatibile con la versione DVI 1.0. I segnali in ingresso non vengono pertanto ricevuti se provengono da apparecchiature compatibili con il sistema di protezione dalla copiatura (versione DVI 2.0).

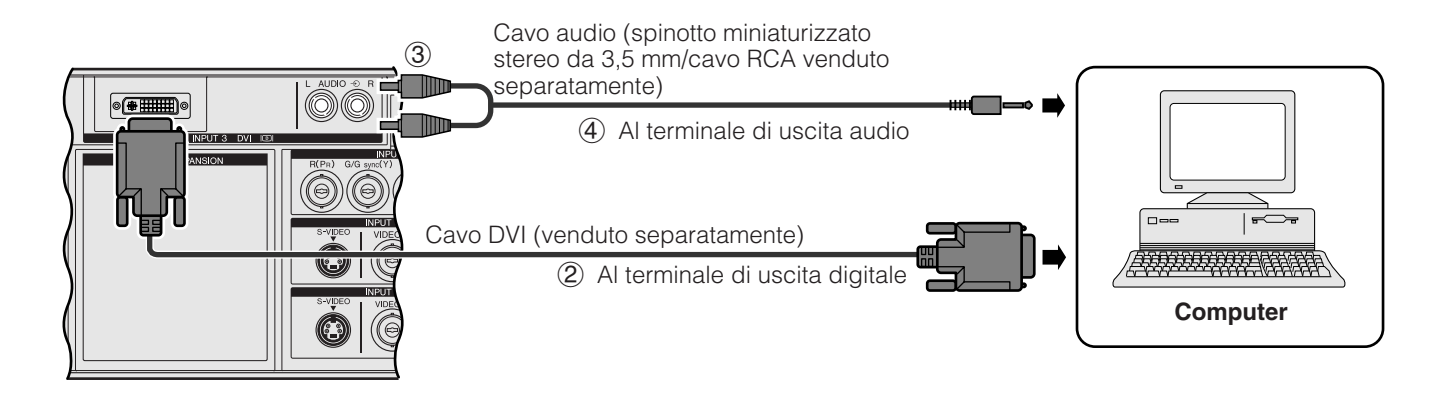

### <span id="page-19-0"></span>**Collegamento a VCR, lettori di dischi laser e altre apparecchiature audiovisive che impiegano l'ingresso video BNC**

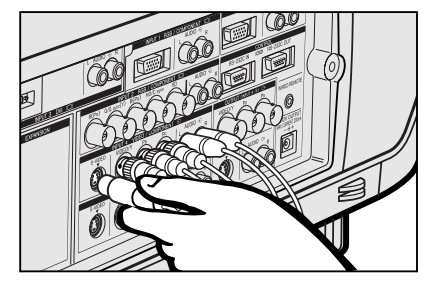

- 1 Collegare ciascun connettore BNC di un cavo componente o video ai corrispondenti terminali INGRESSO BNC 4 o 5 del proiettore.<br>
NOTA
- Sono necessari adattatori BNC-RCA, da usare con sorgenti e cavi tipo RCA.
- 2 Collegare l'altra estremità del cavo ai terminali corrispondenti del VCR o del lettore di dischi laser.
- 3 Per utilizzare l'impianto audio integrato, collegare un'estremità di un cavo audio (venduto separatamente) ai terminali INGRESSO AUDIO 4 o 5 del proiettore.
- 4 Collegare l'altra estremità al terminale di uscita audio dell'apparecchiatura video.

Il terminale INGRESSO S-VIDEO utilizza un sistema di segnali video nel quale le immagini vengono suddivise in un segnale di colore e in uno di luminanza per ottenere immagini di qualità superiore. Quando sono presenti cavi collegati sia ai terminali INGRESSO S-VIDEO 4 o 5, sia a quelli INGRESSO VIDEO 4 o 5, le immagini in ingresso tramite i terminali INGRESSO S-VIDEO 4 o 5 hanno la precedenza su quelli in ingresso tramite i terminali INGRESSO VIDEO 4 o 5.

#### $\sqrt{\text{NOTA}}$

- Per video di maggiore qualità, si può usare il terminale S-VIDEO INPUT del proiettore. Il cavo S-video è in vendita separatamente.
- Se l'apparecchiatura video utilizzata non dispone di un terminale di uscita S-video, utilizzare un cavo video con sonoro.

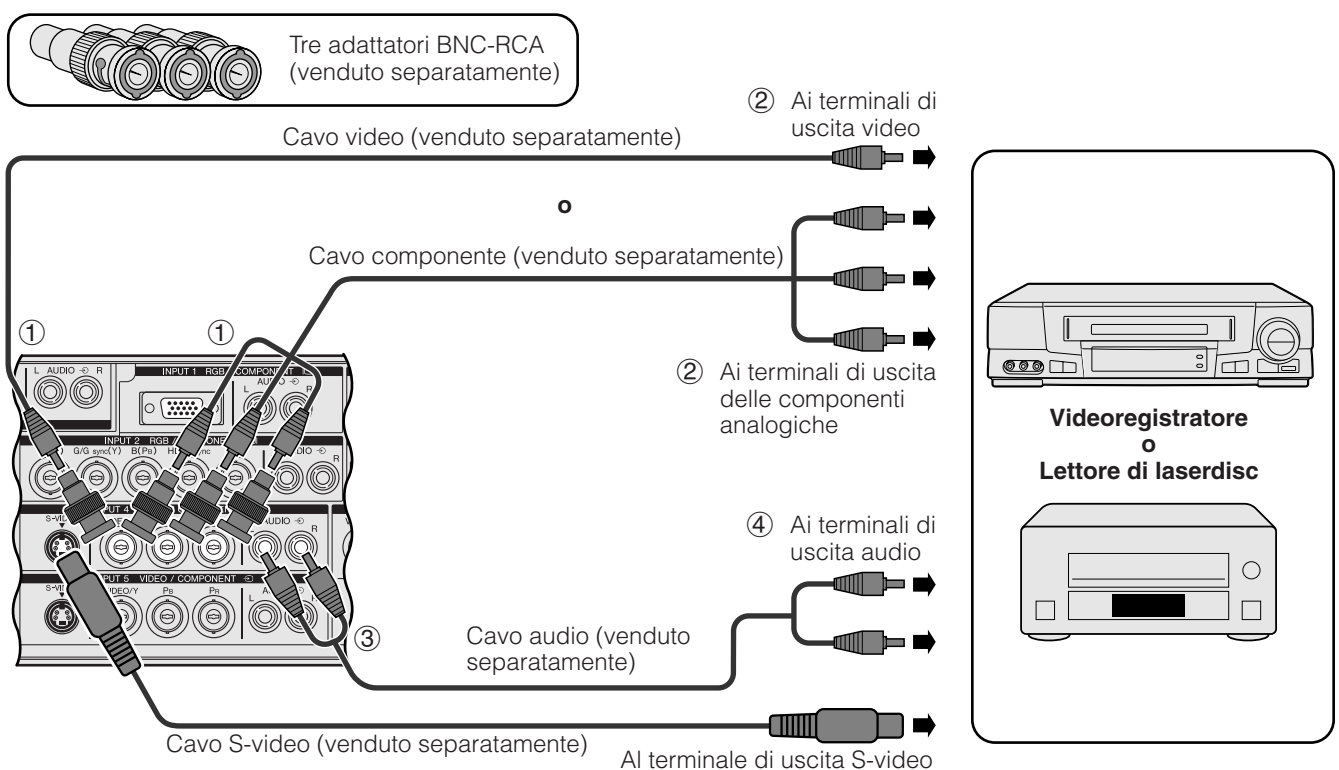

#### **CAUTELA**

• Prima di effettuare qualsiasi collegamento ad apparecchiature video, spegnere sempre il proiettore, per salvaguardare sia quest'ultimo, sia l'apparecchiatura cui si effettua il collegamento.

### <span id="page-20-0"></span>**Collegamento a DVD, decodificatori DTV\* e altre apparecchiature video che impiegano i 5 ingressi BNC**

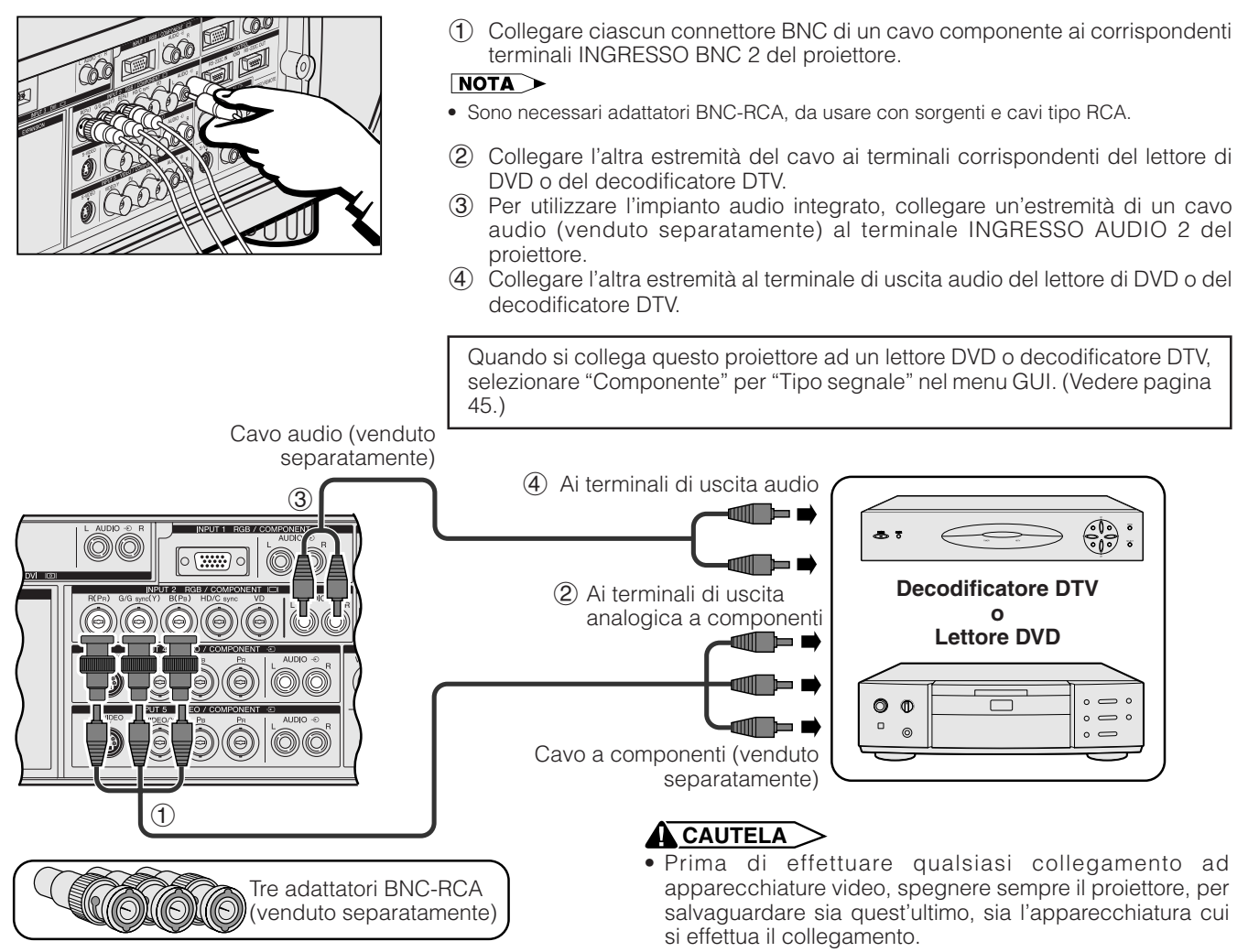

\*DTV è un termine ampio usato per descrive il nuovo sistema di televisione digitale degli Stati Uniti.

# **Per un suono migliore**

# **Collegamento ad amplificatori e altri componenti audio**

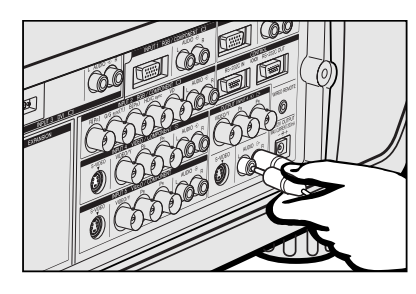

#### **ACAUTELA**

• Prima di effettuare qualsiasi collegamento a componenti audio, spegnere sempre il proiettore, per salvaguardare sia quest'ultimo, sia il componente cui si effettua il collegamento.

#### $NOTA$

- Usando componenti audio esterni, il volume può essere amplificato per ottenere un suono migliore
- I terminali INGRESSO AUDIO consentono di indirizzare verso componenti audio il sonoro proveniente dai terminali INGRESSO AUDIO da 1 a 5 selezionati e collegati ad apparecchiature audiovisive.

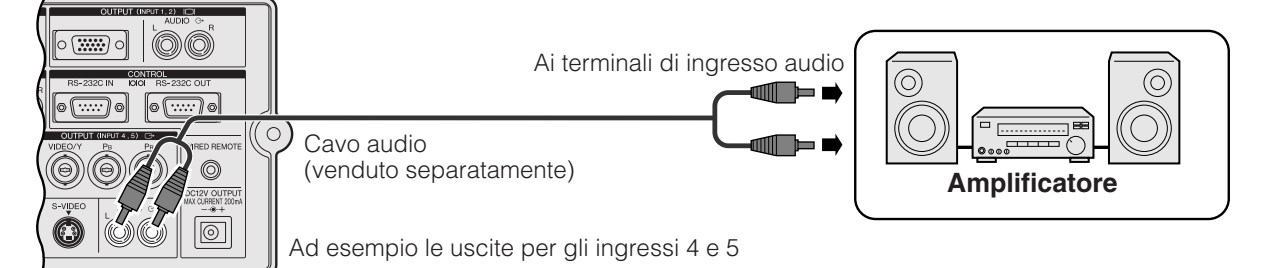

**Impostazione e collegamenti**

Impostazione e<br>collegamenti

F

<span id="page-21-0"></span>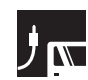

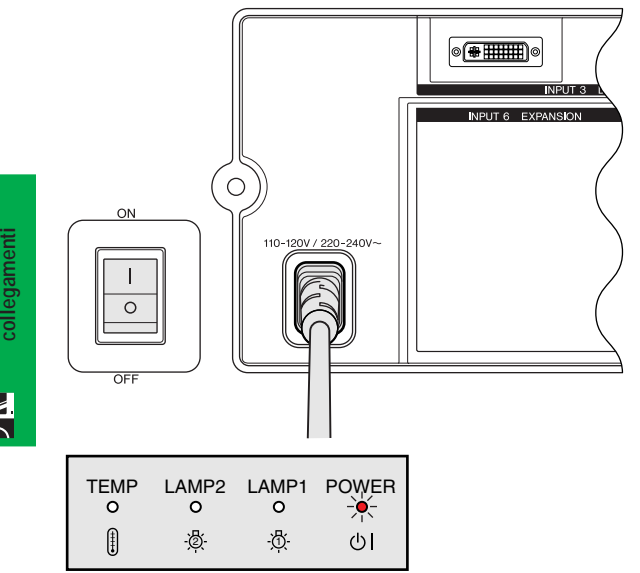

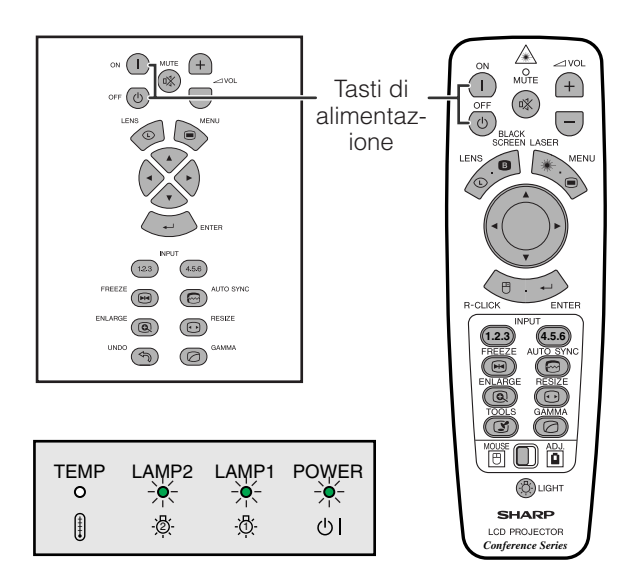

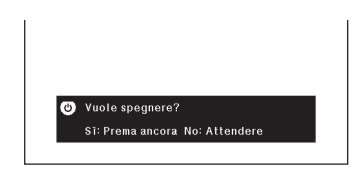

### **Attivazione (ON) dell'alimentazione principale**

Premere l'interruttore ALIMENTAZIONE PRINCIPALE situato sul fianco del proiettore. L'indicatore ALIMENTAZIONE si illumina di rosso e il proiettore entra nel modo standby.

#### $NOTA$

• Quando l'alimentazione principale non è attiva, non è possibile utilizzare il telecomando per azionare il proiettore.

### Premere **ON**.

- Se l'indicatore di sostituzione lampada lampeggia in verde, significa che la lampada si sta riscaldando. Attendere che l'indicatore cessi di lampeggiare prima di usare il proiettore.
- Se si spegne il proiettore e quindi lo si riaccende immediatamente, può trascorrere qualche tempo prima che la lampada si accenda.

#### $NOTA$

• Dopo che il proiettore è stato disimballato e acceso per la prima volta, la bocca di scarico può emettere un leggero odore. Questo odore scompare in breve tempo con l'uso.

Quando l'alimentazione è attivata, l'indicatore di sostituzione lampada lampeggia per indicare le condizioni di funzionamento della lampada. **Verde:** Lampada pronta

**Verde lampeggiante:** Riscaldamento **Rosso:** Sostituire la lampada.

- $NOTA$
- Quando per il modo lampada si impostano "solo lamp. 1" o "solo lamp. 2", si illumina soltanto l'indicatore sostituzione lampada relativo alla lampada selezionata.

# Premere **OFF**.

Premere di nuovo **OFF** mentre il messaggio è visualizzato.

#### $\sqrt{NOTA}$

- Se si è premuto accidentalmente **OFF** quando non si voleva spegnere il proiettore, attendere che la schermata di spegnimento scompaia.
- Quando si preme due volte **OFF**, l'indicatore di alimentazione si illumina in rosso e la ventola di raffreddamento gira per circa 90 secondi. Il proiettore quindi passa al modo di attesa.
- Attendere che la ventola di raffreddamento si fermi prima di scollegare il cavo di alimentazione.
- Si può riaccendere premendo **ON**. Quando si accende, l'indicatore di alimentazione e l'indicatore di sostituzione lampada si illuminano in verde.
- Se il filtro anteriore non è installato saldamente, l'indicatore POWER lampeggia.

#### **ATTENZIONE:**

La ventola di raffreddamento di questo proiettore continua a funzionare per circa 90 secondi dopo che si è spento il projettore. Durante l'uso normale, quando si spegne usare sempre il tasto **OFF** sul proiettore o sul telecomando. Assicurarsi che la ventola di raffreddamento si sia fermata prima di scollegare il cavo di alimentazione. DURANTE L'USO NORMALE, NON SPEGNERE MAI IL PROIETTORE SCOLLEGANDO IL CAVO DI ALIMENTAZIONE. SE NON SI OSSERVA QUESTA PRECAUZIONE LA DURATA DELLA LAMPADA SARÀ INFERIORE AL PREVISTO.

# <span id="page-22-0"></span>**H<sub>N</sub>** Messa a punto dello schermo

#### **Uso dei piedini di regolazione**  $J_{\mathbf{N}}$

# **Uso dei piedini di regolazione**

Per regolare l'altezza del proiettore, ruotarne i piedini.

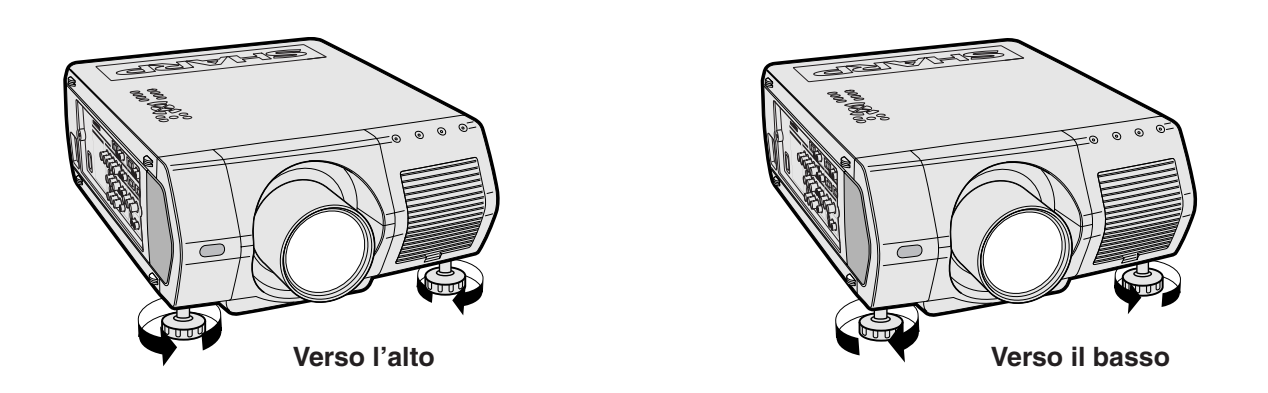

- Il proiettore è regolabile fino a circa 5° dalla posizione standard.
- Quando l'altezza del proiettore viene regolata, l'immagine può diventare distorta (a trapezio), a seconda delle posizioni relative di proiettore e schermo.

### **CAUTELA**

- Non tenere l'obiettivo quando si alza o abbassa il proiettore.
- Quando si abbassa il proiettore, fare attenzione a non lasciare le vostre dita essere prese nell'area fra il piede di regolazione e i proiettore.

# <span id="page-23-0"></span>**Regolazione della distanza di proiezione**

La qualità ottimale delle immagini può essere ottenuta quando il proiettore è posizionato perpendicolare allo schermo con tutti i piedini piatti e in piano. Spostare il proiettore in avanti e indietro se i bordi dell'immagine sono deformati.

#### $NOTA$

- L'obiettivo del proiettore deve essere centrato sul centro dello schermo. Se il centro dell'obiettivo non è perpendicolare allo schermo, l'immagine risulta distorta e rende difficile la visione.
- Posizionare lo schermo in modo che non sia esposto alla luce solare diretta o all'illuminazione della stanza. La luce che batte direttamente sullo schermo sbiadisce i colori e rende difficile la visione. Chiudere le tende e abbassare le luci quando si colloca lo schermo in una stanza soleggiata o luminosa
- Non si può usare uno schermo polarizzante con questo proiettore.

Sharp è inoltre in grado di fornire sei obiettivi opzionali per applicazioni speciali. Per ulteriori dettagli su tutti gli obiettivi, consultare il rivenditore autorizzato di proiettori LCD Sharp di fiducia. (Per l'inserimento degli obiettivi, fare riferimento al relativo manuale d'uso.) Fare installare gli obiettivi opzionali dal personale dell'assistenza tecnica.

# **Distanza di proiezione**

#### **Schermo** AN-LV18MX 1,7 m

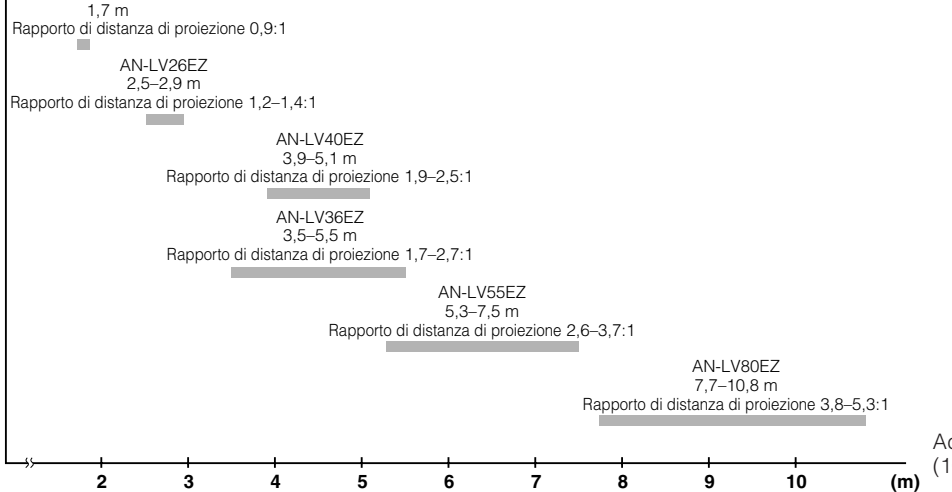

Ad esempio, per uno schermo da 254 cm (100") adottare un ingresso computer 5:4

### **Installazione normale (proiezione anteriore)**

Posizionare il proiettore alla distanza necessaria dallo schermo secondo le dimensioni desiderate dell'immagine. (Vedere le pagine 22–27.)

#### $NOTA$

• Sharp è inoltre in grado di fornire sei obiettivi opzionali per applicazioni speciali. Per ulteriori dettagli su tutti gli obiettivi, consultare il rivenditore autorizzato di proiettori LCD Sharp di fiducia.

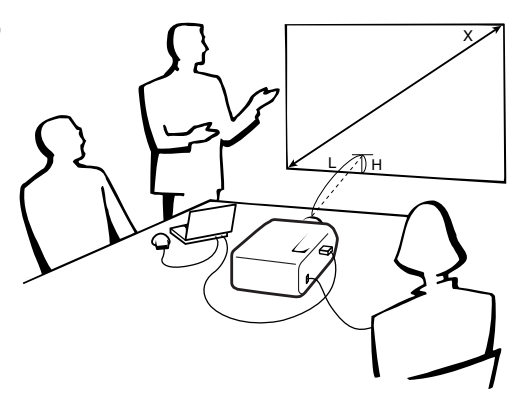

#### **Ingresso computer (5:4)**

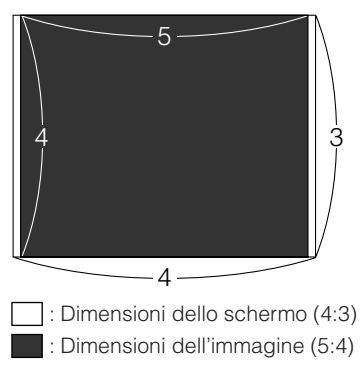

#### **Ingresso video (4:3)**

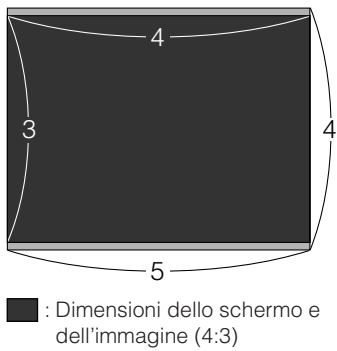

Area di mascheratura del segnale

**Ingresso video (16:9)**

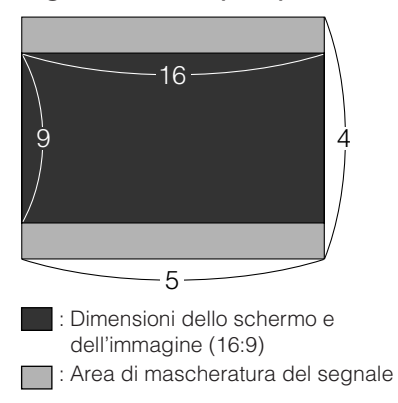

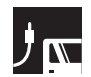

#### **AN-LV40EZ**

**Rapporto di distanza di proiezione Da 1,9 a 2,5:1**

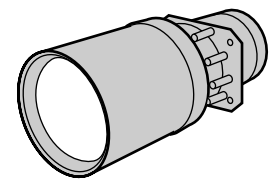

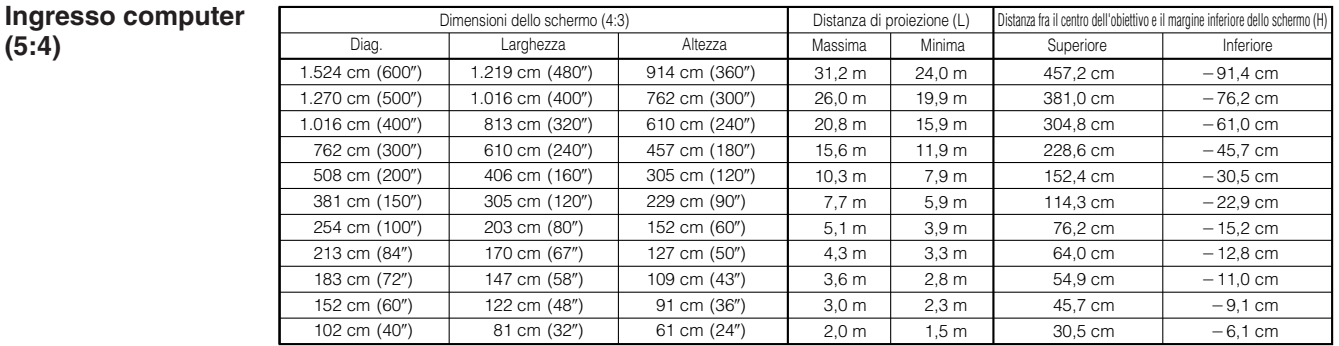

#### **Ingresso video (4:3)**

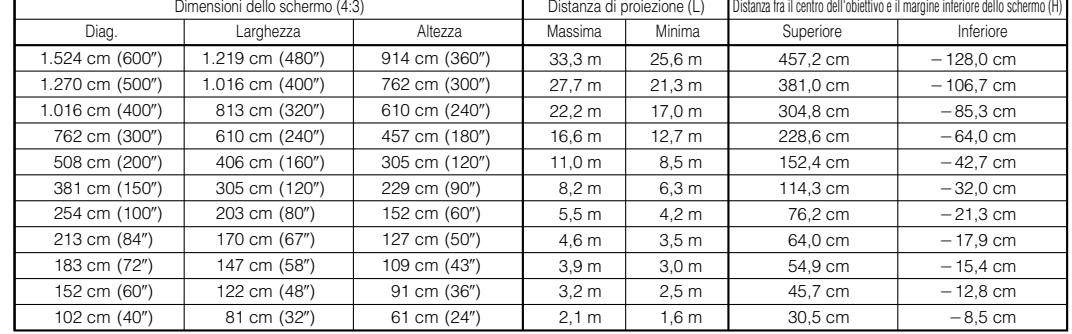

#### **Ingresso video (16:9)**

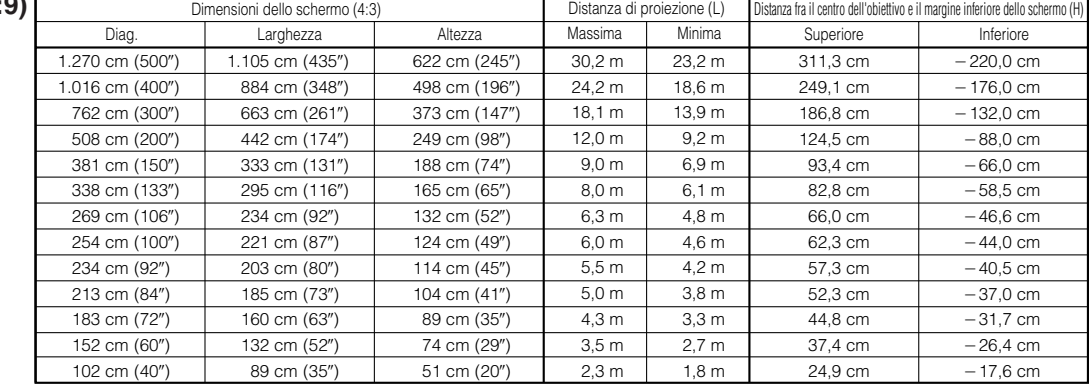

#### $NOTA$

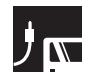

#### **AN-LV18MX**

**Rapporto di distanza di proiezione 0,9 :1**

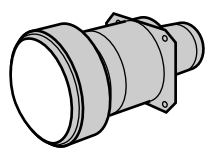

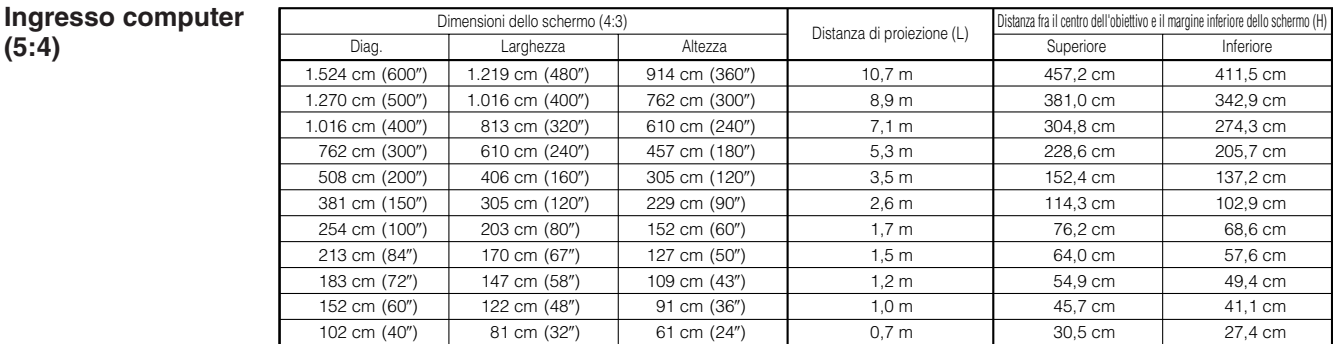

#### **Ingresso video (4:3)**

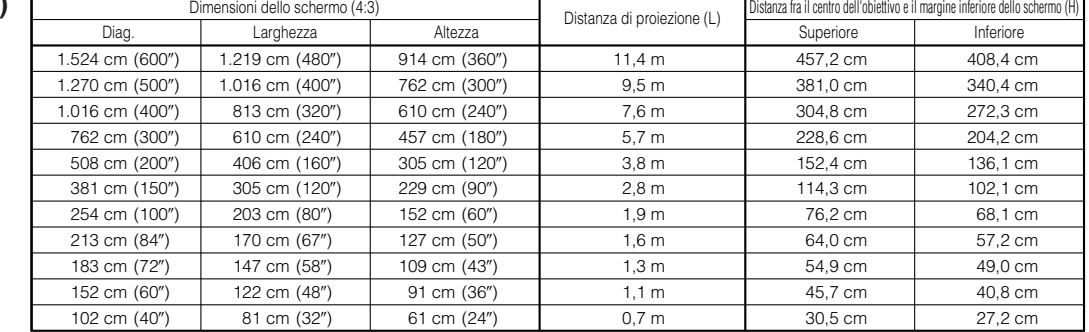

#### **Ingresso video (16:9)**

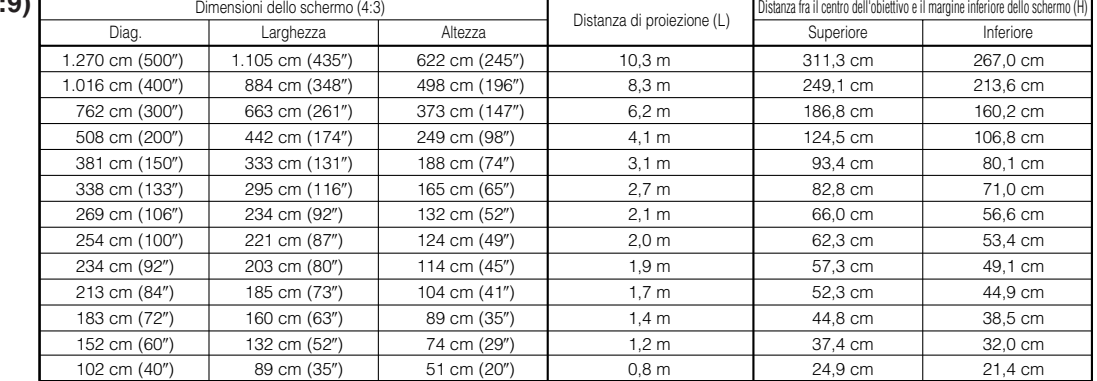

#### $NOTA$

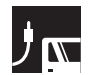

 $1.524$ 

 $1.016$ 

#### **AN-LV26EZ**

**Ingresso computer**

**Rapporto di distanza di proiezione Da 1,2 a 1,4 :1**

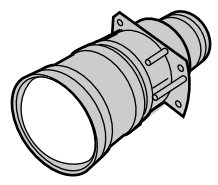

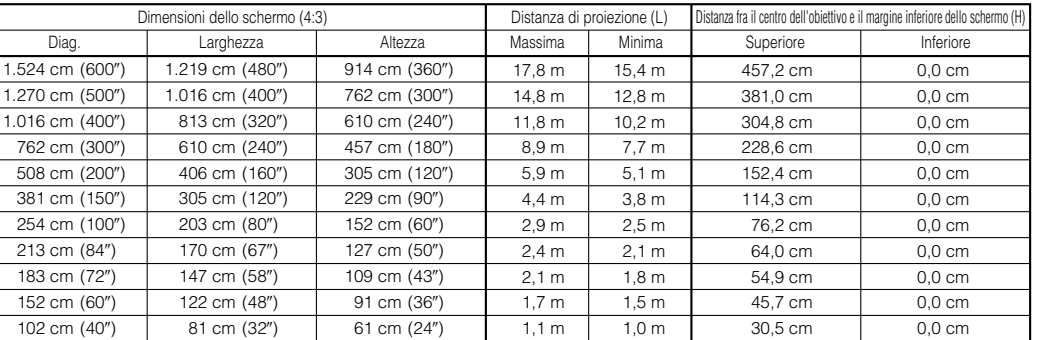

#### **Ingresso video (4:3)**

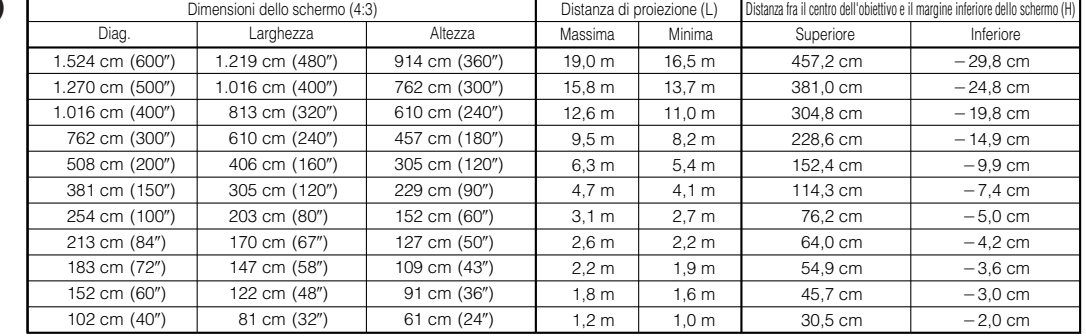

#### **Ingresso video (16:9)**

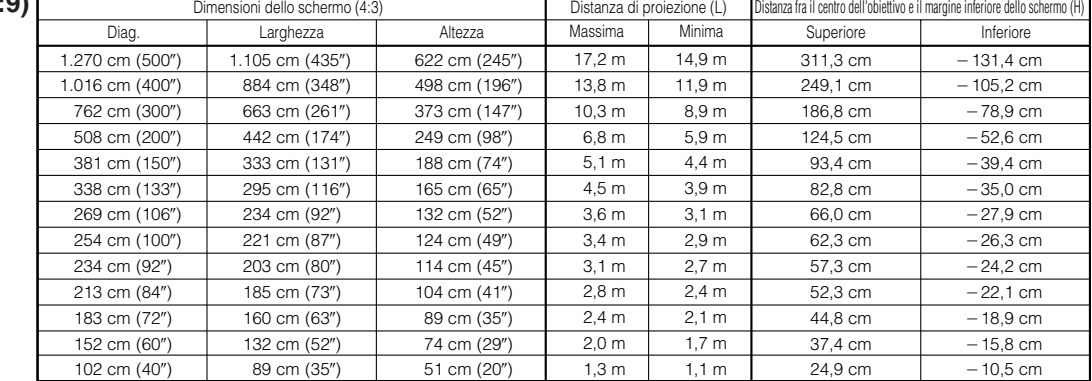

#### $NOTA$

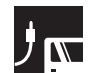

### **AN-LV36EZ**

**Rapporto di distanza di proiezione Da 1,7 a 2,7 :1**

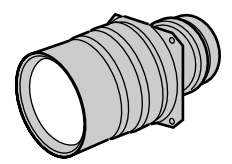

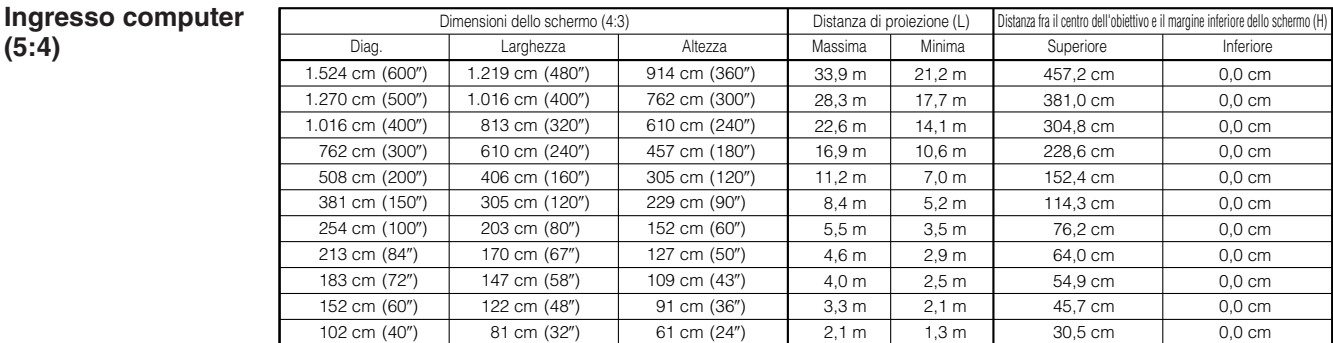

#### **Ingresso video (4:3)**

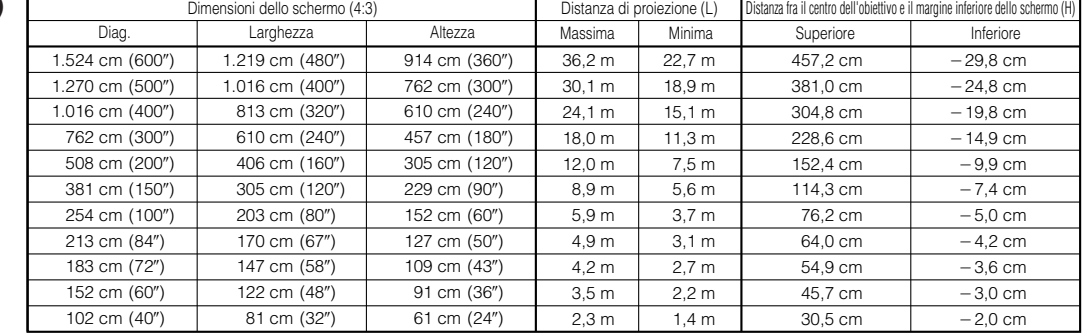

#### **Ingresso video (16:9)**

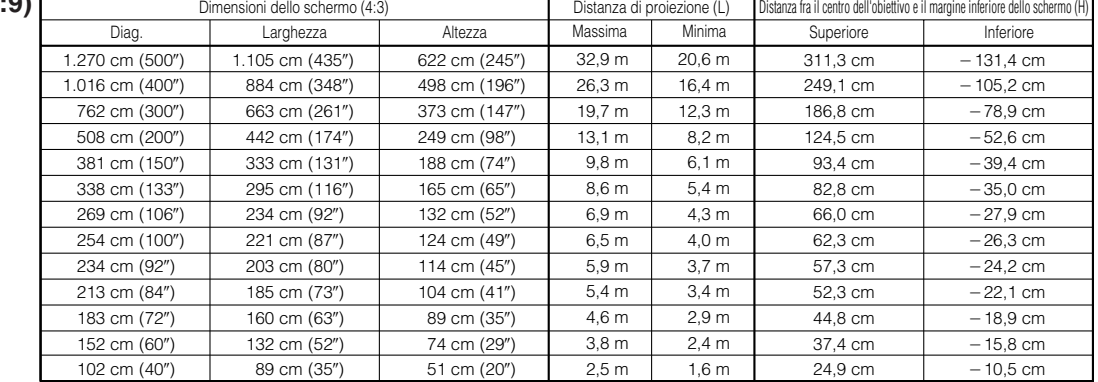

#### $NOTA$

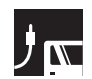

(600) 1.524 cm (500) 1.270 cm (400) 1.016 cm 762 cm (300") 508 cm (200") 381 cm (150") 254 cm (100") 213 cm (84")

#### **AN-LV55EZ**

**Ingresso computer**

**Rapporto di distanza di proiezione Da 2,6 a 3,7 :1**

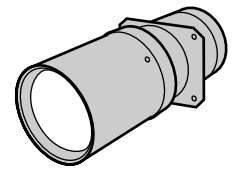

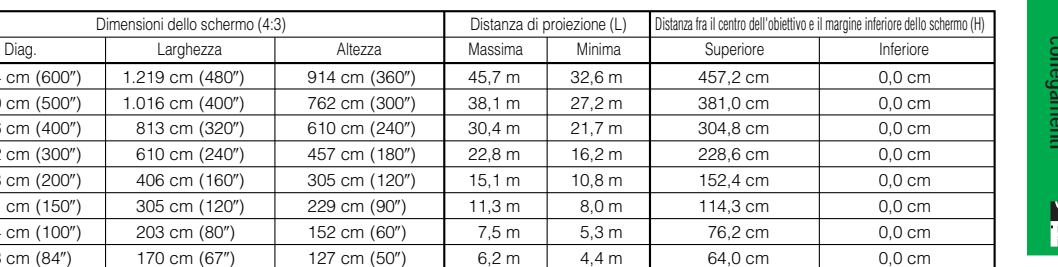

#### **Ingresso video (4:3)**

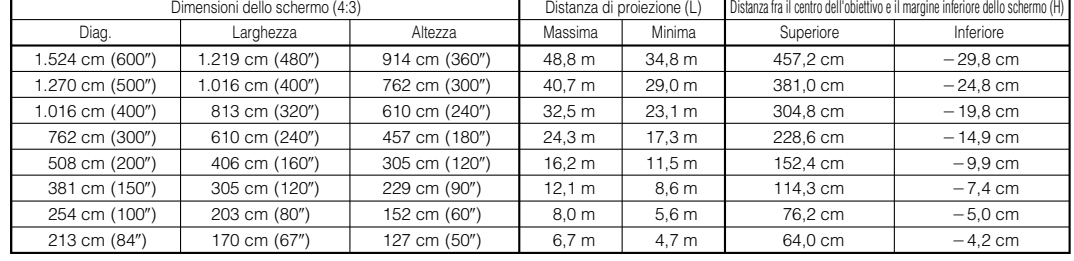

127 cm (50")

170 cm (67")

#### **Ingresso vid**

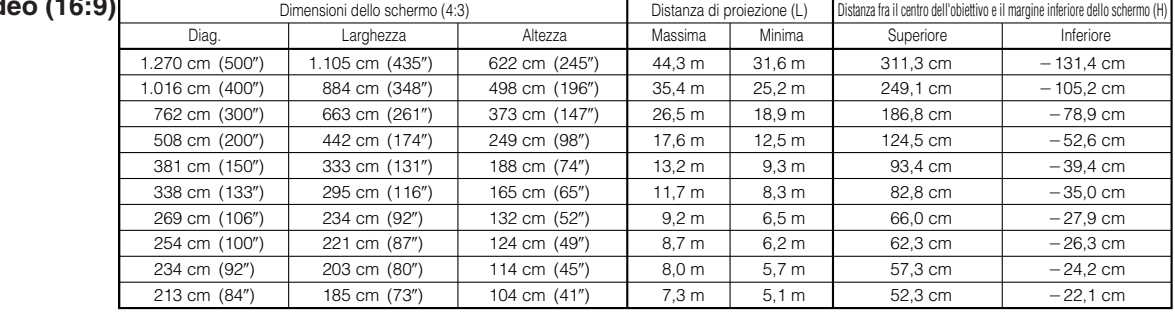

#### $NOTA$

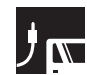

#### **AN-LV80EZ Rapporto di distanza di proiezione Da 3,8 a 5,3 :1**

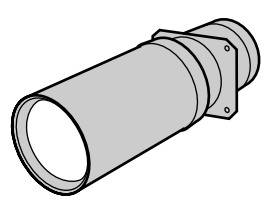

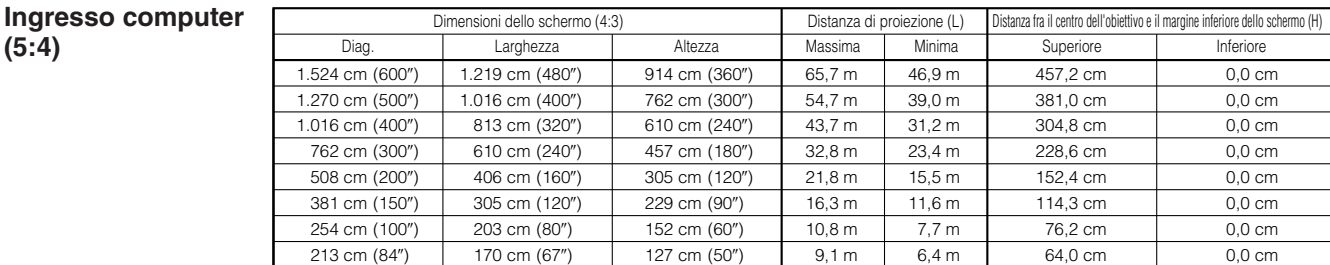

#### **Ingresso video (4:3)**

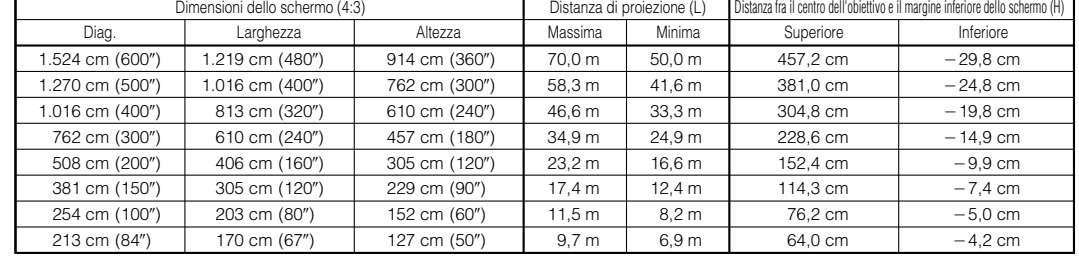

#### **Ingresso video (1)**

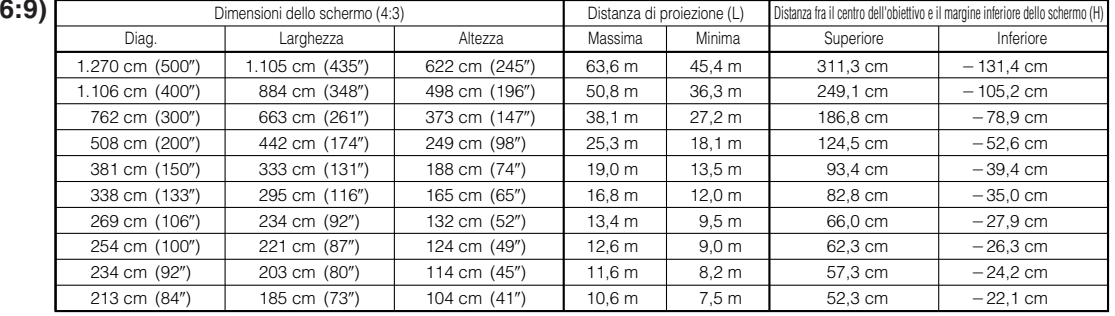

#### $NOTA$

# **Posizioni di spostamento superiore e inferiore dell'obiettivo**

- Il proiettore è dotato di una funzione di spostamento dell'obiettivo che consente di regolare l'altezza di proiezione.
- Effettuare la regolazione in modo che essa corrisponda alla configurazione selezionata.

Dimensioni dello schermo: 254 cm (100") Ingresso computer: 5:4 Ad esempio AN-LV40EZ

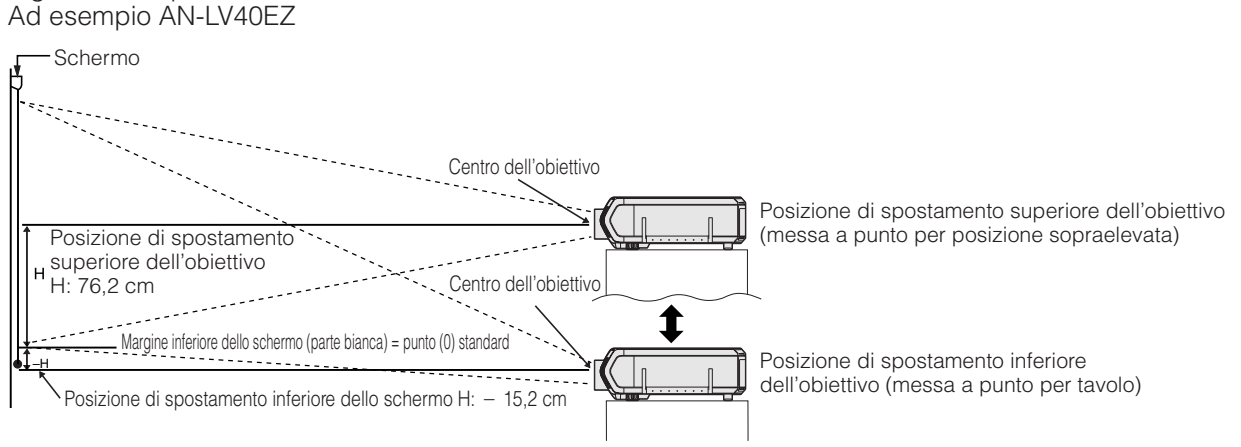

# **Posizioni di spostamento superiore e inferiore dell'obiettivo (installazione a soffitto)**

Quando il proiettore si trova in posizione ribaltata, utilizzare il margine superiore dello schermo come linea di base e scambiare fra loro i valori di spostamento inferiore e superiore dell'obiettivo.

Dimensioni dello schermo: 254 cm (100") Ingresso computer: 5:4 Ad esempio AN-LV40EZ

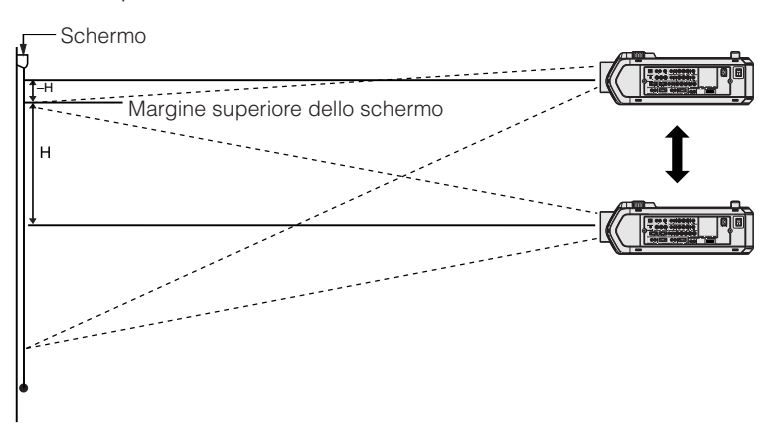

#### $NOTA$

• Il proiettore fornisce immagini di qualità ottimale quando è disposto perpendicolarmente allo schermo, con i piedini perfettamente orizzontali. Disponendo il proiettore in posizione inclinata o angolata si riduce l'efficacia della funzione di spostamento dell'obiettivo.

<span id="page-31-0"></span>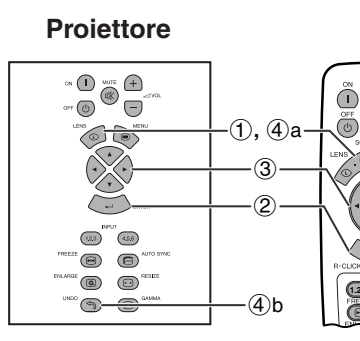

**Visualizzazione sullo schermo Visualizzazione sullo schermo (Esempio: immagine NORMALE 5:4)**

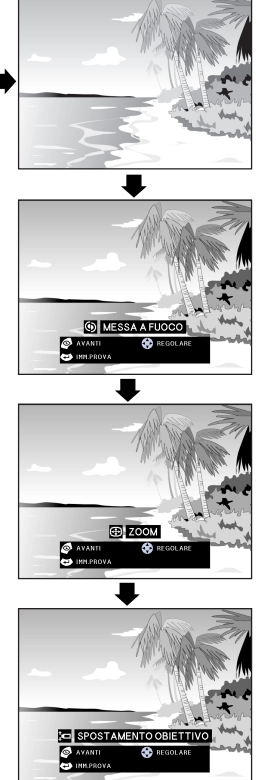

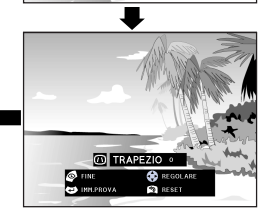

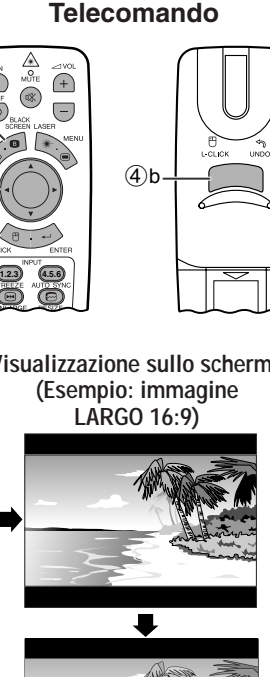

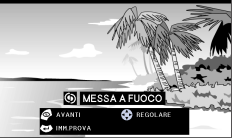

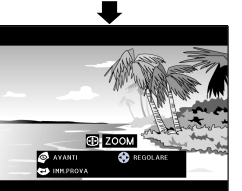

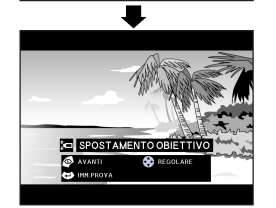

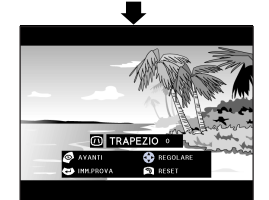

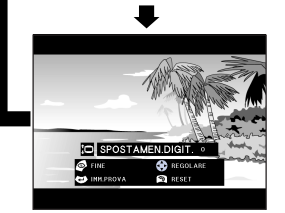

# **Regolazioni delle immagini digitali**

Questa funzione può essere utilizzata per regolare le impostazioni relative alla messa a fuoco, allo zoom, allo [spostamento dell'obiettivo,](#page-89-0) alla [distorsione trapezoidale](#page-89-0) e allo [spostamento digitale.](#page-89-0)

(Spostare l'interruttore **MOUSE/ADJ.** del telecomando sulla posizione ADJ.)

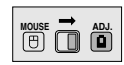

- 1 Premere **LENS** per selezionare il modo. Ogni volta che si preme **LENS**, l'immagine a schermo cambia come mostrato a sinistra.
- 2 Premere **ENTER** per visualizzare l'immagine di prova.

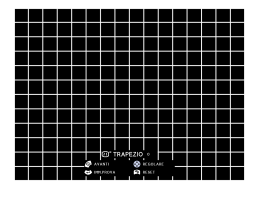

- 3 Premere ∂/ƒ/ß/© per eseguire le regolazioni.
- 4 a. Premere **LENS** fino a che appare lo schermo normale.
	- b. Per azzerare le impostazioni "TRAPEZIO" e "SPOSTAMEN.DIGIT.", premere **UNDO**.

#### $NOTA$

- Per le immagini NORMALE 4:3 è possibile utilizzare le impostazioni adottate per quelle LARGO 16:9.
- Quando si preme il tasto, la funzione "SPOSTAMENTO OBIETTIVO" reagisce inizialmente in modo lento per consentire le regolazioni di precisione. Per ottenere movimenti più rapidi, tenere premuti i tasti.
- Le linee diritte e i bordi dell'immagine visualizzata potrebbero apparire seghettati quando si regola l'impostazione TRAPEZIO.
- Nont occare l'obiettivo quando si regola la messa a fuoco o lo zoom.
- La funzione spostamento digitale è operativa soltanto con ingressi NORMALE, BORDO, STIRATURA o STIRAT. INTELLIG di RGB (ad eccezione di SXGA e UXGA), VIDEO e DTV (per ulteriori dettagli, vedere alla pagina 34). Quando si proiettano immagini con un'impostazione diversa da LARGO, la schermata SPOSTAMEN.DIGIT. non viene visualizzata.

#### **Spostamento digitale**

**o**

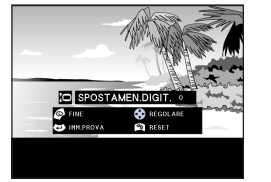

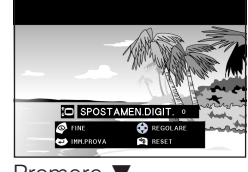

Premere ▲. Premere ▼.

<span id="page-32-0"></span>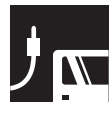

# **Proiezione di immagini**

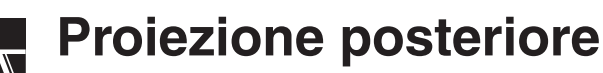

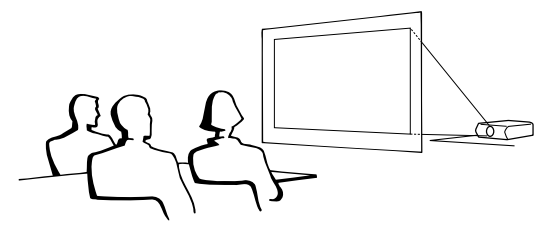

- Colocare uno schermo traslucido fra il proiettore e gli spettatori.
- Utilizzare il sistema del menu del proiettore per rovesciare l'immagine proiettata. (Vedi a pagina 56 per l'uso di questa funzione).

#### $NOTA$

• La migliore qualità delle immagini può essere ottenuta quando il proiettore è posizionato perpendicolarmente allo schermo con gli appoggi bene in piano.

# **Proiezione mediante uno specchio**

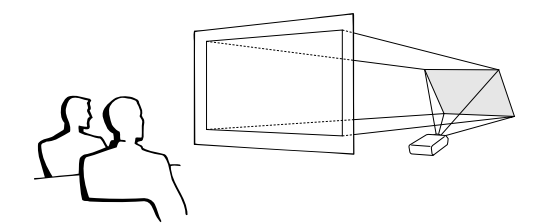

- Quando la distanza tra il proiettore e lo schermo non è sufficiente per la retroproiezione, si può usare uno specchio per riflettere l'immagine sullo schermo.
- Colocare uno specchio (tipo piatto normale) davanti alla lente.
- Proiettare l'immagine normale sullo schermo.
- L'immagine riflessa dallo specchio viene proiettata sullo schermo translucido.

#### **CAUTELA**

• Quando si usa uno specchio, assicurarsi di posizionare accuratamente sia il proiettore che lo specchio in modo che la luce non disturbi gli occhi del pubblico.

# **Proiezione con installazione a soffitto**

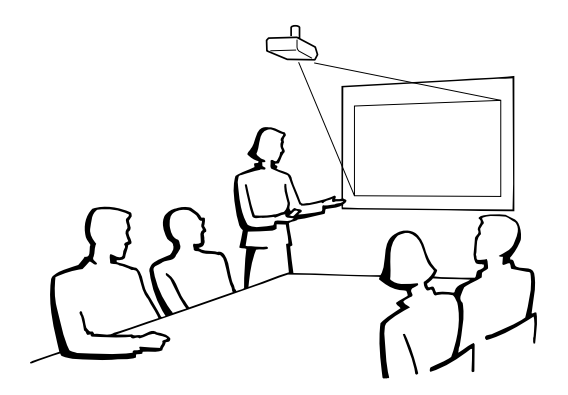

- Si consiglia di usare la staffa di montaggio a soffitto Sharp opzionale per questa installazione.
- Prima di montare il proiettore, contattare il vostro rifornitore di proiettori LCD Sharp autorizzato o un centro di assistenza tecnica per ottenere il sopporto a montaggio al soffitto raccomandato (venduto separatamente). (Sopporto a montaggio al soffitto AN-SV1T, tubo di estensione AN-TK201/AN-TK202 per AN-SV1T).
- Quando il proiettore si trova nella posizione invertita, utilizzare il bordo superiore dello schermo come linea di base.
- Utilizzare il sistema di menu del proiettore per selezionare il modo di proiezione appropriata. (Vedi a pagina 56 per l'uso di questa funzione).

<span id="page-33-0"></span>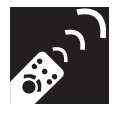

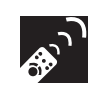

# **Selezione della sorgente del segnale in ingresso**

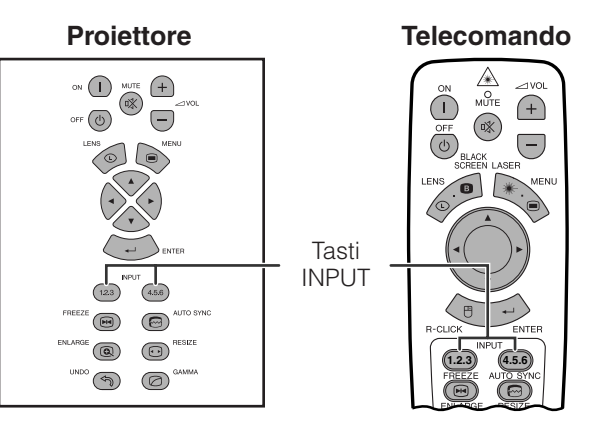

Per cambiare modo, premere nuovamente i tasti **INPUT 1.2.3** o **INPUT 4.5.6**.

#### $NOTA$

• Quando non viene ricevuto alcun segnale, compare l'indicazione "NO SEGN.". Quando si riceve un segnale per cui il proiettore non è predisposto, compare l'indicazione "NON REGIS.".

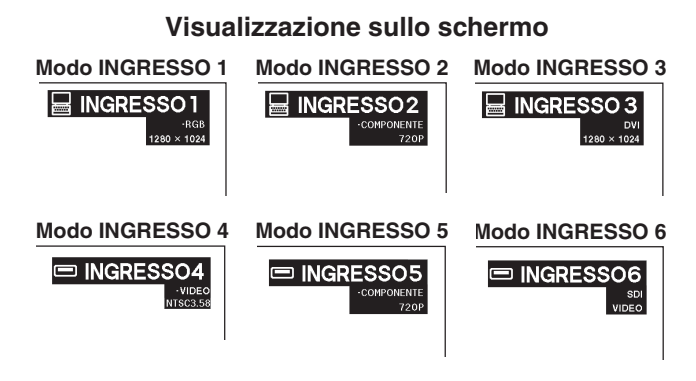

# **Regolazione del volume**

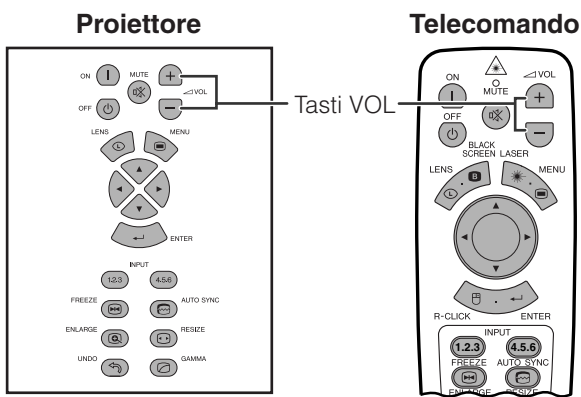

Premere **VOL** +/- per regolare il volume.

 $30^{-}$ 

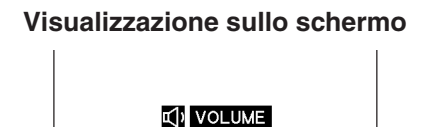

**TITULI ILI ILI ILI ILI ILI ILI ILI** 

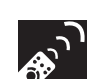

# **Esclusione dell'audio**

 $\bigoplus$ 

 $\bigodot$ 

 $(4.5.6)$  $\left( \overline{\phantom{a}123}\right)$  $\textcircled{\scriptsize{2}}$  $\circledcirc$  $\epsilon$   $\bigcirc$   $\Theta$   $\Theta$   $\epsilon$   $\epsilon$  $\circledcirc$   $\circledcirc$ 

 $\bigcap$ 

 $\sqrt{45}$ 

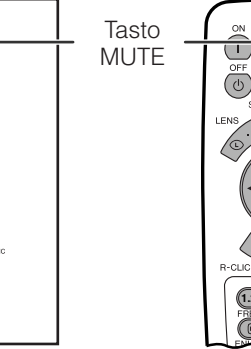

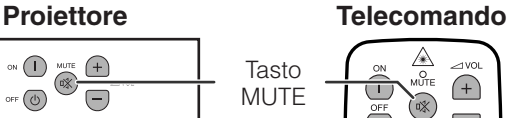

 $\bigodot$ 

**1.2.3** (4.5.6)

*Conference Series*

Premere **MUTE** per silenziare temporaneamente il suono.

Premere di nuovo **MUTE** per riattivare il suono.

#### **Visualizzazione sullo schermo**

**X** SILENZIAMENTO

<span id="page-34-0"></span>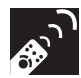

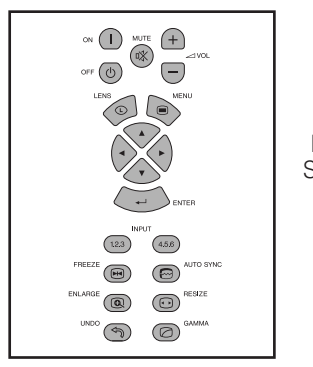

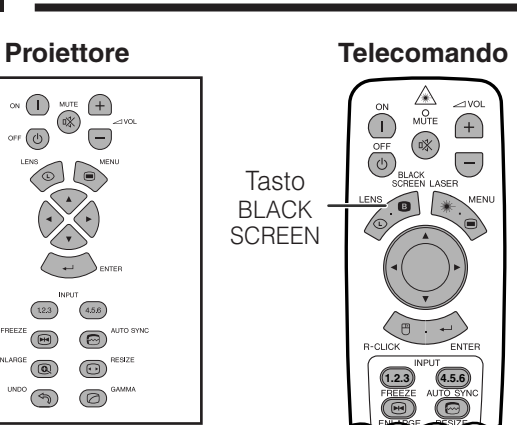

**Immagine proiettata**

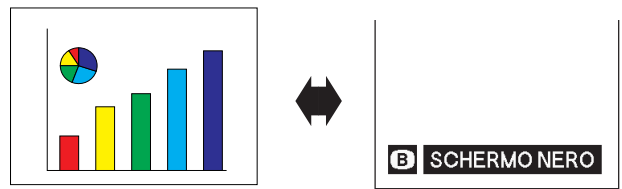

Questa funzione può essere usata per sovrapporre uno schermo nero ad un'immagine di presentazione.

#### **Annerimento dell'immagine**

Premere **BLACK SCREEN**. Lo schermo diventa nero e viene visualizzato "SCHERMO NERO". Per tornare all'immagine della presentazione, premere di nuovo BLACK SCREEN.

#### $NOTA$

• Per usare il telecomando per controllare questa funzione, spostare l'interruttore **MOUSE/ADJ.** sulla posizione MOUSE prima di premere **BLACK SCREEN**.

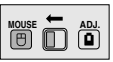

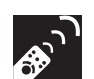

# **Visualizzazione con fermo immagine**

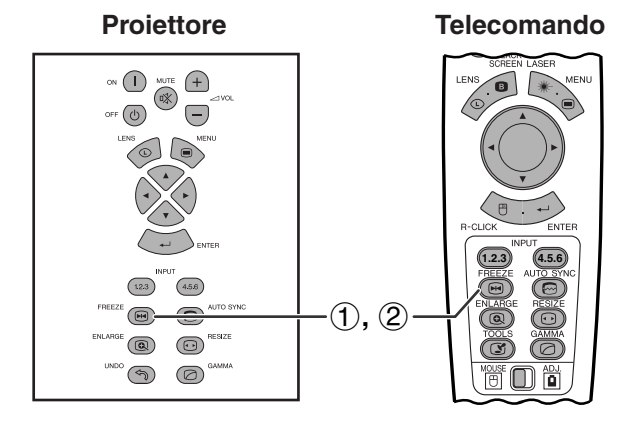

**Visualizzazione sullo schermo**

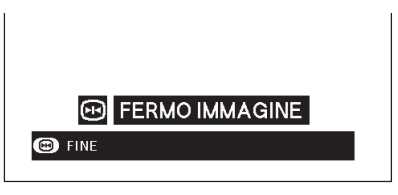

Questa funzione permette di bloccare immediatamente un'immagine in movimento. Questo è comodo quando si desidera visualizzare un fermo immagine dal computer o video, per avere più tempo per spiegare l'immagine al pubblico.

Si può usare questa funzione anche per visualizzare un fermo immagine dal computer mentre si preparano le immagini computer da presentare successivamente.

- 1 Premere **FREEZE** per immobilizzare l'immagine.
- 2 Premere **FREEZE** di nuovo per ritornare all'immagine in movimento.

<span id="page-35-0"></span>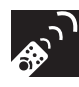

# **Ingrandimento di parti specifiche delle immagini**

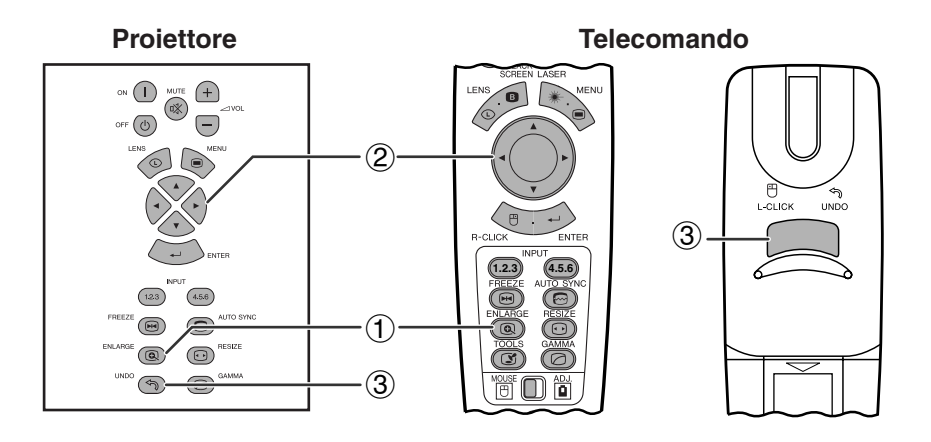

**Visualizzazione sullo schermo**

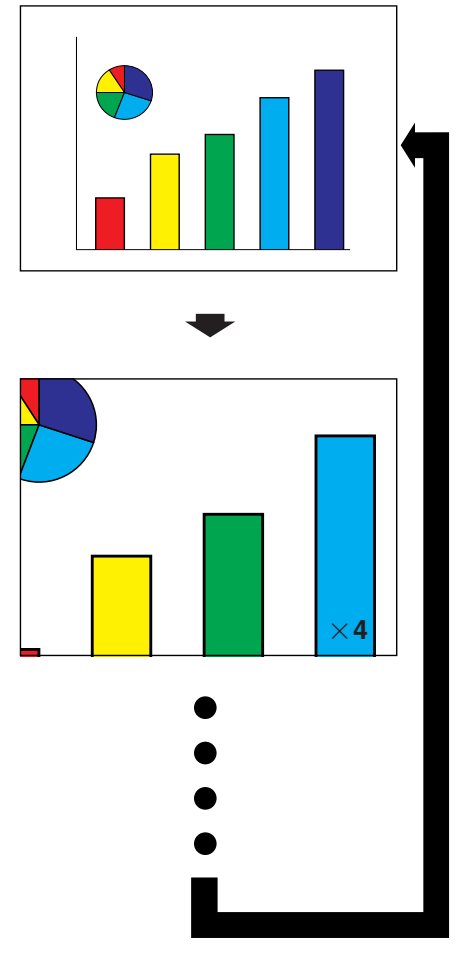

Questa funzione permette di ingrandire una parte specifica dell'immagine. Questo è comodo quando si desidera visualizzare un dettaglio dell'immagine.

(Spostare l'interruttore **MOUSE/ADJ.** del telecomando sulla posizione ADJ.)

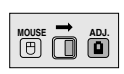

- 1 Premere **ENLARGE**. A ciascuna pressione di **ENLARGE** l'immagine viene ingrandita.
- 2 Quando l'immagine è ingrandita, si può scorrere sull'immagine in direzione orizzontale e verticale usando ∧/▼/◀/▶.

#### $NOTA$

- **ENLARGE (INGRANDISCI)** non funziona con segnali di immagine UXGA.
- A ciascuna pressione di **ENLARGE** l['ingrandimento](#page-89-0) immagine cambia come indicato sotto.

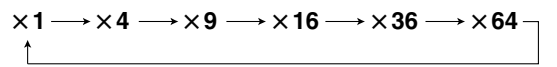

- Se il segnale in ingresso cambia durante l'ingrandimento immagine digitale, l'immagine torna al formato  $\times$ 1. Il segnale in ingresso cambia
	- (a) quando si premono **INPUT 1.2.3** o **INPUT 4.5.6**
	- (b) quando il segnale in ingresso viene interrotto o (c) quando la definizione di ingresso e il tasso di rinfrescamento cambia.
	- $(3)$  Per tornare al formato  $\times$  1, premere **UNDO**.
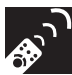

# **Regolazione del [rapporto di aspetto](#page-89-0) delle immagini**

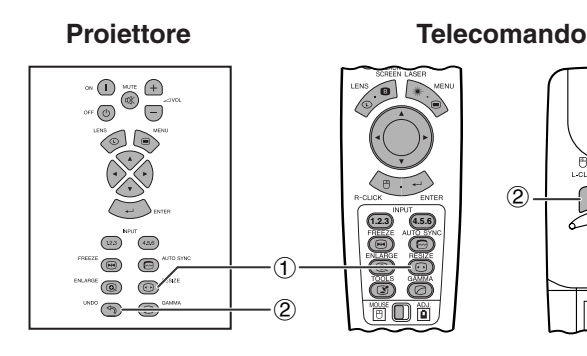

Questa funzione consente di migliorare l'immagine in ingresso modificandone o personalizzandone il modo di visualizzazione. A seconda del segnale in ingresso, è possibile scegliere le opzioni immagine NORMALE, PIENA, [PUNTO PER PUNTO,](#page-89-0) [BORDO](#page-89-0), [STIRATURA](#page-89-0) o [STIRAT. INTELLIG.](#page-89-0)

- 1 Premere **RESIZE**. A ciascuna pressione di **RESIZE**, il modo di immagine cambia come indicato sotto.
- 2 Per ripristinare l'immagine standard, premere **UNDO** fintanto che sullo schermo è visualizzato ["RIDIMENSIONA"](#page-89-0).

### **ESEMPIO**<sup>12</sup>

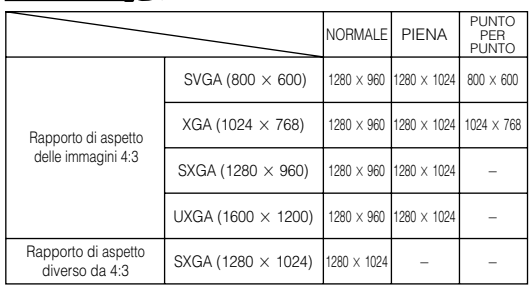

### **COMPUTER**

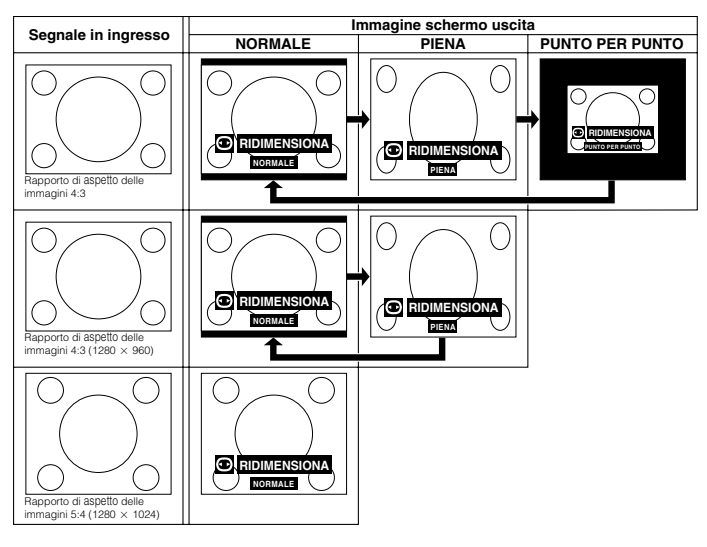

### **VIDEO/DTV**

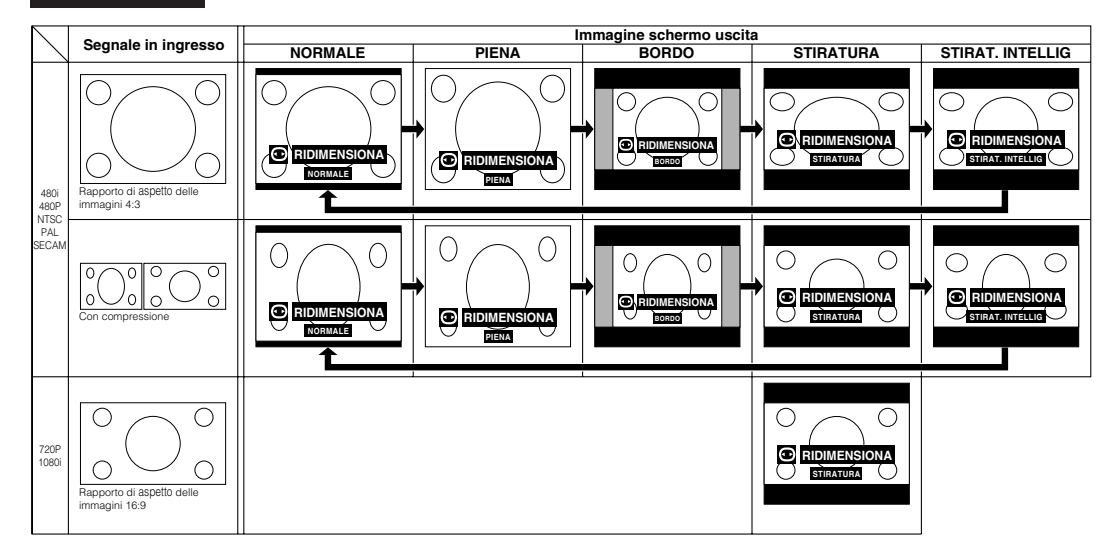

#### **ESEMPIO**

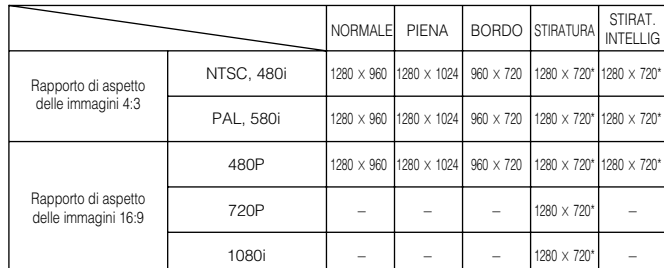

\*La funzione Spostamento digitale dell'immagine può essere usata con questi modi di visualizzazione delle immagini.

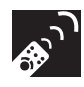

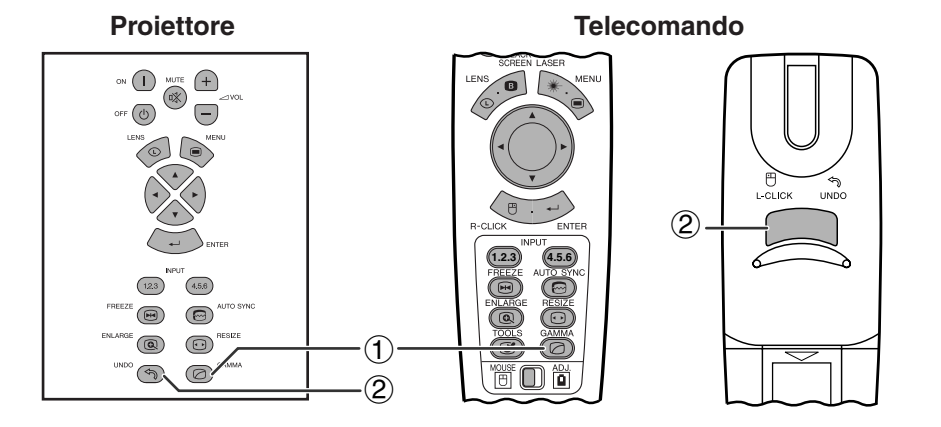

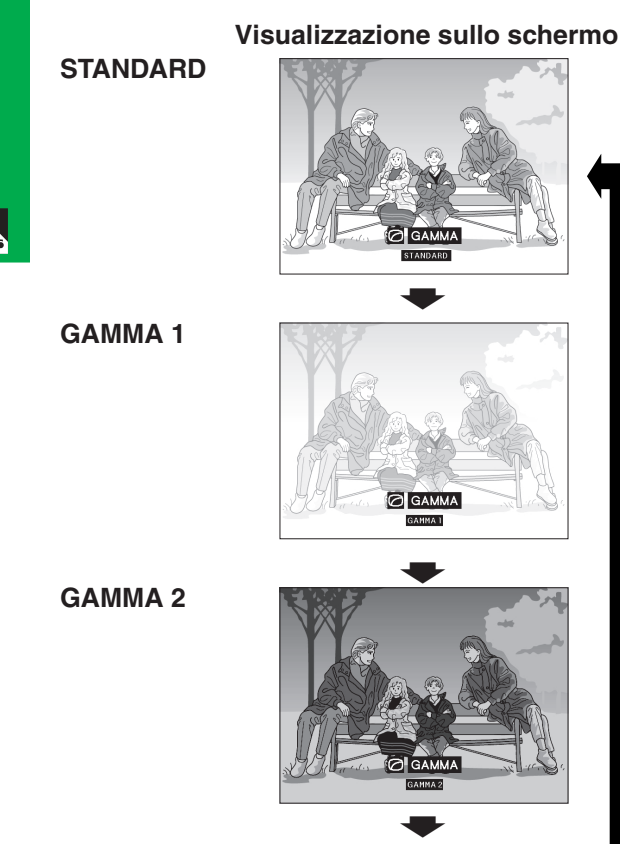

**PERSONALE**

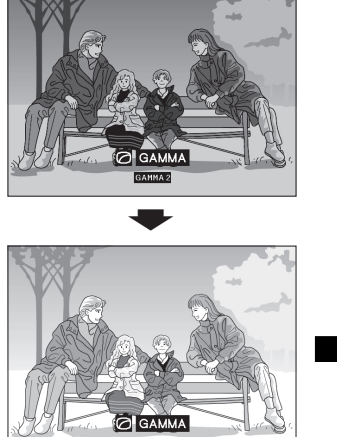

- Il gamma è una funzione di potenziamento della qualità di immagine che offre un'immagine più ricca schiarendo le parti più scure dell'immagine senza alterare la luminosità delle parti più chiare.
- Sono disponibili quattro impostazioni di gamma per compensare differenze nelle immagini visualizzate e nella luminosità dell'ambiente.
- Quando si visualizzano immagini con frequenti scene scure, come di un film o di un concerto, o quando si visualizzano le immagini in una stanza luminosa, questa funzione permette di vedere meglio le scene scure e da l'impressione di una maggiore profondità dell'immagine.

#### **Modi gamma**

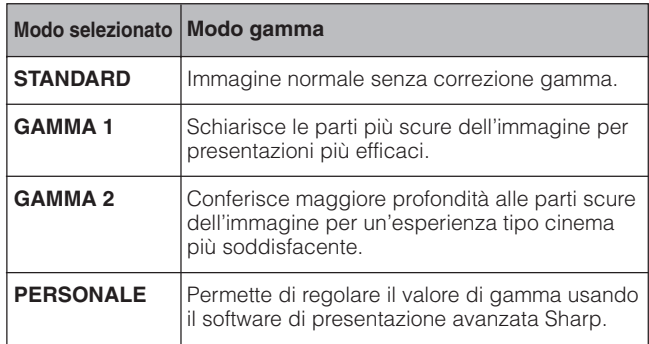

(Spostare l'interruttore **MOUSE/ADJ.** del **MOUSE**<br>telecomando sulla posizione ADJ. telecomando sulla posizione ADJ.)

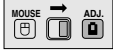

- 1 Premere **GAMMA**. A ciascuna pressione di **GAMMA**, il livello del gamma si alterna come mostrato a sinistra.
- 2 Per tornare all'immagine normale, premere **UNDO** mentre ["GAMMA](#page-89-0)" è visualizzato sullo schermo.

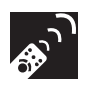

# **Selezione del modo telecomando**

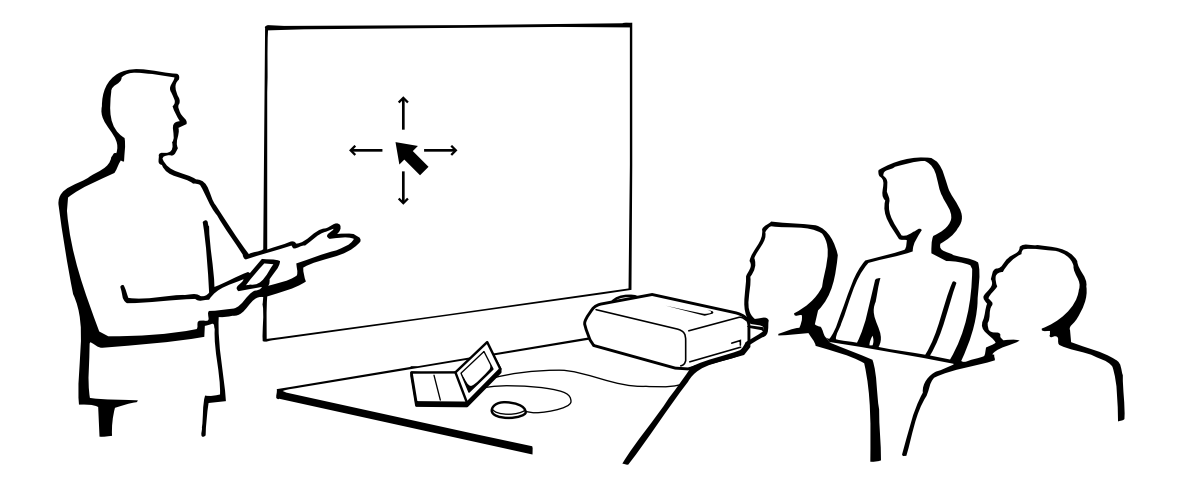

## **Uso del telecomando come mouse senza fili**

- Il telecomando dispone delle tre funzioni seguenti:
- Controllo proiettore
- Mouse senza fili
- Puntatore laser

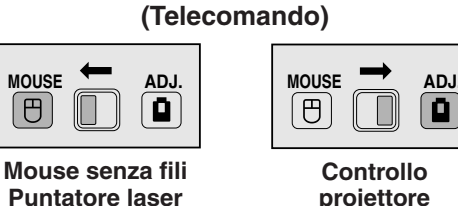

**Interruttore MOUSE/ADJ.**

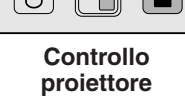

# **Funzionamento del telecomando**

# **Posizionamento del telecomando/ricevitore mouse telecomandato**

- Il telecomando può essere usato per controllare il proiettore nel raggio sotto indicato.
- Il ricevitore mouse telecomandato può essere usato con il telecomando per controllare le funzioni mouse di un computer collegato nel raggio sotto indicato.

#### $NOTA$

• Il segnale dal telecomando può essere riflesso sullo schermo per facilitare l'impiego. Tuttavia, la distanza effettiva del segnale può variare a seconda del materiale dello schermo.

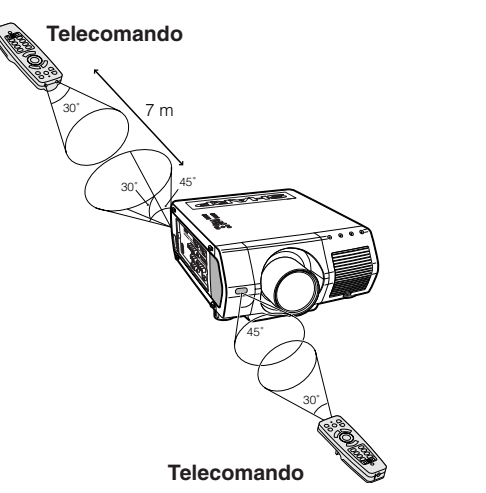

### **Come controllare il proiettore Come usare il mouse senza fili**

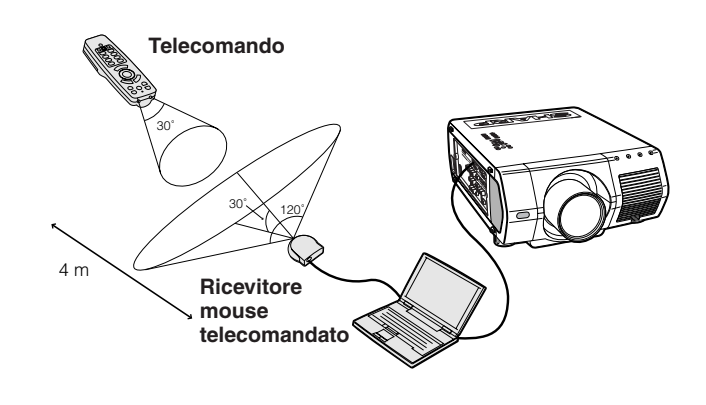

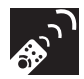

### **Uso come mouse senza fili**

Assicurarsi che il ricevitore mouse telecomandato in dotazione sia collegato al computer.

## Spostare l'interruttore **MOUSE/ADJ.** su MOUSE.

#### **Tasti modo MOUSE**

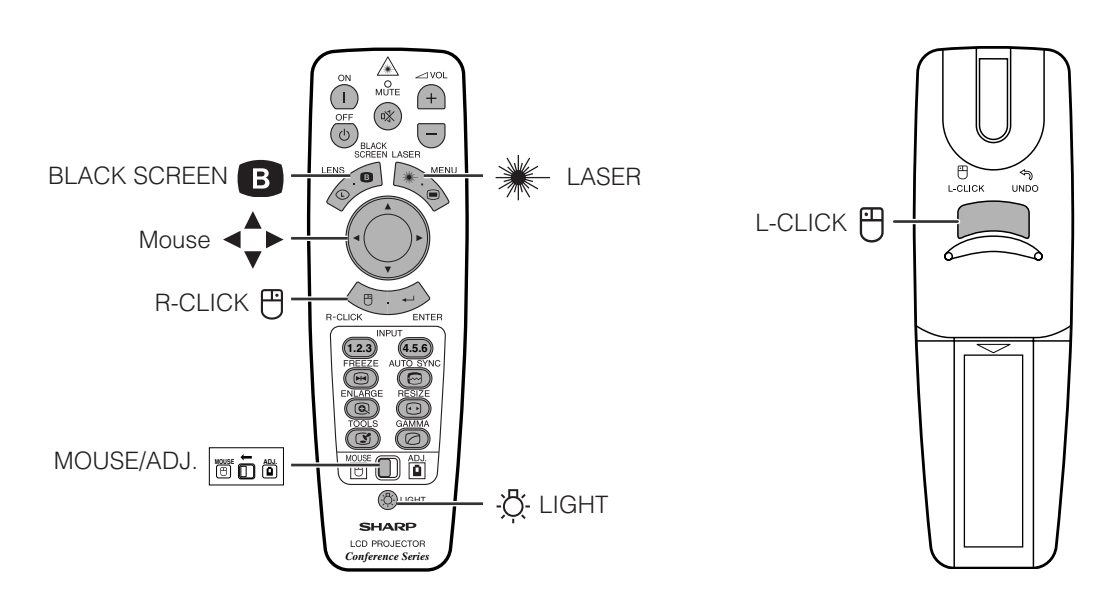

#### $NOTA$

- Per i sistemi di mouse a due pulsanti, utilizzare l'uno o l'altro pulsante **L-CLICK** o **R-CLICK**.
- Premere **LIGHT** e i tasti si illuminano. Quelli verdi sono per le operazioni del mouse e quelli rossi per le regolazioni del proiettore.

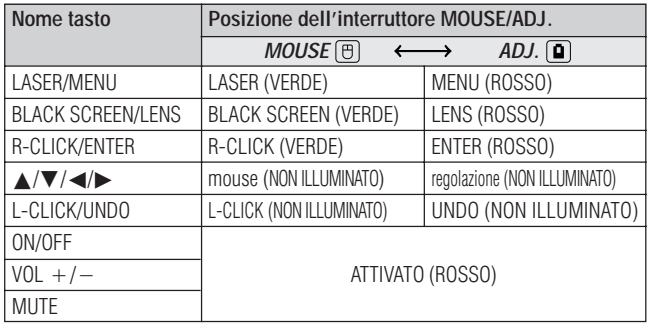

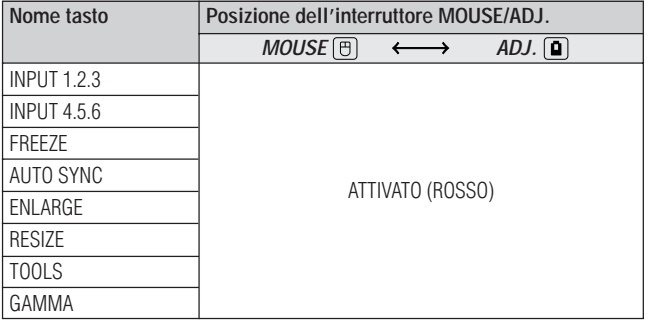

# **Collegamento del ricevitore del mouse**

### **Collegamento del ricevitore mouse telecomandato**

È possibile utilizzare il telecomando come un mouse a distanza per azionare i computer compatibili con i mouse del tipo PS/2 o USB. **1.2.3 4.5.6**

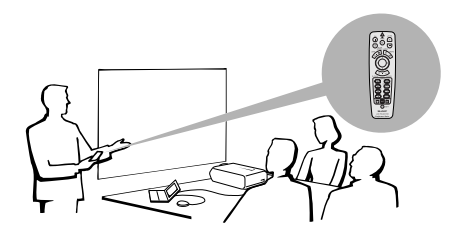

### **Collegamento alla porta USB di mc PC o di un Macintosh**

- 1 Collegare un capo del cavo di controllo mouse USB in dotazione al terminale corrispondente sul computer.
- 2 Collegare l'altro capo alla porta USB sul ricevitore mouse telecomandato.

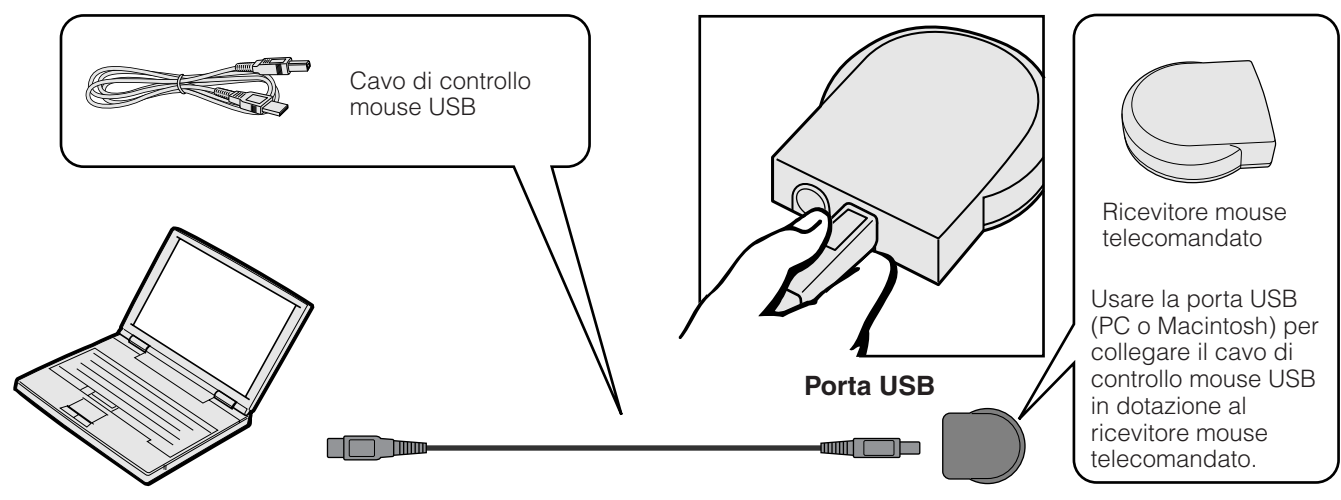

### **Collegamento alla porta PS/2 di un PC**

- 1 Spegnere il PC.
- 2 Collegare un capo del cavo di controllo mouse PS/2 in dotazione al terminale corrispondente sul computer.
- 3 Collegare l'altro capo alla porta PS/2 sul ricevitore mouse telecomandato.
- 4 Accendere il PC.

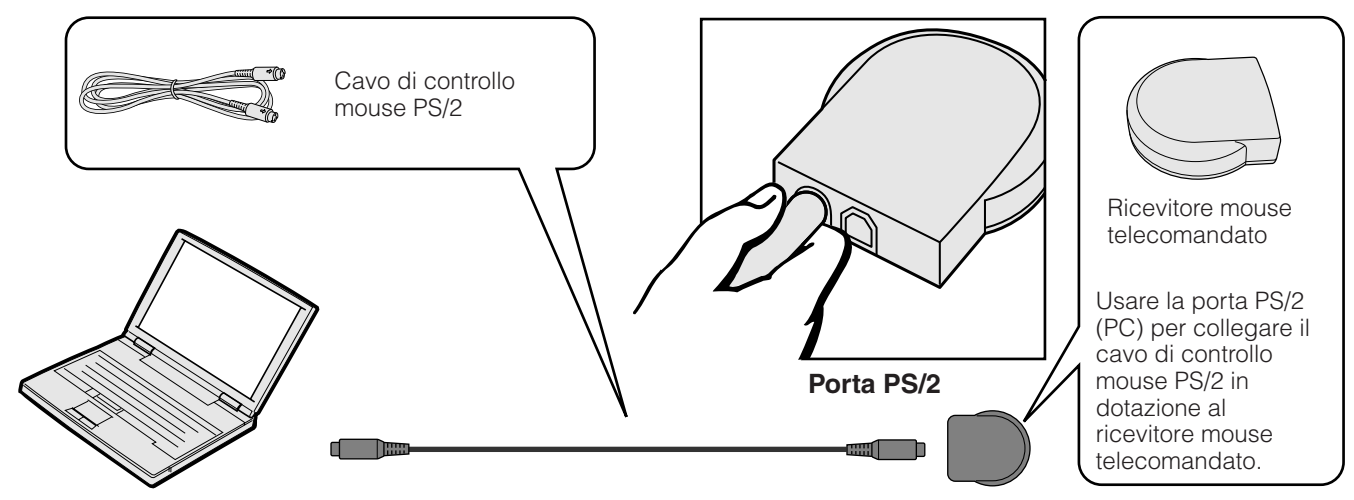

#### **CAUTELA**

- Non collegare o scollegare i cavi di controllo mouse al o dal computer mentre è acceso. Il computer potrebbe essere danneggiato.
- Non collegare entrambi i cavi di controllo mouse PS/2 e USB al ricevitore mouse telecomandato.
- Windows 95 non supporta il software dei driver per mouse USB.
- I requisiti minimi di sistema per il mouse del tipo USB sono riportati di seguito. **Windows**

Hardware: macchine compatibili PC/AT con porta USB sulle quali siano installati Windows 98/ Windows NT 5.0 o superiori.

Sistema operativo: Windows 98/Windows NT 5.0 o superiore **Macintosh**

Hardware: serie Macintosh con porta USB Sistema operativo: Mac OS 8.5 o superiore

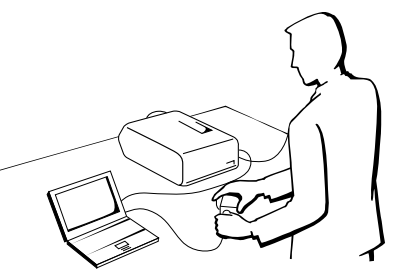

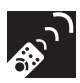

# **Uso come puntatore laser**

## **Uso come puntatore laser**

Per attivare il puntatore laser, fare scorrere il commutatore **MOUSE/ADJ.** su MOUSE, quindi premere **LASER** (\*).

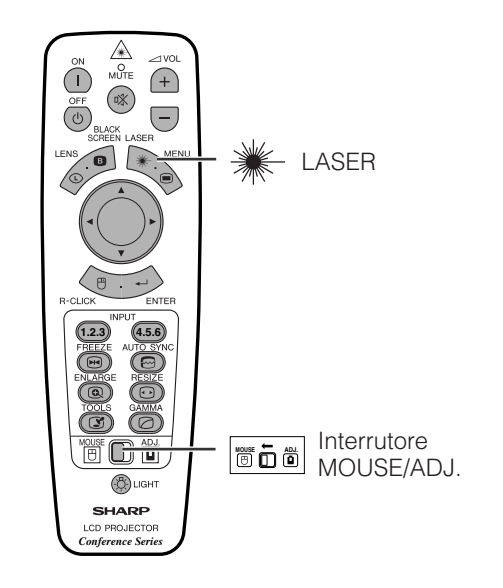

#### $NOTA$

- Quando il pulsante si è liberato, la luce si spegne automaticamente.
- Per ragioni di sicurezza, il puntatore laser si spegne automaticamente dopo 1 minuto di uso continuativo. Per accenderlo, rilasciare e premere nuovamente **LASER** (\*).

#### **A CAUTELA**

• Non guardare verso la finestrella del puntatore al laser, e non dirigere il raggio laser su se stessi o su altri. Il raggio laser di questo porodotto innocuo se diretto verso la pelle. Si deve invece assolutamente evitare di dirigerlo verso gli occhi.

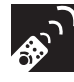

# **Uso come telecomando via cavo**

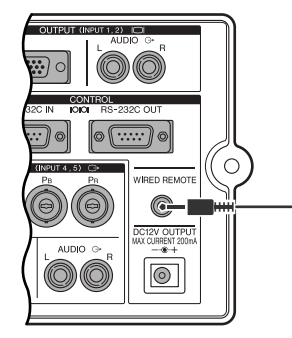

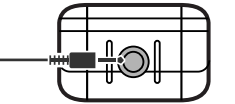

Cavo minipresa stereo da 3,5 mm (venduto separatamente)

#### **Telecomando con fili**

Quando non è possibile utilizzare il telecomando a causa della distanza o della posizione del proiettore (proiezione posteriore e così via), collegare mediante un cavo con spinotto miniaturizzato stereo da 3,5 mm (venduto separatamente) l'ingresso telecomando via cavo situato alla base del telecomando e il terminale dell'ingresso WIRED REMOTE (TELECOMANDO VIA CAVO) situato sul fianco del proiettore.

#### $\sqrt{\text{NOTA}}$

• Le funzioni di puntatore laser e mouse senza fili possono essere usate anche con il telecomando con fili.

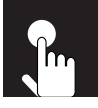

# **Funzionamento di base**

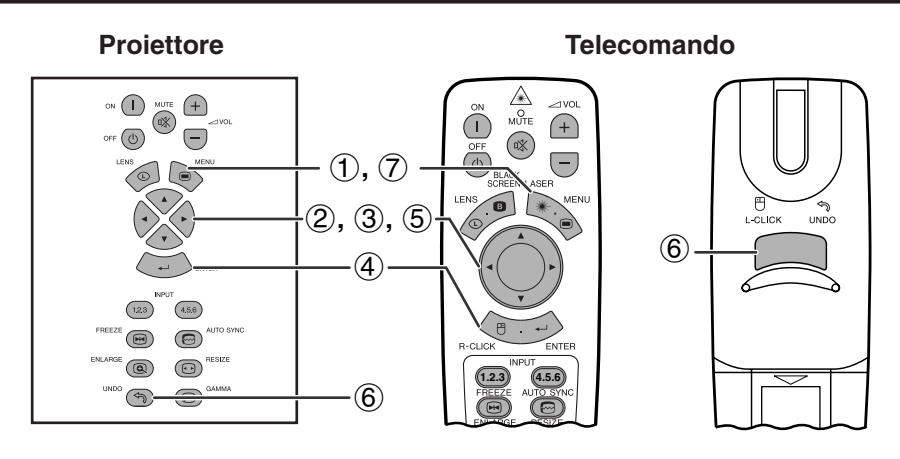

Questo proiettore dispone di due gruppi di schermate di menu che permettono di regolare l'immagine e varie impostazioni del proiettore. Questi menu a video possono essere richiamati dal proiettore o dal telecomando mediante la procedura descritta nel seguito.

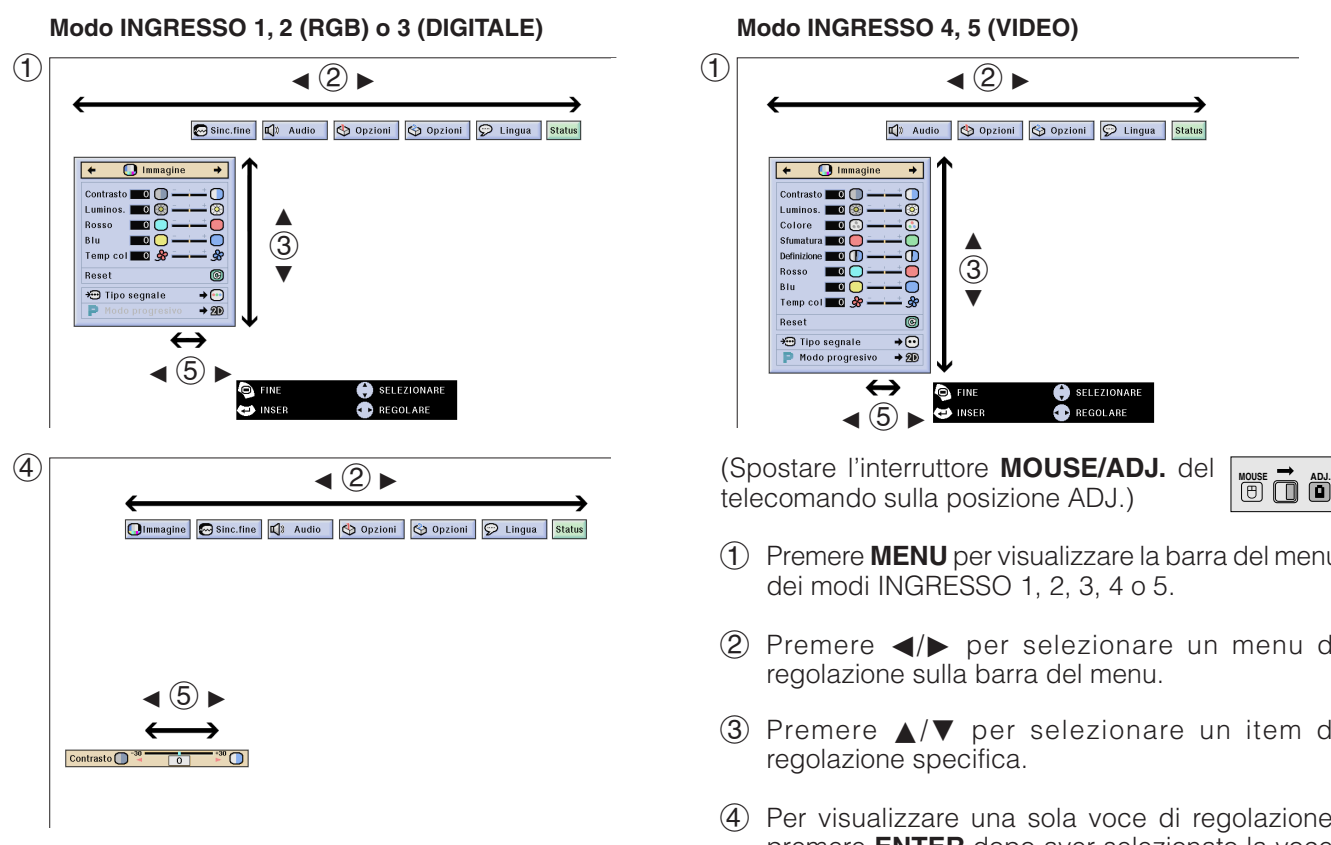

#### **Visualizzazione sullo schermo (GUI)**

#### **Modo INGRESSO 4, 5 (VIDEO)**

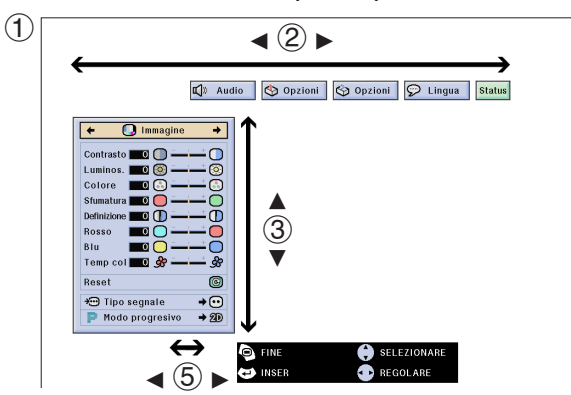

telecomando sulla posizione ADJ.)

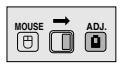

- 1 Premere **MENU** per visualizzare la barra del menu dei modi INGRESSO 1, 2, 3, 4 o 5.
- 2 Premere  $\blacktriangleleft/\blacktriangleright$  per selezionare un menu di regolazione sulla barra del menu.
- 3 Premere ∂/ƒ per selezionare un item di regolazione specifica.
- 4 Per visualizzare una sola voce di regolazione, premere **ENTER** dopo aver selezionato la voce. Appaiono solo la barra di menu e la voce di regolazione selezionata.
- $(5)$  Premere  $\blacktriangleleft$  per regolare l'item.
- 6 Premere **UNDO** per tornare alla schermata precedente.
- 7 Premere **MENU** per uscire dal GUI.

#### $\sqrt{NOTA}$

• Per ulteriori dettagli sulle voci del menu a video, vedere gli schemi ad albero alle pagine 41 e 42.

# **Voci della barra del menu del modo INGRESSO 1, 2 o 3**

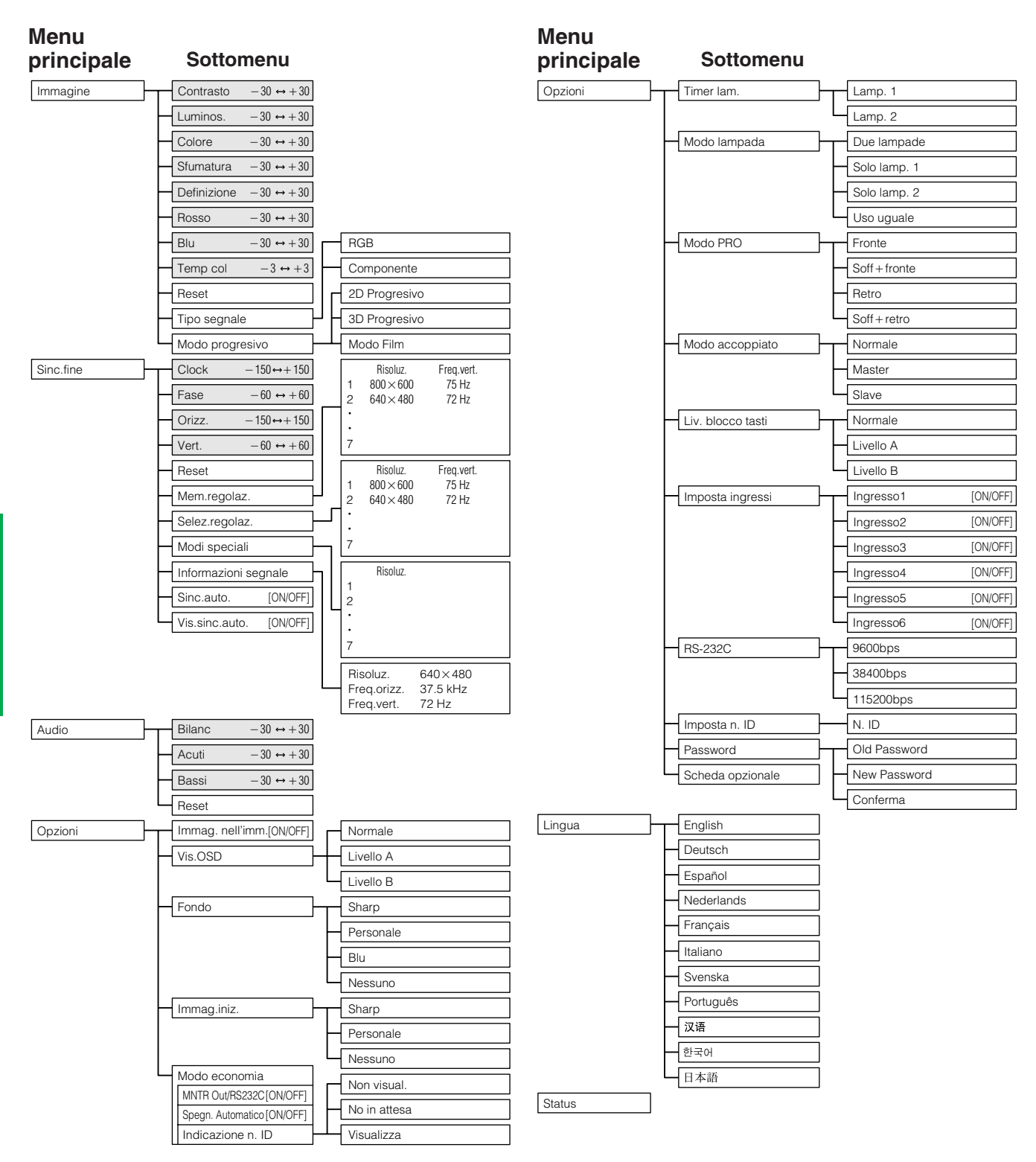

#### $NOTA$

- I valori di definizione, frequenza verticale e frequenza orizzontale sopra riportati sono solo a scopo di esempio.
- "Colore", "Sfumatura" e "Definizione" appaiono solo quando è selezionato l'ingresso Componente nel modo INGRESSO 1 o 2. Per la voce INGRESSO 3 (DVI) nel menu "Immagine" è attiva soltanto la voce "Temp col" e gli altri menu sono visualizzati in grigio. Nel menu "Sinc. fine" è attiva solamente la voce "Informazioni segnale", e gli altri menu sono visualizzati in grigio.
- Solo le voci evidenziate nei diagrammi sopra possono essere regolate.
- Per regolare le voci dei menu secondari, premere © dopo aver seleizonato il menu secondario.

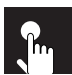

# **Voci della barra del menu del modo INGRESSO 4 o 5**

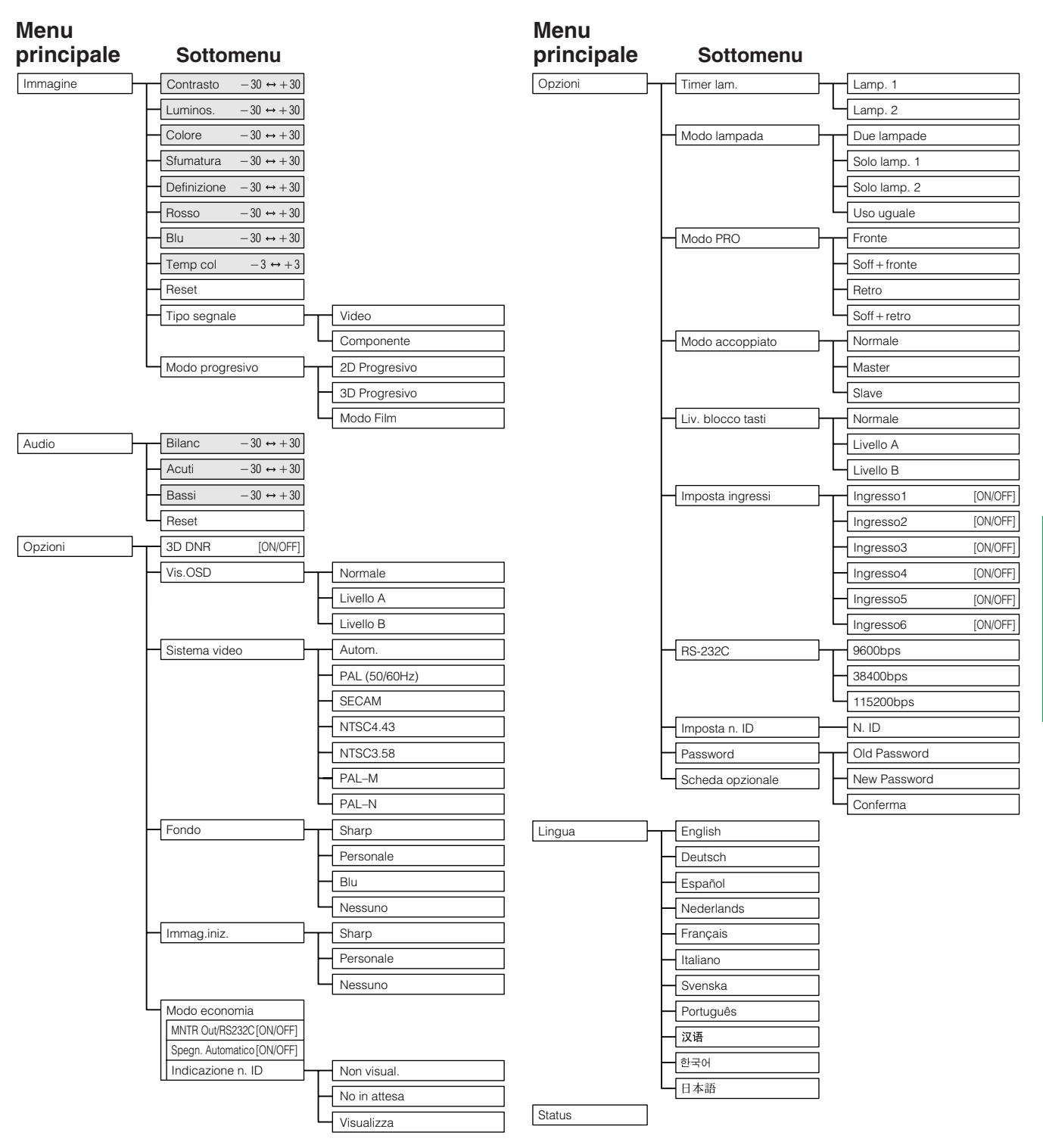

# **Funzionamento di base** unzionamento di base  $\overline{\mathbf{t}}$

#### $NOTA$

- Solo le voci evidenziate nei diagrammi sopra possono essere regolate.
- Per regolare le voci dei menu secondari, premere © dopo aver seleizonato il menu secondario.
- Quando si seleziona "Componente" su "Tipo di segnale", lo schema ad albero diventa lo stesso di quello in modo INPUT 1, 2 o 3.

**Regolazione delle immagini**

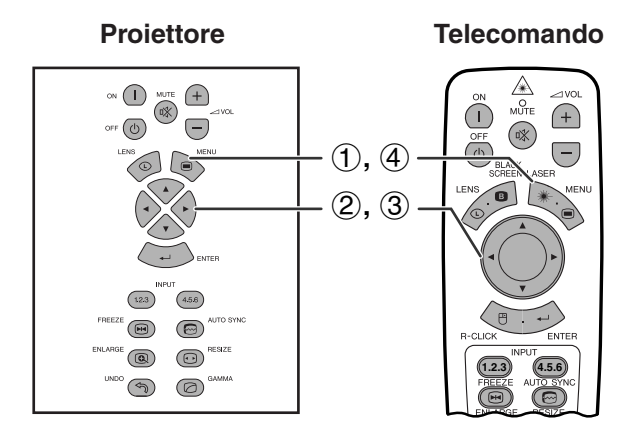

**Visualizzazione sullo schermo (GUI) Ad esempio (ingresso RGB nel modo INGRESSO 1 o 2)**

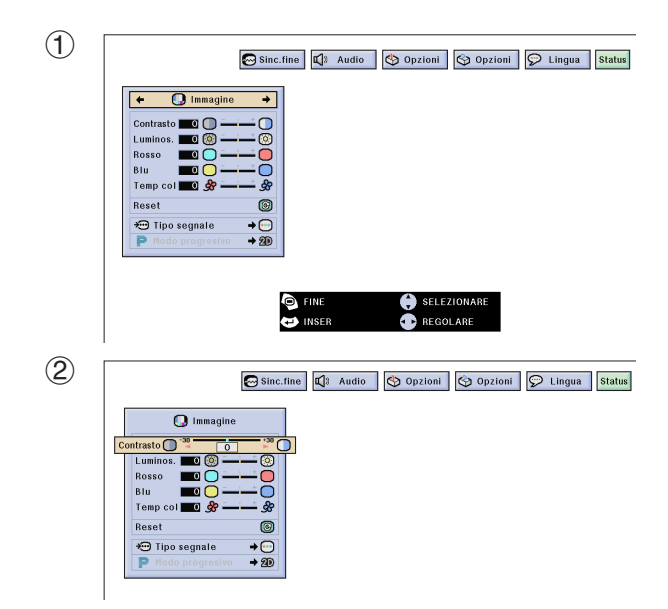

Si può regolare l'immagine del proiettore come desiderato con le regolazioni d'immagine seguenti.

#### **Descrizione delle voci di regolazione**

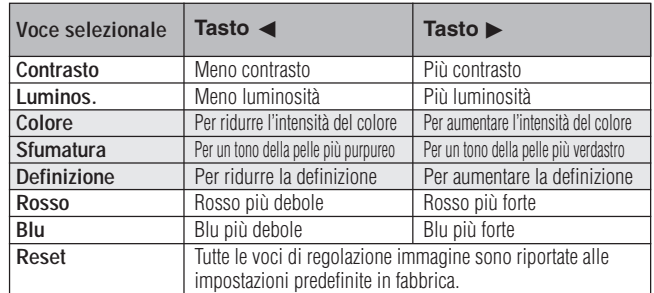

#### $NOTA$

• Le voci "Colore", "Sfumatura" e "Definizione" non compaiono per l'ingresso RGB nel modo INGRESSO 1 o 2.

(Spostare l'interruttore **MOUSE/ADJ.** del telecomando sulla posizione ADJ.)

1 Premere **MENU**. Lo schermo della barra del menu e del menu "Immagine" appare. La Guida delle Operazioni GUI viene anche visualizzata.

**MOUSE ADJ.**

- 2 Premere ∂/ƒ per selezionare un item di regolazione specifica.
- 3 Premere  $\blacktriangleleft$  per spostare il segno  $\blacktriangleright$  della voce di regolazione selezionata sull'impostazione desiderata.
- 4 Per uscire dal GUI, premere **MENU**.

#### $\overline{\text{NOTA}}$

- Per ripristinare tutti le voci di regolazione, selezionare "Reset" sullo schermo del menu "Immagine" e premere **ENTER**.
- Nei modi INGRESSO da 1 a 5 le regolazioni possono essere memorizzate separatamente.
- A seconda del tipo di segnale ricevuto, potrebbe non essere possibile regolare "Definizione" per ingresso COMPONENTE in modalità INGRESSO 1 e 2.

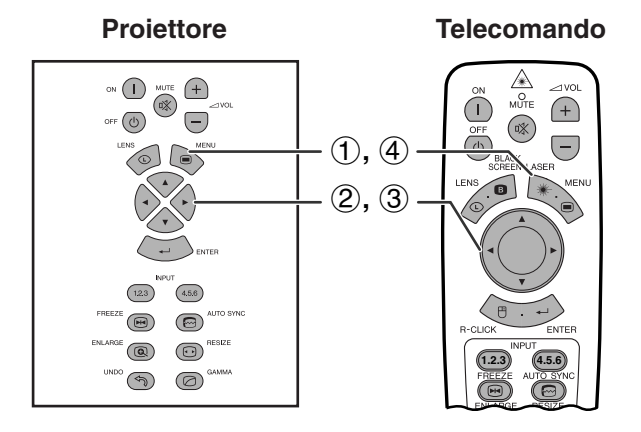

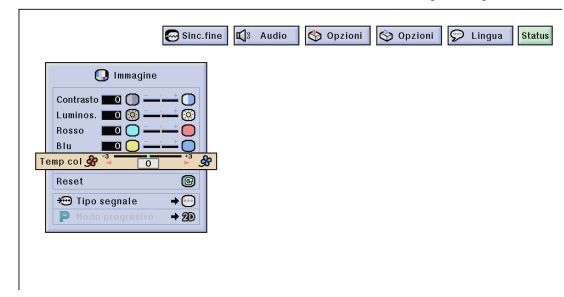

### **Proiettore Telecomando Regolazione della temperatura del colore**

Questa funzione può essere usata per regolare la temperature del colore più idonea al tipo di ingresso di immagini al proiettore (video, immagine per computer, trasmissioni televisive, ecc.). Diminuisce la temperatura del colore per creare immagini sul rosso, più calde per tonalità di carnagioni più naturali, oppure, la aumenta per creare immagini sull'azzurro, più fredde, per immagini più luminose.

### **Descrizione della temperatura del colore**

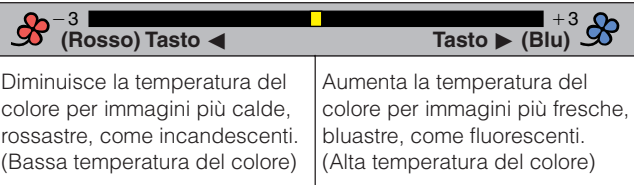

(Spostare l'interruttore **MOUSE/ADJ.** del telecomando sulla posizione ADJ.)

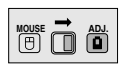

- 1 Premere **MENU**. Lo schermo della barra del menu e del menu "Immagine" appare. La Guida delle Operazioni GUI viene anche visualizzata.
- 2 Premere ∂/ƒ per selezionare ["Temp col"](#page-89-0).
- 3 Premere  $\blacktriangleleft$  per spostare il segno  $\blacklozenge$  della voce di regolazione selezionata sull'impostazione desiderata.
- 4 Per uscire dal GUI, premere **MENU**.

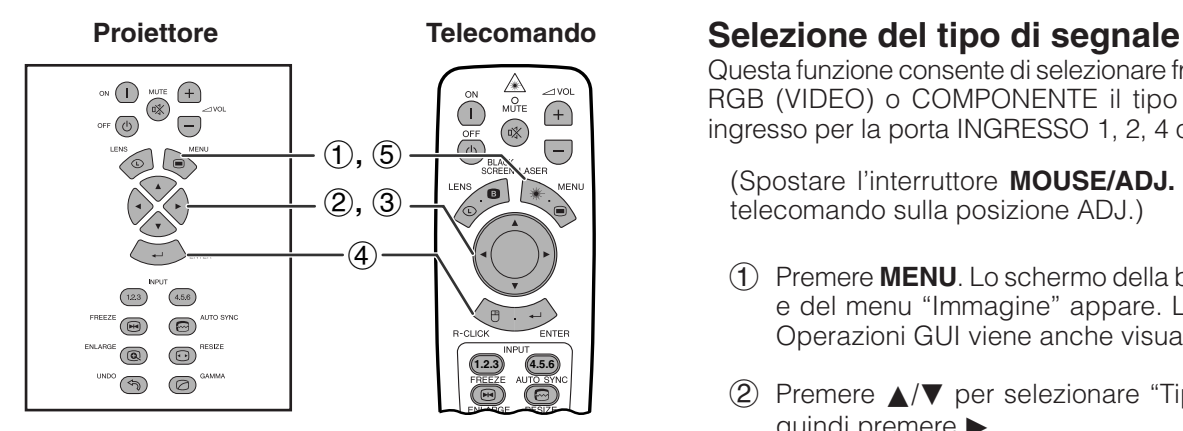

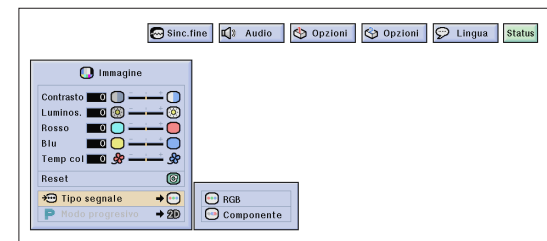

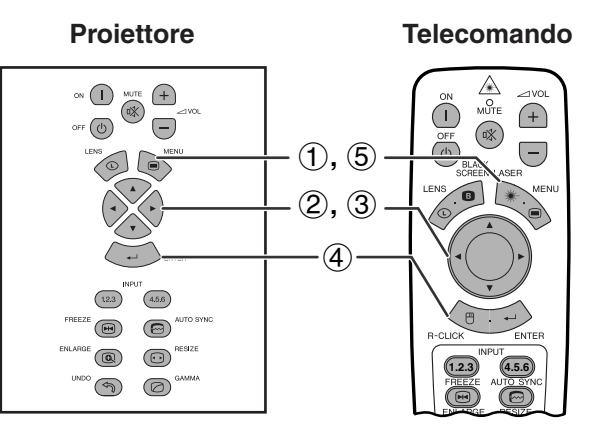

#### **Visualizzazione sullo schermo (GUI)**

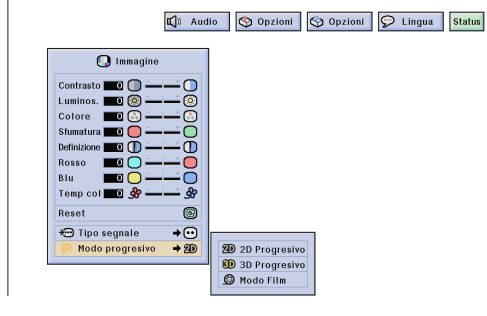

Questa funzione consente di selezionare fra le alternative RGB (VIDEO) o COMPONENTE il tipo di segnale in ingresso per la porta INGRESSO 1, 2, 4 o 5.

(Spostare l'interruttore **MOUSE/ADJ.** del telecomando sulla posizione ADJ.)

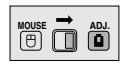

- 1 Premere **MENU**. Lo schermo della barra del menu e del menu "Immagine" appare. La Guida delle Operazioni GUI viene anche visualizzata.
- 2 Premere ∂/ƒ per selezionare "Tipo segnale" e quindi premere  $\blacktriangleright$ .
- 3 Premere ∂/ƒ per selezionare "RGB (VIDEO)" o "Componente".
- 4 Premere **ENTER** per salvare l'impostazione.
- 5 Per uscire dal GUI, premere **MENU**.

### **[Modo progressivo](#page-89-0)**

Questa funzione consente di selezionare la visualizzazione progressiva di un segnale video, che proietta immagini video con minori discontinuità.

(Spostare l'interruttore **MOUSE/ADJ.** del telecomando sulla posizione ADJ.)

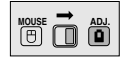

- 1 Premere **MENU**. Lo schermo della barra del menu e del menu "Immagine" appare. La Guida delle Operazioni GUI viene anche visualizzata.
- 2 Premere ∂/ƒ per selezionare "Modo progresivo" e quindi premere  $\blacktriangleright$ .
- 3 Premere ∂/ƒ per selezionare "2D Progresivo", "3D Progresivo" o "Modo Film".
- 4 Premere **ENTER** per salvare l'impostazione.
- 5 Per uscire dal GUI, premere **MENU**.

#### **Modo progressivo**

**Seleziona il modo di conversione progressiva**

#### **2D Progressivo**

Questa funzione è utile per visualizzare immagini in movimento rapido, come filmati sportivi e di azione. Si tratta di un modo che ottimizza l'immagine nel quadro visualizzato.

#### **3D Progressivo**

Questa funzione è utile per visualizzare in modo più chiaro immagini in movimento relativamente lento come quelle di commedie e documentari.

Si tratta di un modo che ottimizza l'immagine mediante una stima dello spostamento di un certo numero di quadri precedenti e successivi.

#### **Modo film**

Riproduce in modo chiaro le immagini dei film, visualizzando l'immagine ottimizzata del film trasformata con miglioramento mediante riduzione tre-due in immagini in modo progressivo.

#### $NOTA$

• Il modo film non può essere operativo con PAL 50 Hz.

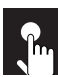

# **Regolazione delle immagini da computer (soltanto menu RGB)**

#### **Proiettore**

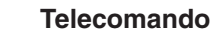

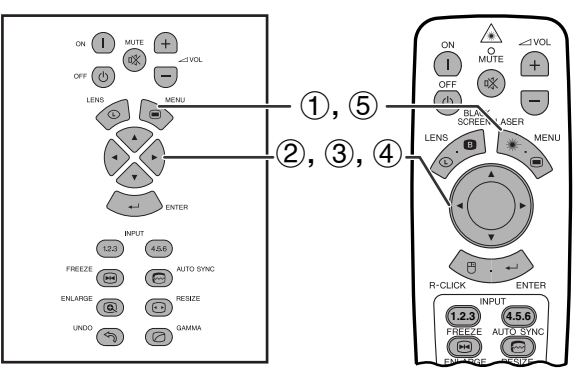

### **Visualizzazione sullo schermo (GUI)**

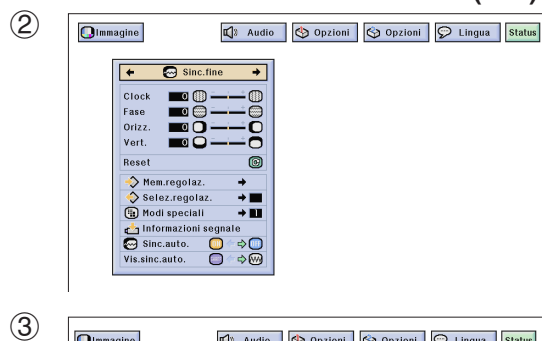

#### $\boxed{\text{O}}$ Immagine 4 Audio | Opzioni | Opzioni | O Lingua | Status  $\bigcirc$  Sinc.fine  $\overline{a}$

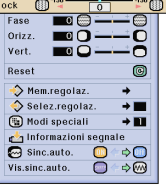

Quando vengono visualizzate le configurazioni di computer che sono molto dettagliate (quadrettaturá, striscie verticali, ecc.), una interferenza può prodursi fra i pixel LCD, causando così un sfarfallamento, striscie verticali o irregularità nelle porzioni dello schermo. Se ciò si produce, regolare ["Clock"](#page-89-0), ["Fase"](#page-89-0), "Orizz." e "Vert." per ottenere una immagine di computer ottima.

### **Descrizione delle voci di regolazione**

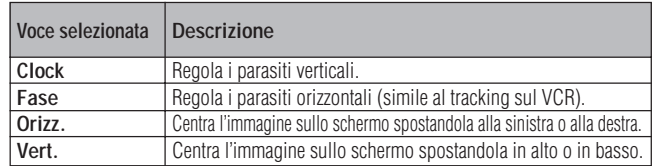

### $NOTA$

• La regolazione dell'immagine computer può essere eseguito facilmente premendo **AUTO SYNC** ( $\textcircled{3}$ ). Per ulteriori dettagli, vedere alla pagina 49.

(Selezionare il modo di ingresso computer desiderato con **INPUT 1** o **2**.)

(Spostare l'interruttore **MOUSE/ADJ.** del telecomando sulla posizione ADJ.)

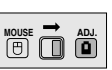

- 1 Premere **MENU**.
- $(2)$  Premere  $\blacktriangleleft$  per selezionare "Sinc.fine".
- 3 Premere ∂/ƒ per selezionare un item di regolazione specifica.
- $(4)$  Premere  $\blacktriangleleft$  per spostare il segno  $\blacklozenge$  della voce di regolazione selezionata sull'impostazione desiderata.
- 5 Per uscire dal GUI, premere **MENU**.

#### $\overline{\text{NOTA}}$

• Per ripristinare tutte le voci di regolazione, selezionare "Reset" sullo schermo del menu "Sinc.fine" e premere **ENTER**.

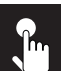

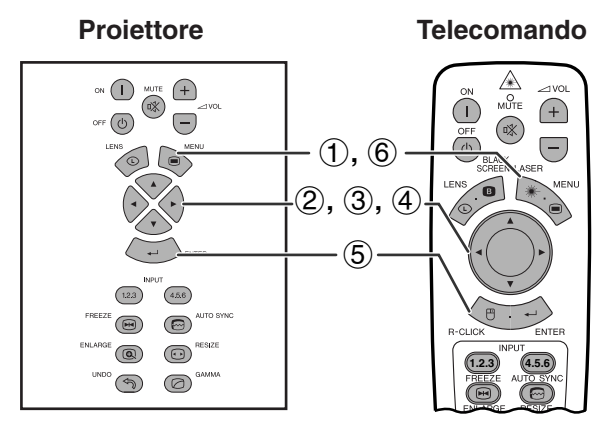

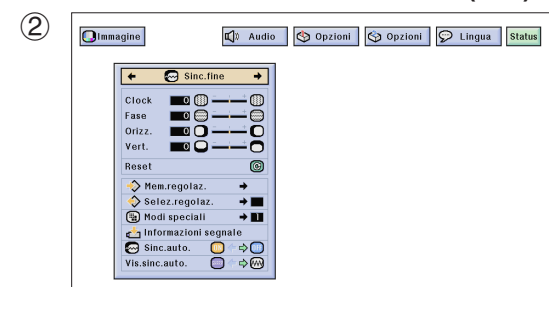

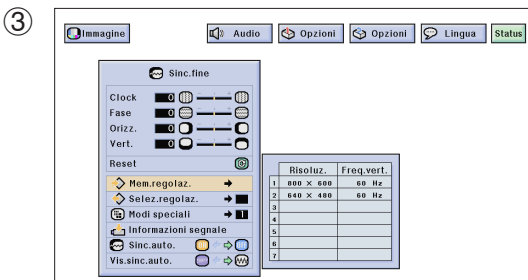

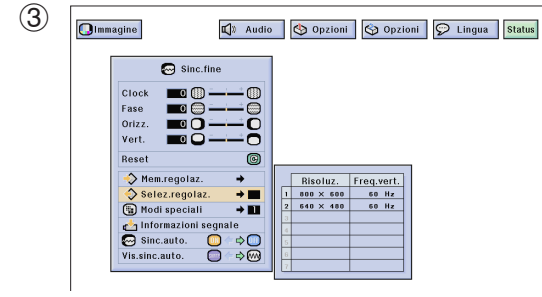

### **Memorizzazione e selezione di valori di regolazione predesignati**

Questo proiettore permette di memorizzare sino a sette regolazioni per l'uso con diversi computer. Una volta che queste regolazioni sono state memorizzate, potranno essere selezionate facilmente ogni volta che viene collegato il computer al proiettore.

#### **Salvataggio delle regolazioni**

(Spostare l'interruttore **MOUSE/ADJ.** del telecomando sulla posizione ADJ.)

![](_page_49_Picture_11.jpeg)

- 1 Premere **MENU**.
- $(2)$  Premere  $\blacktriangleleft$  per selezionare "Sinc.fine".
- 3 Premere ∂/ƒ per selezionare "Mem.regolaz." e quindi premere  $\blacktriangleright$ .
- 4 Premere ∂/ƒ per selezionare la locazione di memoria desiderata della regolazione.
- 5 Premere **ENTER** per salvare la regolazione.
- 6 Per uscire dal GUI, premere **MENU**.

#### **Selezione di una regolazione salvata**

(Spostare l'interruttore **MOUSE/ADJ.** del telecomando sulla posizione ADJ.)

![](_page_49_Picture_20.jpeg)

- 1 Premere **MENU**.
- $(2)$  Premere  $\blacktriangleleft$  per selezionare "Sinc.fine".
- 3 Premere ∂/ƒ per selezionare "Selez.regolaz." e quindi premere  $\blacktriangleright$ .
- 4 Premere ∂/ƒ per selezionare la regolazione di memoria desiderata.
- 5 Premere **ENTER** per selezionare la regolazione.
- 6 Per uscire dal GUI, premere **MENU**.

#### $NOTA$

- Se una posizione di memoria non è stata impostata non viene visualizzata un'impostazione di risoluzione e di frequenza.
- Quando si seleziona la regolazione memorizzata con "Selez.regolaz.", il sistema del computer dovrebbe corrispondere alla regolazione memorizzata.

![](_page_50_Figure_2.jpeg)

![](_page_50_Figure_4.jpeg)

#### **Proiettore Telecomando** A<br>Mûte on  $\bigoplus$  $\bigoplus$  $\overline{\overset{\sim}{\mathbb{R}}}$  $\overline{()}$  $\bigoplus$ off  $\circledcirc$  $\bigodot$  $\sqrt{D_{\infty}^{2}}$  $\overline{(-)}$  $(1), (4)$  $\ddot{\bullet}$ 2**,** 3  $\begin{array}{c}\n 1.2.3\n \end{array}$  $(45.6)$  $\textcircled{\scriptsize{2}}$  $\circledcirc$  $\circledR$  $\circledcirc$ **1.2.3** (4.5.6)  $\circledcirc$  $\circledcirc$

#### **Visualizzazione sullo schermo (GUI)**

![](_page_50_Figure_7.jpeg)

## **Regolazione del modo speciale**

Normalmente, il tipo di segnale in ingresso viene individuato e il modo di definizione corretto viene selezionato automaticamente. Tuttavia, per alcuni segnali, il modo di risoluzione ottimale in "Modi speciali" sulla schermata di menu "Sinc.fine" potrebbe dover essere selezionato per uniformità con il modo di visualizzazione da computer.

(Spostare l'interruttore **MOUSE/ADJ.** del telecomando sulla posizione ADJ.)

- 1 Premere **MENU**.
- $(2)$  Premere  $\blacktriangleleft$  per selezionare "Sinc.fine".
- 3 Premere ∂/ƒ per selezionare "Modi speciali" e quindi premere  $\blacktriangleright$ .
- 4 Premere ∂/ƒ per selezionare il modo di definizione ottimale.
- 5 Premere **ENTER** per salvare l'impostazione.
- 6 Per uscire dal GUI, premere **MENU**.

#### $\sqrt{NOTA}$

- Evitare di visualizzare schemi computer che ripetono righe orizzontali alterne (strisce orizzontali). (Si può verificare sfarfallamento, che rende difficile la visione dell'immagine.)
- Quando in ingresso arrivano segnali DTV 480P o 1080i, selezionare, al passo 4 sopra, il tipo di segnale corrispondente.

## **Controllo del segnale in ingresso**

Questa funzione permette di controllare le informazioni sul segnale attualmente in ingresso.

(Spostare l'interruttore **MOUSE/ADJ.** del telecomando sulla posizione ADJ.)

![](_page_50_Picture_23.jpeg)

**MOUSE ADJ.**

- 1 Premere **MENU**.
- (2) Premere  $\blacktriangleleft/\blacktriangleright$  per selezionare "Sinc.fine".
- 3 Premere ∂/ƒ per selezionare "Informazioni segnale" per visualizzare il segnale attualmente in ingresso.
- 4 Per uscire dal GUI, premere **MENU**.

![](_page_51_Figure_2.jpeg)

![](_page_51_Figure_4.jpeg)

# **Visualizzazione sullo schermo** g 75  $\overline{\bullet}$  $\blacklozenge$ Regolazione immagine

#### **Visualizzazione sullo schermo (GUI)**

![](_page_51_Picture_8.jpeg)

### **Regolazione della**

#### **[sincronizzazione automatica](#page-89-0)**

- Usato per regolare automaticamente un'immagine di computer.
- La regolazione di sincronizzazione automatica può essere eseguita manualmente premendo **AUTO SYNC**, o automaticamente impostando "Sinc.auto." su "ON" nel menu GUI del proiettore.

#### **Quando "Sinc.auto." viene regolato alla posizione "ON":**

- La regolazione del sincronismo viene effettuata automaticamente ogni volta che il proiettore è attivato mentre si è collegato a un computer o la selezione d'ingresso è cambiata.
- La regolazione "Sinc.auto." eseguita precedentemente verrà annulata quando la regolazione del proiettore è cambiata.

(Spostare l'interruttore **MOUSE/ADJ.** del telecomando sulla posizione ADJ.)

![](_page_51_Picture_17.jpeg)

- 1 Premere **MENU**.
- $(2)$  Premere  $\blacktriangleleft$  per selezionare "Sinc.fine".
- 3 Premere ∂/ƒ per selezionare "Sinc.auto.".
- $(4)$  Premere  $\blacktriangleleft$  per selezionare "ON".
- 5 Per uscire dal GUI, premere **MENU**.

#### $NOTA$

- Le regolazioni automatiche possono essere eseguite premendo **AUTO SYNC**.
- Quando l'immagine ottimale non può essere ottenuta con la regolazione "Sinc.auto.", utilizzare le regolazioni manuali. (Vedere pagina 46.)

Durante la regolazione "Sinc.auto.", il display sullo schermo cambia come illustrato sulla sinistra.

#### $NOTA$

• La regolazione "Sinc.auto." può prendere un pò di tempo per completare, secondo l'immagine del computer collegato al proiettore.

### **Funzione di visualizzazione della sincronizzazione automatica**

Normalmente un'immagine non viene sovrimposta durante la regolazione "Sinc.auto.". Si può però scegliere di sovrapporre un'immagine di sfondo durante la regolazione "Sinc.auto.".

(Spostare l'interruttore **MOUSE/ADJ.** del telecomando sulla posizione ADJ.)

![](_page_51_Picture_32.jpeg)

- 1 Premere **MENU**.
- $(2)$  Premere  $\blacktriangleleft/\blacktriangleright$  per selezionare "Sinc.fine".
- 3 Premere ∂/ƒ per selezionare "Vis.sinc.auto.".
- $(4)$  Premere  $\blacktriangleleft$  per selezionare " $\blacktriangleright$ " per sovrapporre un'immagine di sfondo o "<sup>2</sup> per rimuovere l'immagine di sfondo durante la regolazione "Sinc.auto.".
- 5 Per uscire dal GUI, premere **MENU**.

# **Regolazione del suono**

![](_page_52_Figure_1.jpeg)

 $n_{\rm m}$ 

![](_page_52_Figure_3.jpeg)

L'audio del proiettore è stato prefissato in fabbrica su impostazioni standard. Tuttavia, è possibile regolarlo secondo le proprie preferenze modificando le seguenti impostazioni audio.

### **Descrizione delle voci di regolazione**

![](_page_52_Picture_247.jpeg)

**Visualizzazione sullo schermo (GUI)** (Spostare l'interruttore **MOUSE/ADJ.** del telecomando sulla posizione ADJ.)

![](_page_52_Picture_8.jpeg)

- 1 Premere **MENU**.
- **2** Premere ◀/▶ per selezionare "Audio".
- 3 Premere ∂/ƒ per selezionare un item di regolazione specifica.
- $(4)$  Premere  $\blacktriangleleft/\blacktriangleright$  per spostare il segno  $\blacklozenge$  della voce di regolazione selezionata sull'impostazione desiderata.
- 5 Per uscire dal GUI, premere **MENU**.

#### $NOTA$

• Per ripristinare tutte le voci di regolazione, selezionare "Reset" sullo schermo del menu "Audio" e premere **ENTER**.

![](_page_53_Picture_0.jpeg)

# **Visualizzazione di immagini doppie (soltanto menu RGB)**

![](_page_53_Figure_2.jpeg)

#### **Visualizzazione sullo schermo (GUI)**

 $\bigcirc$  Opzioni

 $.$  nell'imm.  $\bigcap$ 

Immag.nell'imm.  $\bigcup$   $\begin{array}{c} \bigoplus \\ \bigoplus \text{Yes.} \\ \text{Of} \end{array}$ <br>  $\bigoplus$  Fondo<br>  $\bigoplus$  Fondo<br>  $\bigoplus$  Immag.iniz.  $\begin{array}{c} \rightarrow \\ \rightarrow \\ \text{Of} \end{array}$ <br>  $\bigoplus$  Modo economia<br>  $\text{NFR} \times \text{NS22C} \bigoplus \bigoplus$ <br>  $\text{Spgn. Automatico} \bigoplus \bigoplus$ <br>  $\bigoplus$  Indicaz

OOOO

Opzioni | O Lingua | Status

![](_page_53_Figure_4.jpeg)

Olmmagine Sinc.fine | 1 Audio

![](_page_53_Figure_5.jpeg)

**Proiettore Telecomando** La funzione Immagine nell'immagine consente di visualizzare due immagini sulla stessa schermata. È possibile visualizzare l'immagine proveniente dall'INGRESSO 4 o 5 come un inserto che si sovrappone all'immagine principale proveniente dall'INGRESSO 1, 2 o 3.

> (Spostare l'interruttore **MOUSE/ADJ.** del telecomando sulla posizione ADJ.)

![](_page_53_Picture_8.jpeg)

- 1 Premere **MENU**.
- (2) Premere  $\blacktriangleleft/\blacktriangleright$  per selezionare "Opzioni (1)".
- 3 Premere ∂/ƒ per selezionare ["Immag. nell'imm."](#page-89-0).
- 4 Premere  $\blacktriangleleft$  per selezionare " $\Box$ " e visualizzare un'immagine come inserto (impostato alla fabbrica su INGRESSO 4).

#### $\sqrt{\text{NOTA}}$

- L'immagine proveniente dall'INGRESSO 1, 2 o 3 viene visualizzata come immagine principale, e quella proveniente dall'INGRESSO 4 o 5 come immagine dell'inserto.
	- 5 Premere ∂/ƒ/ß/© per spostare l'immagine inserita in una delle quattro posizioni predefinite.
	- 6 Per uscire da GUI, premere **MENU**.

#### $\sqrt{NOTA}$

- È possibile visualizzare immagini inserite soltanto con i segnali video con sonoro NTSC/PAL/SECAM.
- Quando si seleziona l'immagine per l'inserto, vengono visualizzate solamente le immagini in ingresso.
- Gli altoparlanti del proiettore emettono l'audio relativo all'immagine dell'inserto.
- Il modo Immagine nell'immagine non è operativo nel caso dei seguenti segnali RGB. Segnali di immagine UXGA
	- Segnale interallacciato
	- DTV (480P/720P/1080i)
- Nel modo Immagine nell'immagine è possibile utilizzare solamente le seguenti funzioni.
	- FREEZE (FERMO IMMAGINE): Operativa soltanto per l'immagine dell'inserto. TOOLS (ATTREZZI): Operativa nel modo Immagine nell'immagine, ma il cursore è usato per TOOLS (STRUMENTI). Non è possibile spostare l'immagine dell'inserto.

![](_page_54_Picture_0.jpeg)

# **Riduzione del rumore delle immagini (soltanto menu VIDEO)**

![](_page_54_Figure_2.jpeg)

#### **Visualizzazione sullo schermo (GUI)**

![](_page_54_Figure_4.jpeg)

**Proiettore Telecomando** La riduzione digitale 3D del rumore (3D DNR) fornisce immagini di qualità elevata riducendo al minimo la migrazione dei punti e i disturbi incrociati fra i colori.

> (Spostare l'interruttore **MOUSE/ADJ.** del telecomando sulla posizione ADJ.)

![](_page_54_Picture_7.jpeg)

- 1 Premere **MENU**.
- $(2)$  Premere  $\blacktriangleleft$  per selezionare "Opzioni (1)".
- 3 Premere ∂/ƒ per selezionare ["3D DNR"](#page-89-0), quindi selezionare "O".
- 4 Per uscire da GUI, premere **MENU**.

#### $NOTA$

• Se l'immagine è chiara, selezionare " per evitare che essa diventi sfuocata.

![](_page_55_Picture_0.jpeg)

# **Attivazione/disattivazione (ON/OFF) dei display su schermo**

![](_page_55_Figure_2.jpeg)

#### **Visualizzazione sullo schermo (GUI)**

![](_page_55_Picture_427.jpeg)

Questa funzione consente di attivare o disattivare i messaggi che compaiono sullo schermo durante la selezione dell'ingresso.

#### **Descrizione della visualizzazione mediante OSD**

![](_page_55_Picture_428.jpeg)

(Spostare l'interruttore **MOUSE/ADJ.** del telecomando sulla posizione ADJ.)

- 1 Premere **MENU**.
- $(2)$  Premere  $\blacktriangleleft$  per selezionare "Opzioni (1)".
- 3 Premere ∂/ƒ per selezionare "Vis. OSD", quindi  $p$ remere  $\blacktriangleright$ .
- 4 Premere ∂/ƒ per selezionare il display su schermo desiderato.
- 5 Premere **ENTER** per salvare l'impostazione selezionata.
- 6 Per uscire dal GUI, premere **MENU**.

# **Impostazione del segnale video (soltanto menu VIDEO)**

![](_page_55_Picture_17.jpeg)

#### **Visualizzazione sullo schermo (GUI)**

![](_page_55_Figure_19.jpeg)

**Proiettore Il modo di sistema di ingresso video è preimpostato su** enterno **Telecomando** il modo di sistema di ingresso video è preimpostato su "Autom."; ma può essere regolato su un modo di sistema specifico, se il modo di sistema selezionato non è compatibile con l'apparecchio audio/video collegato.

> (Spostare l'interruttore **MOUSE/ADJ.** del telecomando sulla posizione ADJ.)

![](_page_55_Picture_22.jpeg)

**MOUSE 금 씁** 

- 1 Premere **MENU**.
- $(2)$  Premere  $\blacktriangleleft$  per selezionare "Opzioni (1)".
- 3 Premere ∂/ƒ per selezionare "Sistema video" e quindi premere  $\blacktriangleright$ .
- 4 Premere ∂/ƒ per selezionare il modo di sistema video desiderato.
- 5 Premere **ENTER** per salvare l'impostazione.
- 6 Per uscire dal GUI, premere **MENU**.

#### $NOTA$

- Quando si imposta il sistema sul modo "Autom.", è possibile che non si ricevano immagini chiare a causa delle differenze fra i segnali. In questo caso, commutare al sistema video del segnale sorgente.
- L'impostazione "Autom." non è disponibile per i segnali in ingresso PAL-M e PAL-N. Per questi, selezionare nel menu "Sistema video" le voci "PAL-M" o "PAL-N".

# **Selezione dell'immagine di [fondo](#page-89-0)**

![](_page_56_Figure_1.jpeg)

### **Visualizzazione sullo schermo (GUI)**

![](_page_56_Figure_3.jpeg)

Questa funzione permette di selezionare l'immagine visualizzata quando nessun segnale viene trasmesso al proiettore.

#### **Descrizione delle immagini di fondo**

![](_page_56_Picture_471.jpeg)

(Spostare l'interruttore **MOUSE/ADJ.** del telecomando sulla posizione ADJ.)

- 1 Premere **MENU**.
- (2) Premere  $\blacktriangleleft$  per selezionare "Opzioni (1)".
- 3 Premere ∂/ƒ per selezionare "Fondo" e quindi premere  $\blacktriangleright$
- 4 Premere ∂/ƒ per selezionare l'immagine del fondo che si vuole visualizzare sullo schermo.
- 5 Premere **ENTER** per salvare l'impostazione.
- 6 Per uscire dal GUI, premere **MENU**.

#### $NOTA$

• Selezionando "Personale", il proiettore può visualizzare una immagine personalizzata (per es. il logo della vostra società) come immagine del fondo. L'immagine personalizzata deve essere un file BMP di 256 colori con un formato immagine non più grande di  $1.280 \times 1.024$  pixel. Vedi il manuale di il software di presentazione avanzata Sharp, per il modo di salvare (o cambiare) un'immagine personalizzata.

# **Selezione dell'immagine di apertura**

**Telecomando**

#### **Proiettore**

![](_page_56_Figure_19.jpeg)

#### **Visualizzazione sullo schermo (GUI)**

![](_page_56_Figure_21.jpeg)

- Questa funzione permette di specificare l'immagine da visualizzare all'attivazione del proiettore.
- Un immagine personalizzata (ad es. il logo della società) può essere trasferita al proiettore per mezzo di un cavo RS-232C. Per informazioni dettagliate, vedere pagina 16 di questo manuale di istruzioni e consultare anche il manuale di il software di presentazione avanzata Sharp.

#### **Descrizione delle immagini di apertura**

![](_page_56_Picture_472.jpeg)

(Spostare l'interruttore **MOUSE/ADJ.** del telecomando sulla posizione ADJ.)

**WOUSE**  $\overline{\mathbf{0}}$  $\overline{\mathbf{0}}$ 

**MOUSE ADJ.**

- 1 Premere **MENU**.
- 2 Premere  $\blacktriangleleft/\blacktriangleright$  per selezionare "Opzioni (1)".
- 3 Premere ∂/ƒ per selezionare "Immag.iniz." e quindi premere  $\blacktriangleright$
- 4 Premere ∂/ƒ per selezionare l'immagine di avvio che si vuole visualizzare sullo schermo.
- 5 Premere **ENTER** per salvare l'importazione.
- 6 Per uscire dal GUI, premere **MENU**.

#### $NOTA$

• Selezionando "Personale" il proiettore può visualizzare un'immagine personalizzata (per es. il logo della vostra società) come immagine di apertura. L'immagine personalizzata deve essere un file BMP di 256 colori con un formato immagine non più grande di 1.280  $\times$  1.024 pixel. Vi raccomandiamo di vedere il manuale il software presentazione avanzata Sharp, per le istruzioni che riguardano il salvataggio (o cambio) di un'immagine personalizzata.

# **Selezione del modo risparmio**

![](_page_57_Figure_1.jpeg)

### **Visualizzazione sullo schermo (GUI)**

![](_page_57_Figure_3.jpeg)

#### **Visualizzazione sullo schermo**

## Spegnimen.in 5 min.

E.

### **Visualizzazione sullo schermo (GUI)**

![](_page_57_Picture_8.jpeg)

Queste funzioni permettono di ridurre il consumo di corrente quando il proiettore è modo di attesa, pronto al funzionamento.

## **Funzione Disattivazione Uscita monitor/RS-232C**

Questo proiettore assorbe energia elettrica se c'è un monitor collegato alla porta di uscita (OUTPUT) per INPUT 1, 2 e se c'è un computer collegato alla porta RS-232C. Se non si usano queste porte è possibile impostare "MNTR Out/RS232C" su " $\mathcal{D}$ " in modo da ridurre l'energia assorbita in condizione di unità in standby (attesa di funzionamento).

#### **Descrizione di Disattivazione Uscita monitor/ RS-232C**

![](_page_57_Figure_13.jpeg)

(Spostare l'interruttore **MOUSE/ADJ.** del telecomando sulla posizione ADJ.) 1 Premere **MENU**.

- (2) Premere  $\blacktriangleleft$  per selezionare "Opzioni (1)".
- 3 Premere ∂/ƒ per selezionare "MNTR Out/ RS232C".

**House**  $\overline{\Theta}$   $\overline{\Theta}$   $\overline{\Theta}$ 

**HOUSE**  $\overline{\mathbf{B}}$   $\overline{\mathbf{B}}$ 

- 4) Premere  $\blacktriangleleft$  per selezionare " $\Box$ " o " $\Box$ ".
- 5 Per uscire dal GUI, premere **MENU**.

### **CAUTELA**

• Impostare "MNTR Out/RS232C" su "**O**" quando si usa Sharp Advanced Presentation Software (fornito).

### **Funzione di disattivazione automatica**

Quando non vengono rivelati segnali di ingresso per più di 15 minuti, il proiettore verrà interrotto automaticamente. Il messaggio sullo schermo alla sinistra apparirà cinque minuti prima che sia spenta l'alimentazione automaticamente.

#### **Descrizione della disattivazione automatica**

![](_page_57_Picture_394.jpeg)

(Spostare l'interruttore **MOUSE/ADJ.** del telecomando sulla posizione ADJ.)

- 1 Premere **MENU**.
- 2 Premere  $\blacktriangleleft/\blacktriangleright$  per selezionare "Opzioni (1)".
- 3 Premere ∂/ƒ per selezionare "Spegn. Automatico".
- 4) Premere  $\blacktriangleleft/\blacktriangleright$  per selezionare " $\blacktriangleleft$ " o " $\blacktriangleleft$ ".
- 5 Per uscire dal GUI, premere **MENU**.

#### $NOTA$

• Alla fabbrica, "MNTR Out/RS232C" è impostato su " $\Box$ ", mentre "Spegn. Automatico" su " $\mathcal{D}$ ".

nzionamento di base

![](_page_58_Figure_1.jpeg)

![](_page_58_Figure_3.jpeg)

### **Funzione di disattivazione della visualizzazione del N. ID**

È possibile attivare o disattivare il display a LED del numero ID presente sul lato posteriore del proiettore, utilizzato quando si comandano più proiettori.

### **Descrizione del display del N. ID**

![](_page_58_Picture_419.jpeg)

(Spostare l'interruttore **MOUSE/ADJ.** del telecomando sulla posizione ADJ.)

![](_page_58_Picture_9.jpeg)

- 1 Premere **MENU**.
- 2 Premere  $\blacktriangleleft/\blacktriangleright$  per selezionare "Opzioni (1)".
- 3 Premere ∂/ƒ per selezionare "Indicazione n. ID", quindi premere ▶.
- 4 Premere ∂/ƒ per selezionare le opzioni "Non visual", "No in attesa" o "Visualizza".
- 5 Premere **ENTER** per salvare l'impostazione selezionata.
- 6 Per uscire da GUI, premere **MENU**.

# **Scambio/inversione delle immagini proiettate**

 $n$ 

#### **Proiettore Telecomando**

![](_page_58_Figure_19.jpeg)

#### **Visualizzazione sullo schermo (GUI)**

![](_page_58_Figure_21.jpeg)

Questo proiettore è dotato di una funzione di immagine invertita/capovolta che permette di invertire o capovolgere l'immagine proiettata per diverse applicazioni.

#### **Descrizione delle immagini proiettate**

![](_page_58_Picture_420.jpeg)

(Spostare l'interruttore **MOUSE/ADJ.** del telecomando sulla posizione ADJ.)

**WSE & @** 

- 1 Premere **MENU**.
- (2) Premere  $\blacktriangleleft/\blacktriangleright$  per selezionare "Opzioni (2)".
- 3 Premere ∂/ƒ per selezionare "Modo PRO" e quindi premere  $\blacktriangleright$ .
- 4 Premere ∂/ƒ per selezionare il modo di proiezione desiderato.
- 5 Premere **ENTER** per salvare l'impostazione.
- 6 Per uscire dal GUI, premere **MENU**.

#### $NOTA$

• Questa funzione viene usata per le installazioni a soffitto e l'immagine invertita. Vedere pagina 30 per queste impostazioni.

![](_page_59_Picture_0.jpeg)

# **Selezione della lingua dei display su schermo**

![](_page_59_Figure_2.jpeg)

#### **Visualizzazione sullo schermo (GUI)**

![](_page_59_Picture_143.jpeg)

La lingua predefinita dei display su schermo è l'inglese, ma è possibile selezionare le seguenti lingue: tedesco, spagnolo, olandese, francese, italiano, svedese, portoghese, cinese, coreano o giapponese.

(Spostare l'interruttore **MOUSE/ADJ.** del telecomando sulla posizione ADJ.)

![](_page_59_Picture_7.jpeg)

- 1 Premere **MENU**.
- **2** Premere ◀/▶ per selezionare "Lingua".
- 3 Premere ∂/ƒ per selezionare la lingua desiderata.
- 4 Premere **ENTER** per salvare l'impostazione. Il display sullo schermo è ora programmato per visualizzare nel linguaggio selezionato.
- 5 Per uscire dal GUI, premere **MENU**.

![](_page_60_Picture_0.jpeg)

# **Visualizzazione delle impostazioni di regolazione**

![](_page_60_Figure_2.jpeg)

Questa funzione serve per visualizzare contemporaneamente sullo schermo tutte le regolazioni impostate.

(Spostare l'interruttore **MOUSE/ADJ.** del telecomando sulla posizione ADJ.)

![](_page_60_Picture_5.jpeg)

- 1 Premere **MENU**.
- $(2)$  Premere  $\blacktriangleleft$  per selezionare ["Status](#page-89-0)".
- 3 Premere **ENTER** per visualizzare tutte le impostazioni di regolazione.
- 4 Per uscire dal GUI, premere **MENU**.

#### **Visualizzazione sullo schermo (GUI)**

![](_page_60_Figure_11.jpeg)

# **Funzioni utili**

![](_page_61_Picture_1.jpeg)

# **Blocco dei tasti di funzionamento del proiettore**

![](_page_61_Figure_3.jpeg)

#### **Visualizzazione sullo schermo (GUI)**

![](_page_61_Figure_5.jpeg)

Questa funzione può essere usata per bloccare l'uso di determinati tasti operativi del proiettore. L'utente può comunque utilizzare appieno il proiettore usando il telecomando.

#### **Descrizione dei livello blocco tasti**

![](_page_61_Picture_440.jpeg)

(Spostare l'interruttore **MOUSE/ADJ.** del telecomando sulla posizione ADJ.)

![](_page_61_Picture_10.jpeg)

- 1 Premere **MENU**.
- $(2)$  Premere  $\blacktriangleleft$  per selezionare "Opzioni (2)".
- 3 Premere ∂/ƒ per selezionare "[Liv. blocco tasti"](#page-89-0) e quindi premere  $\blacktriangleright$ .
- 4 Premere ∂/ƒ per selezionare il livello desiderato.
- 5 Premere **ENTER** per salvare l'impostazione.
- 6 Per uscire dal GUI, premere **MENU**.

#### $NOTA$

- Per cancellare il livello blocco tasti, eseguire la procedura sopra utilizzando il telecomando.
- Per ulteriori dettagli sull'uso della funzione password vedere alla pagina 61.

# Funzioni utili e di rete **Funzioni utili e di rete**

# **Deselezione degli ingressi**

#### **Proiettore Telecomando**  $\circ$ <sup>N</sup> (  $\bigoplus$  $\overline{\mathbb{R}}$ OFF  $(\odot)$  $\bigodot$  $(1), (6)$ 2**,** 3**,** 4

# $\frac{\mathbb{A}}{\mathbb{A}^2}$

Questa funzione consente di deselezionare gli ingressi di segnale che non interessano.

(Spostare l'interruttore **MOUSE/ADJ.** del telecomando sulla posizione ADJ.)

![](_page_61_Picture_26.jpeg)

- 1 Premere **MENU**.
- 2 Premere  $\blacktriangleleft/\blacktriangleright$  per selezionare "Opzioni (2)".
- 3 Premere ∂/ƒ per selezionare ["Imposta ingressi"](#page-89-0), quindi premere  $\blacktriangleright$ .
- 4 Premere ∂/ƒ per selezionare l'ingresso che si desidera bloccare.
- 5 Premere **ENTER** per selezionare "ON" o "OFF".
- 6 Per uscire da GUI, premere **MENU**.

#### $NOTA$

- L'ingresso 6 può essere selezionato soltanto quando è installata una scheda SDI. In caso contrario, esso è visualizzato in grigio.
- Quando si effettuano proiezioni accoppiate, a più schermate e così via, questa funzione può essere utilizzata per annullare il controllo RS-232C.
- È possibile bloccare fino a due segnali in ingresso per l'Ingresso 1, 2, 3 o per l'Ingresso 4, 5, 6
- Per ulteriori dettagli sugli scopi previsti, vedere alle pagine 67 e 68.

![](_page_61_Figure_38.jpeg)

#### **Visualizzazione sullo schermo (GUI)**

![](_page_61_Figure_40.jpeg)

# **Selezione della velocità di trasmissione (RS-232C)**

![](_page_62_Figure_1.jpeg)

#### **Visualizzazione sullo schermo (GUI)**

![](_page_62_Picture_173.jpeg)

**Proiettore Telecomando** Questo menu consente di regolare la velocità di trasmissione del collegamento RS-232C.

> (Spostare l'interruttore **MOUSE/ADJ.** del telecomando sulla posizione ADJ.) **MOUSE ADJ.**

- 1 Premere **MENU**.
- (2) Premere  $\blacktriangleleft/\blacktriangleright$  per selezionare "Opzioni (2)".
- 3 Premere ∂/ƒ per selezionare "RS-232C", quindi premere  $\blacktriangleright$ .
- 4 Premere ∂/ƒ per selezionare la velocità di trasmissione desiderata.
- 5 Premere **ENTER** per salvare l'impostazione selezionata.
- 6 Per uscire da GUI, premere **MENU**.

#### $NOTA$

• Accertarsi che la velocità di trasmissione impostata per il proiettore sia uguale a quella selezionata per il computer. Per l'impostazione della velocità di trasmissione di quest'ultimo, fare riferimento al suo manuale d'uso.

![](_page_63_Picture_0.jpeg)

# **Protezione delle impostazioni importanti mediante una password**

![](_page_63_Figure_2.jpeg)

#### **Visualizzazione sullo schermo (GUI) Per assegnare la password**

![](_page_63_Figure_4.jpeg)

![](_page_63_Figure_5.jpeg)

#### **Per cambiare la password**

![](_page_63_Picture_7.jpeg)

Per impedire cambiamenti di determinate impostazioni del GUI, l'utente può assegnare una password da usare con il livello blocco tasti.

#### $NOTA$

• Una volta impostata la password, essa deve essere immessa per utilizzare i menu "Modo lampada", "Modo PRO", "Modo accoppiato", "Liv. blocco tasti", "Imposta ingressi", "RS-232C" e "Imposta n. ID".

### **Per assegnare la password**

(Spostare l'interruttore **MOUSE/ADJ.** del telecomando sulla posizione ADJ.)

![](_page_63_Picture_13.jpeg)

- 1 Premere **MENU**.
- 2 Premere  $\blacktriangleleft/\blacktriangleright$  per selezionare "Opzioni (2)".
- 3 Premere ∂/ƒ per selezionare "Password" e quindi premere  $\blacktriangleright$ .
- 4 Immettere la nuova password utilizzando ∂/ƒ per selezionare il numero desiderato, dopo di che premere © per selezionare la cifra successiva. Continuare questa procedura per le altre tre cifre restanti e alla fine premere **ENTER**.
- 5 Immettere di nuovo la password ("Conferma") utilizzando ∂/ƒ/ß/©, e quindi premere **ENTER**.
- 6 Per uscire dal GUI, premeres **MENU**.

#### $\sqrt{NOTA}$

• Dopo avere impostato la password, accertarsi di averla annotata in un luogo sicuro per potervi fare riferimento nel caso non la si ricordi.

### **Per cambiare la password**

(Spostare l'interruttore **MOUSE/ADJ.** del telecomando sulla posizione ADJ.)

![](_page_63_Picture_24.jpeg)

- $(1)$  Seguire i passi da  $(1)$  a  $(3)$  nella procedura "Per assegnare la password" sopra.
- 2 Immettere la password vecchia utilizzando ∂/ƒ/ ß/©, e quindi premere **ENTER**.
- 3 Immettere la password nuova utilizzando ∂/ƒ/ ß/©, e quindi premere **ENTER**.
- 4 Immettere di nuovo la password ("Conferma") utilizzando ∂/ƒ/ß/©, e quindi premere **ENTER**.

#### **Per cancellare la password**

Qualora si dimentichi la password è possibile cancellare la password assegnata con la procedura seguente.

(Spostare l'interruttore **MOUSE/ADJ.** del telecomando sulla posizione ADJ.)

![](_page_63_Picture_32.jpeg)

 $ON \rightarrow ENTER \rightarrow ON \rightarrow ENTER \rightarrow ON \rightarrow ENTER \rightarrow$ **MENU**

#### $NOTA$

• Questa procedura può essere eseguita sia dal proiettore che usando il telecomando.

![](_page_64_Picture_1.jpeg)

# **Messa a punto delle schede opzionali**

Sharp mette inoltre a disposizione tre schede di espansione opzionali per applicazioni speciali. Per ulteriori dettagli su tali schede, consultare il rivenditore autorizzato di proiettori LCD Sharp di fiducia. Fare installare le schede opzionali dal personale dell'assistenza tecnica.

# **Schede per le funzioni di rete**

# **Scheda RS-422 Scheda LAN**

 $\bigcap$ 

 $\sqrt{a}$ 

 $\bigcirc$  $\odot$ 

 $\circledR$  $\circledcirc$ 

 $\bigcirc$  $\circledcirc$ 

![](_page_64_Figure_6.jpeg)

 $\sqrt{1}$  $(x)$ 

 $\overline{\Theta}$ 

 $(4.5.6)$ 

![](_page_64_Figure_7.jpeg)

**Disponibile a breve**

### **Visualizzazione sullo schermo (GUI)**

**Olmmagine G** Sinc.fine **Q** Audio **G** Opzioni D Lingua | Status  $\overline{\phantom{0}}$  $Q$  Op:

![](_page_64_Figure_10.jpeg)

Ad esempio quando si installa una scheda SDI.

# **Scheda video di espansione**

# **Interfaccia seriale digitale (SDI)**

![](_page_64_Picture_14.jpeg)

La funzione [Scheda opzionale](#page-89-0) consente di impostare e verificare le schede opzionali.

(Spostare l'interruttore **MOUSE/ADJ.** del telecomando sulla posizione ADJ.)

- 1 Premere **MENU**.
- 2 Premere  $\blacktriangleleft/\blacktriangleright$  per selezionare "Opzioni (2)".
- 3 Premere ∂/ƒ per selezionare "Scheda opzionale".
- 4 Per uscire da GUI, premere **MENU**.

Il tipo e lo stato della scheda sono visualizzati come descritto nel seguito.

#### **• Scheda LAN (10BASE-T)**

Impostare l'indirizzo IP, il gateway e la maschera della subnet come indicato nel sottomenu.

• **Scheda SDI**

Viene visualizzato lo stato della scheda SDI.

**• Scheda RS-422**

Vengono visualizzati i segnali di controllo di ingresso e uscita.

#### $NOTA$

• Per ulteriori dettagli sugli scopi previsti, vedere i manuali d'uso delle schede opzionali.

**HOUSE**  $\overline{\mathbf{B}}$   $\overline{\mathbf{B}}$ 

![](_page_65_Picture_0.jpeg)

![](_page_65_Figure_2.jpeg)

![](_page_65_Figure_4.jpeg)

**Telecomando** Questo proiettore consente di formare reti comprendenti fino a 250 proiettori. Per identificare e comandare individualmente un determinato proiettore occorre impostare il N. ID.

Il N. ID impostato viene visualizzato sul LED.

(Spostare l'interruttore **MOUSE/ADJ.** del telecomando sulla posizione ADJ.)

![](_page_65_Picture_8.jpeg)

# **Impostazione del N. ID**

- 1 Premere **MENU**.
- $(2)$  Premere  $\blacktriangleleft$  per selezionare "Opzioni (2)".
- 3 Premere ∂/ƒ per selezionare "Imposta n. ID" (alla fabbrica, per esso è impostato il valore "001").
- 4 Premere © per selezionare la prima cifra e ∂/ƒ per selezionare il numero desiderato. Ripetere questa procedura per le altre due cifre.
- 5 Premere **ENTER** per selezionare l'impostazione selezionata.
- 6 Per uscire da GUI, premere **MENU**.

#### $NOTA$

- Quando il N. ID non viene visualizzato, fare riferimento all'impostazione di "Indicazione n. ID". Per l'impostazione della funzione "Non visual.", vedere alla pagina 56.
- Per il N. ID è possibile impostare valori compresi fra 001 e 250.
- Per ulteriori dettagli sugli scopi previsti, vedere alle pagine da 65 a 68.

#### **Impostazione del modo accoppiato**  $\frac{\lambda\lambda\lambda}{\lambda}$

**Proiettore**  $\begin{array}{c}\n\mathbf{A} \\
\hline\n\mathbf{A} \\
\hline\n\mathbf{A} \\
\hline\n\mathbf{A} \\
\hline\n\mathbf{A} \\
\hline\n\mathbf{A} \\
\hline\n\mathbf{A} \\
\hline\n\mathbf{A} \\
\hline\n\mathbf{A} \\
\hline\n\mathbf{A} \\
\hline\n\mathbf{A} \\
\hline\n\mathbf{A} \\
\hline\n\mathbf{A} \\
\hline\n\mathbf{A} \\
\hline\n\mathbf{A} \\
\hline\n\mathbf{A} \\
\hline\n\mathbf{A} \\
\hline\n\mathbf{A} \\
\hline\n\mathbf{A} \\
\hline\n\mathbf$  $\bigcap$  $\bigoplus$  $\circledR$  $\bigcirc$  $\bigoplus$  $\circledcirc$  $\overline{\Theta}$  $(\sqrt{a})$  $\overline{a}$  $\left($  $(1)$ ,  $(6)$  $\bigotimes^M$  $\circ$ 2**,** 3**,** 4  $\circledS$  $\left($ 123  $(4.6.6)$  $\textcircled{\scriptsize{}}$  $\circledcirc$  $\bigodot$  RESIZE  $\overline{\textcircled{a}}$ **1.2.3 4.5.6**  $\circledcirc$  $\circledcirc$ (a

**Visualizzazione sullo schermo (GUI)**

![](_page_65_Figure_24.jpeg)

**Telecomando** È possibile raddoppiare la luminosità delle immagini accoppiando due proiettori e proiettando contemporaneamente la stessa immagine. Per il controllo di due proiettori, selezionarne uno come master e 'altro come slave. Il proiettore slave riproduce identicamente tutte le impostazioni selezionate per il proiettore master.

> (Spostare l'interruttore **MOUSE/ADJ.** del telecomando sulla posizione ADJ.)

![](_page_65_Picture_27.jpeg)

- 1 Premere **MENU**.
- $(2)$  Premere  $\blacktriangleleft$  per selezionare "Opzioni (2)".
- 3 Premere ∂/ƒ per selezionare ["Modo](#page-89-0) [accoppiato"](#page-89-0), quindi premere  $\blacktriangleright$ .
- 4 Premere ∂/ƒ per selezionare "Normale", "Master" o "Slave".
- 5 Premere **ENTER** per salvare l'impostazione selezionata.
- 6 Per uscire da GUI, premere **MENU**.

#### $NOTA$

- Selezionando slave è possibile utilizzare solamente i tasti ∧/▼/◀/ ©, **ENTER**, **UNDO**, **Power ON**, **Power OFF**, **LENS** e **MENU**. Gli altri tasti non possono essere utilizzati e vengono controllati dal proiettore master o dal computer tramite il collegamento RS-232C.
- Per ulteriori dettagli sugli scopi previsti, vedere alle pagine 67 e 68.

# **Uso degli [attrezzi per le presentazioni](#page-89-0)**

![](_page_66_Figure_1.jpeg)

#### **Visualizzazione sullo schermo**

![](_page_66_Picture_3.jpeg)

![](_page_66_Figure_4.jpeg)

# **Proiettore Telecomando**

![](_page_66_Figure_6.jpeg)

### **Quando si seleziona l'immagine di default Sharp**

![](_page_66_Picture_8.jpeg)

Questo proiettore è dotato di strumenti di presentazione che possono essere usati per evidenziare i punti principali di una presentazione.

(Spostare l'interruttore **MOUSE/ADJ.** del telecomando sulla posizione ADJ.)

![](_page_66_Picture_11.jpeg)

- 1 Premere **TOOLS** per visualizzare la finestra del menu degli utensili di presentazione sullo schermo.
- 2 Premere ∂/ƒ/ß/© per selezionare l'utensile e il colore desiderato.
- 3 Premere **ENTER** per selezionarlo.
- 4 Una volta che l'utensile vien visualizzato sullo schermo, premere ∧/▼/◀/▶ per spostarlo intorno allo schermo.
- 5 Premere **ENTER** per stampare l'utensile sullo schermo.
- 6 Usare **UNDO** per cancellare uno per uno gli strumenti indicati sullo schermo.

#### $NOTA$

- Potete stampare ogni utensile per un numero di volte desiderato sullo schermo.
- Per cancellare tutti gli utensili di presentazione stampati sullo schermo, premere ▲/▼/◀/▶ per selezionare "<sup>o"</sup> e **ENTER**.

### **Visualizzazione del tempo di pausa ("break time")**

(Spostare l'interruttore **MOUSE/ADJ.** del telecomando sulla posizione ADJ.)

![](_page_66_Picture_23.jpeg)

- 1 Premere **TOOLS** per visualizzare la finestra del menu degli utensili di presentazione sullo schermo.
- 2) Premere ∧/▼/◀/► per selezionare "■" nella finestra del menu.
- 3 Premere **ENTER** per iniziare il conto alla rovescia del tempo di pausa.
- 4 Premere ∂ per aumentare o ƒ per ridurre il tempo di pausa.
- 5 Per ritornare alla schermata normale, premere **TOOLS**.

#### $NOTA$

• Il tempo di pausa viene visualizzato contro l'immagine del fondo selezionata in "Selezione dell'immagine di apertura". (vedi a pagina 54.)

# **Funzionamento della funzione di rete**

- Il proiettore dispone di notevoli capacità di rete.
- Accesso a Internet per autodiagnosi
- Controllo di proiettori multipli e in gruppo
- Controllo simultaneo di proiettori multipli
- **1. Accesso a Internet per autodiagnosi, informazioni di stato e manutenzione preventiva**

![](_page_67_Figure_6.jpeg)

Questo proiettore può essere utilizzato in una rete comprendente fino a 250 proiettori gestiti da un solo PC dotato di Sharp Advanced Presentation Software – Professional Edition (Software avanzato Sharp per presentazioni – edizione professionale). Il proiettore può essere collegato a un PC mediante un collegamento RS-232C, RS-422 o LAN (10BASE-T). (Per i collegamenti RS-422 o LAN è richiesta una scheda opzionale.) Sono disponibili terminali di uscita (RS-232C sul proiettore, RS-422 sulla scheda opzionale) che consentono di realizzare configurazioni con catene a margherita, eliminando l'esigenza di un'apparecchiatura di distribuzione. Il proiettore può inoltre essere gestito in rete tramite un collegamento Ethernet.

Il proiettore è inoltre dotato di una funzione che consente l'invio di informazioni di stato (tempo di utilizzo della lampada e così via) a un centro di assistenza tecnica Sharp o a un contraente esterno per un'assistenza efficiente ai clienti.

#### $NOTA$

• Per ulteriori informazioni su queste funzioni, vedere i manuali d'uso in dotazione a Sharp Advanced Presentation Software – Professional Edition e alle schede opzionali.

## **2. Controllo di proiettori multipli e in gruppo tramite computer**

![](_page_68_Figure_2.jpeg)

Questo proiettore può essere utilizzato in una rete di proiettori gestiti da un solo PC dotato di Sharp Advanced Presentation Software – Professional Edition (Software avanzato Sharp per presentazioni – edizione professionale). I proiettori presenti nelle sale conferenze situate al primo e al terzo piano di un edificio, ad esempio, possono essere utilizzati per presentazioni di video, mentre quelli del secondo piano per presentazioni assistite da PC. I proiettori possono inoltre venire spenti in momenti diversi (quelli del primo e del secondo piano, ad esempio, possono venire spenti dopo un'ora, mentre quelli del terzo piano dopo due). La scheda RS-422 opzionale consente di controllare gruppi di proiettori situati a piani o in edifici diversi tramite cavi lunghi fino a 1.2 km, mentre la scheda LAN opzionale consente di gestire i proiettori servendosi di una rete esistente.

#### $NOTA$

• Per ulteriori informazioni su queste funzioni, vedere i manuali d'uso in dotazione a Sharp Advanced Presentation Software – Professional Edition e alla scheda RS-422 opzionale.

![](_page_69_Picture_0.jpeg)

**3. Controllo simultaneo di proiettori multipli per proiezioni accoppiate e video a parete**

![](_page_69_Picture_3.jpeg)

Per ottenere immagini più luminose, è possibile accoppiare due proiettori servendosi della funzione Modo accoppiato, selezionandone uno come Master e l'altro come Slave. Durante la proiezione, il funzionamento del proiettore Slave è comandato dal proiettore Master tramite un collegamento RS-232C. Il cavo RS-232C (modem nullo, del tipo incrociato, venduto separatamente) collega l'uscita RS-232C del proiettore Master all'ingresso RS-232C del proiettore Slave.

I proiettori possono essere accoppiati mediante un cavo RS-232C (modem nullo, del tipo incrociato, venduto separatamente).

#### $NOTA$

• Vedere le voci "Deselezione degli ingressi" alla pagina 59 e "Impostazione del modo accoppiato" alla pagina 63.

![](_page_70_Picture_0.jpeg)

![](_page_70_Picture_2.jpeg)

![](_page_70_Picture_3.jpeg)

![](_page_70_Figure_4.jpeg)

![](_page_70_Figure_5.jpeg)

Questo proiettore può essere utilizzato unitamente ad altri proiettori, gestiti mediante l'applicativo Sharp Advanced Presentation Software – Professional Edition, per dare vita a proiezioni video a parete. Mentre la tecnologia tradizionale per video a parete richiede l'impiego di un'apparecchiatura di distribuzione delle immagini, la funzione video a parete di questo proiettore consente di effettuare agevolmente da un PC l'impostazione delle immagini con una sola sorgente video in ingresso, semplificando notevolmente la messa a punto di video a parete. Le USCITE RS-232C consentono inoltre di realizzare in modo semplice collegamenti con catena a margherita fra

INGRESSO4 **INGRESSO5**  OUTPUT

**RS-232C IN RS-232C OUT** 

il proiettore master collegato direttamente al computer e più proiettori slave. Per ulteriori dettagli sulle modalità di impostazione delle caratteristiche master e slave, vedere alla pagina 63.

- Quando si utilizza questa funzione, servirsi di un sostegno per proiettori per video a parete, venduto separatamente.
- Quando si immettono segnali di immagine in più proiettori tramite un collegamento con catena a margherita, la qualità delle immagini può deteriorarsi.

#### $NOTA$

**Sharp Advanced Presentation Software** *"Professional Edition"*

INGRESSO4 INGRESSO5 **OUTPUT** 

RS-232C IN RS-232C OUT

- Per ulteriori informazioni su questa funzione, vedere i manuali d'uso in dotazione a Sharp Advanced Presentation Software – Professional Edition (Software avanzato Sharp per presentazioni – edizione professionale).
- Non è possibile mettere a punto video a parete mediante Sharp Advanced Presentation Software Professional Edition quando si visualizzano segnali UXGA.

# **Lampada/indicatori di manutenzione**

# **Indicatori di manutenzione**

![](_page_71_Figure_3.jpeg)

- Le spie di avvertimento del proiettore indicano problemi all'interno del proiettore.
- Vi sono tre spie di avvertimento: un indicatore avvertimento temperatura che avverte quando il proiettore è troppo caldo e due indicatori SOSTITUZIONE LAMPADA che segnalano quando occorre sostituire una lampada.
- Se si verifica un problema, l'indicatore di avvertimento temperatura o quelli di SOSTITUZIONE LAMPADA si illuminano di rosso. In questo caso, disattivare l'alimentazione e seguire la procedura descritta sotto.

![](_page_71_Picture_305.jpeg)

\* Il copriobiettivo si trova come mostrato sotto.

![](_page_71_Picture_9.jpeg)

![](_page_71_Picture_10.jpeg)

## $\sqrt{\text{NOTA}}$

- Se l'indicatore di avvertimento temperatura si illumina, provare le soluzioni possibili sopra indicate e quindi attendere che il proiettore si sia completamente raffreddato prima di riaccenderlo. (Almeno 5 minuti.)
- Se si spegne e quindi si riaccende il proiettore, come per una breve pausa, l'indicatore di sostituzione lampada può essere attivato, impedendo l'accensione del proiettore. In questo caso scollegare il cavo di alimentazione dalla presa di corrente e quindi ricollegarlo.

![](_page_71_Picture_14.jpeg)
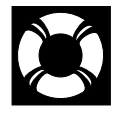

## **Manutenzione della lampade**

## **Verifica del tempo di utilizzo delle lampade**

## **Lampada**

La lampada di questo proiettore funziona per circa 1.000 ore cumulative, a seconda dell'ambiente di impiego. Poiché l'ambiente di impiego può variare notevolmente, la lampada del proiettore può durare meno di 1.000 ore. Si suggerisce di sostituire le lampade dopo circa 900 ore di utilizzo complessivo, oppure quando si nota un deterioramento significativo della qualità dell'immagine e dei colori. Il tempo di impiego della lampada può essere controllato con la visualizzazione sullo schermo.

## A CAUTELA >

• Pericolo di luce intensa. Non tentare di guardare nell'apertura e nell'obiettivo mentre il proiettore è in funzione.

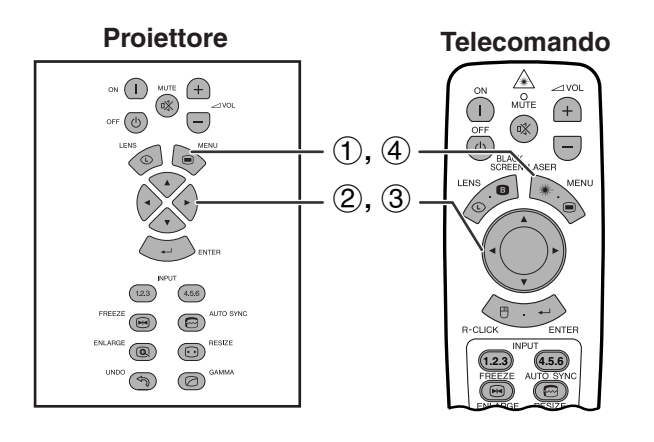

**Visualizzazione sullo schermo (GUI)**

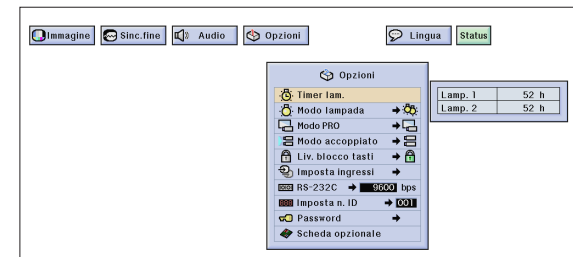

Questa funzione permette di controllare il tempo di impiego cumulativo della lampada.

(Spostare l'interruttore **MOUSE/ADJ.** del telecomando sulla posizione ADJ.)

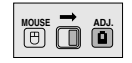

- 1 Premere **MENU**.
- 2 Premere  $\blacktriangleleft/\blacktriangleright$  per selezionare "Opzioni (2)".
- 3 Premere ∂/ƒ per selezionare "Timer lam.". Viene visualizzato il tempo di utilizzo della lampada.
- 4 Per uscire dal GUI, premere **MENU**.

### $NOTA$

• Si consiglia di sostituire le lampade dopo circa 900 ore di utilizzo complessivo. Per la sostituzione delle lampade, vedere alle pagine 71 e 72.

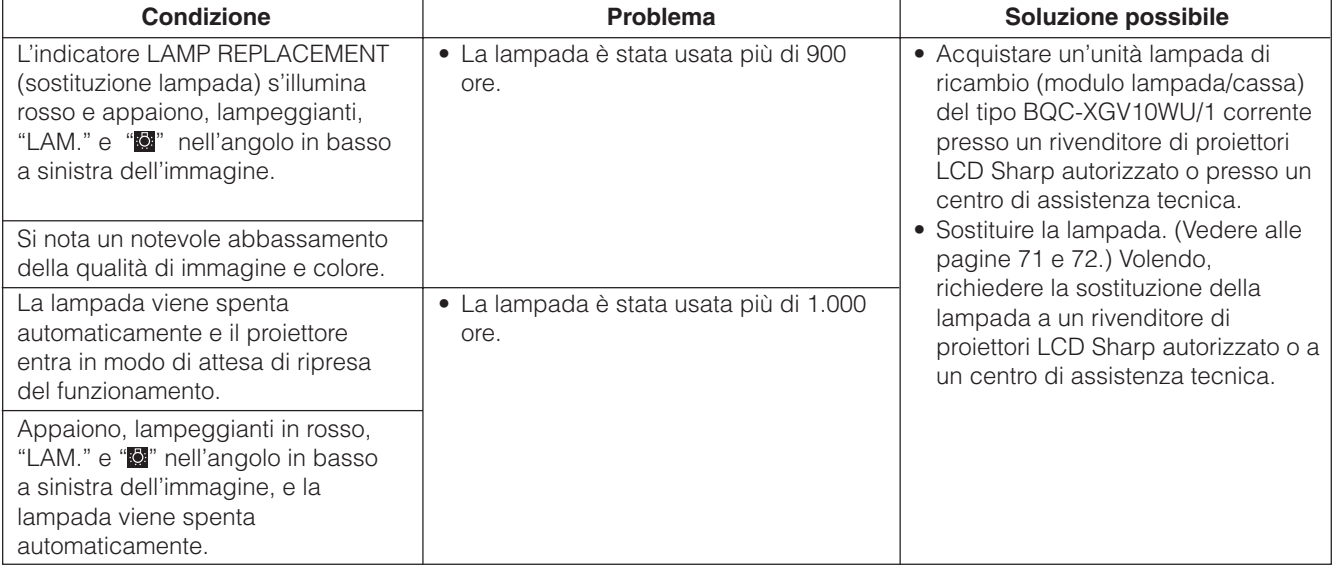

# **Impostazione del [modo lampada](#page-89-0)**

<span id="page-73-0"></span>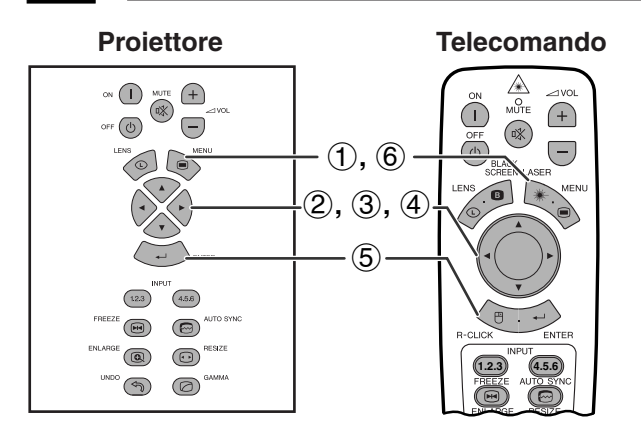

## **Visualizzazione sullo schermo (GUI)**

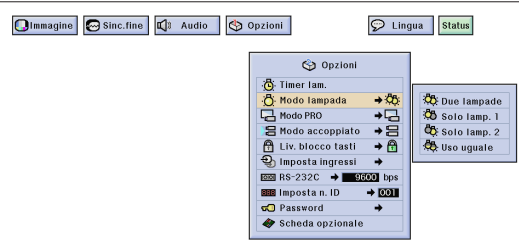

Questa funzione serve per impostare il modo lampada, per raddoppiare il tempo di utilizzo effettivo delle lampade.

## **Descrizione del modo lampada**

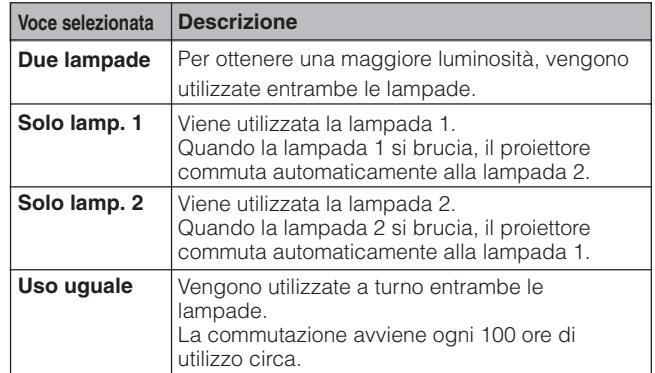

(Spostare l'interruttore **MOUSE/ADJ.** del telecomando sulla posizione ADJ.)

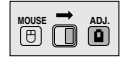

- 1 Premere **MENU**.
- (2) Premere  $\blacktriangleleft/\blacktriangleright$  per selezionare "Opzioni (2)".
- 3 Premere ∂/ƒ per selezionare "Modo lampada" e quindi premere  $\blacktriangleright$ .
- 4 Premere ∂/ƒ per selezionare il modo lampada desiderato.
- 5 Premere **ENTER** per salvare l'impostazione selezionata.
- 6 Per uscire da GUI, premere **MENU**.

#### $NOTA$

• Nel modo "Uso uguale", quando viene utilizzato continuativamente per più di 24 ore, il proiettore commuta ogni 100 ore.

# DO

# **Sostituzione della lampada**

## **CAUTELA**

- **Rischio di presenza di particelle di vetro in caso di rottura della lampada. In questo caso, per la sostituzione rivolgersi al più vicino centro di assistenza tecnica o rivenditore autorizzato di proiettori LCD Sharp.**
- **Non rimuovere il telaio portalampada subito dopo lo spegnimento del proiettore, poiché la lampada può essere rovente. Prima di rimuovere il telaio portalampada, attendere almeno un'ora dopo avere scollegato il cavo di alimentazione per consentire alla superficie del telaio portalampada di raffreddarsi.**

Si consiglia di sostituire la lampada dopo circa 900 ore di utilizzo complessivo o quando si nota un deterioramento significativo della qualità dell'immagine o dei colori. Prestare attenzione durante la sostituzione della lampada e seguire i passi riportati nella pagina seguente.

Se dopo la sostituzione la lampada nuova non si accende, portare il proiettore presso il più vicino centro di assistenza tecnica o rivenditore autorizzato di proiettori LCD Sharp per la sostituzione. Acquistare un gruppo lampada sostitutivo (lampada/modulo del telaio portalampada) del tipo comune BQC-XGV10WU/1 presso il più vicino centro di assistenza tecnica o rivenditore autorizzato di proiettori LCD Sharp. Effettuare quindi la sostituzione della lampada con attenzione, seguendo le istruzioni riportate nella pagina seguente. Se lo si desidera, è possibile far sostituire la lampada presso il più vicino centro di assistenza tecnica o rivenditore autorizzato di proiettori LCD Sharp.

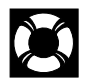

## **Come rimuovere e come installare l'unità lampada**

## **CAUTELA**

- Rimuovere l'unità lampada afferrandola per la maniglia. Non toccare la superficie di vetro dell'unità lampada né l'interno del proiettore.
- Per evitare di farsi male o di danneggiare la lampada, seguire attentamente la procedura sotto.
- Per effettuare la sostituzione della lampada in modo più sicuro, dopo avere disattivato l'alimentazione principale scollegare il cavo di alimentazione.

**Lampada 1 Vista dall'alto Lampada 2**

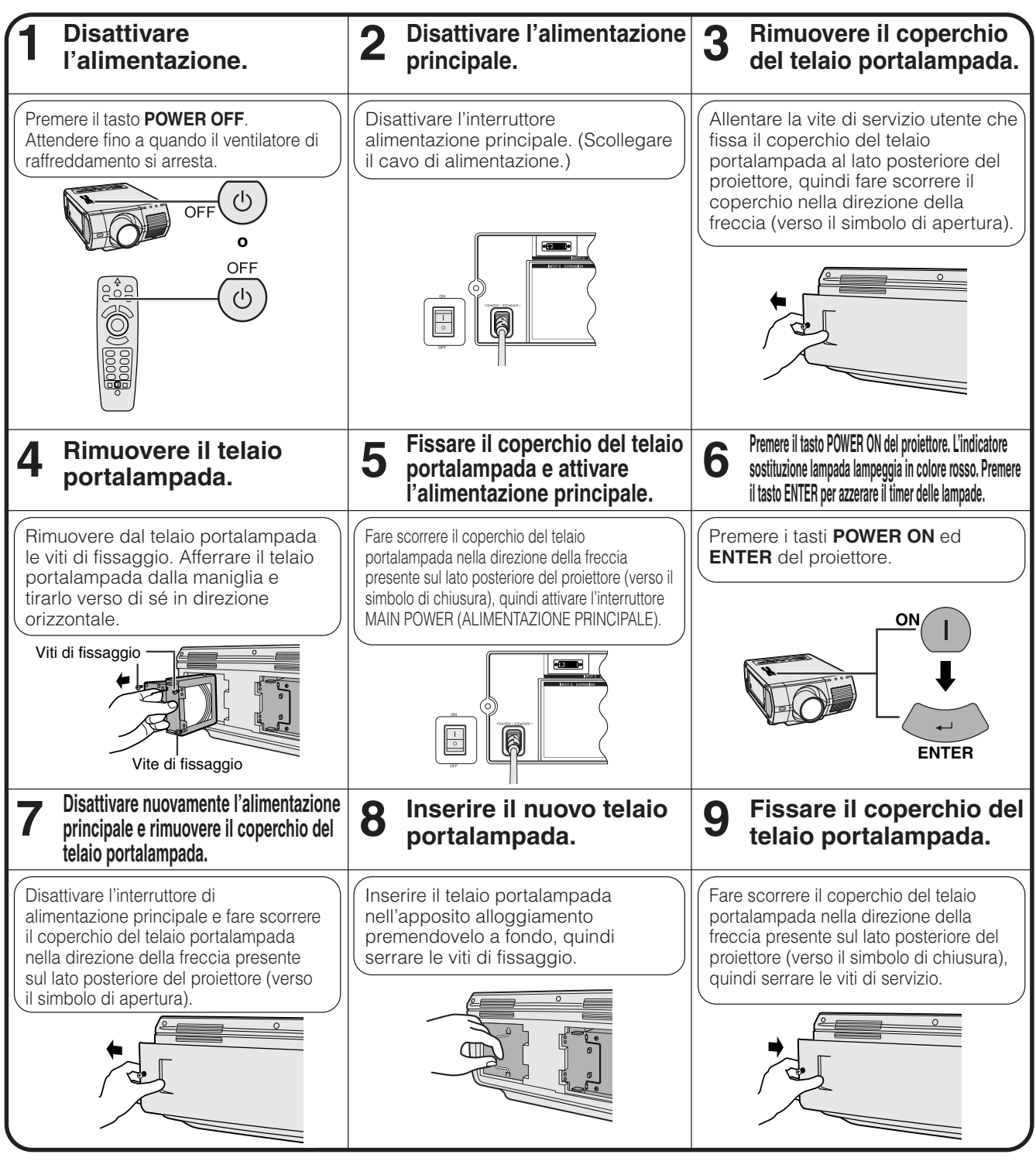

### **NOTA**

• Ogni volta che si sostituisce una lampada occorre azzerare il timer delle lampade e verificare sul menu "Timer lam." che esso sia azzerato.

Manutenzione e<br>soluzione di problemi **soluzione di problemi Manutenzione e**

<span id="page-75-0"></span>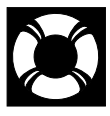

# **Sostituzione del filtro dell'aria**

- Per garantire condizioni di funzionamento ottimali, questo proiettore è dotato di un filtro dell'aria.
- Il filtro dell'aria deve essere sostituito ogni 2.000 ore di utilizzo.
- Rivolgersi ad un concessionario proiettori LCD Sharp autorizzato o ad un centro di assistenza tecnica per la sostituzione del filtro (PFILD0110CEZZ).

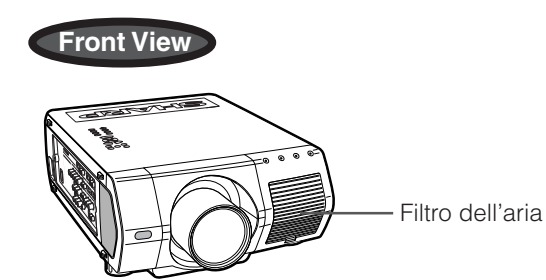

## **Sostituzione del filtro dell'aria anteriore**

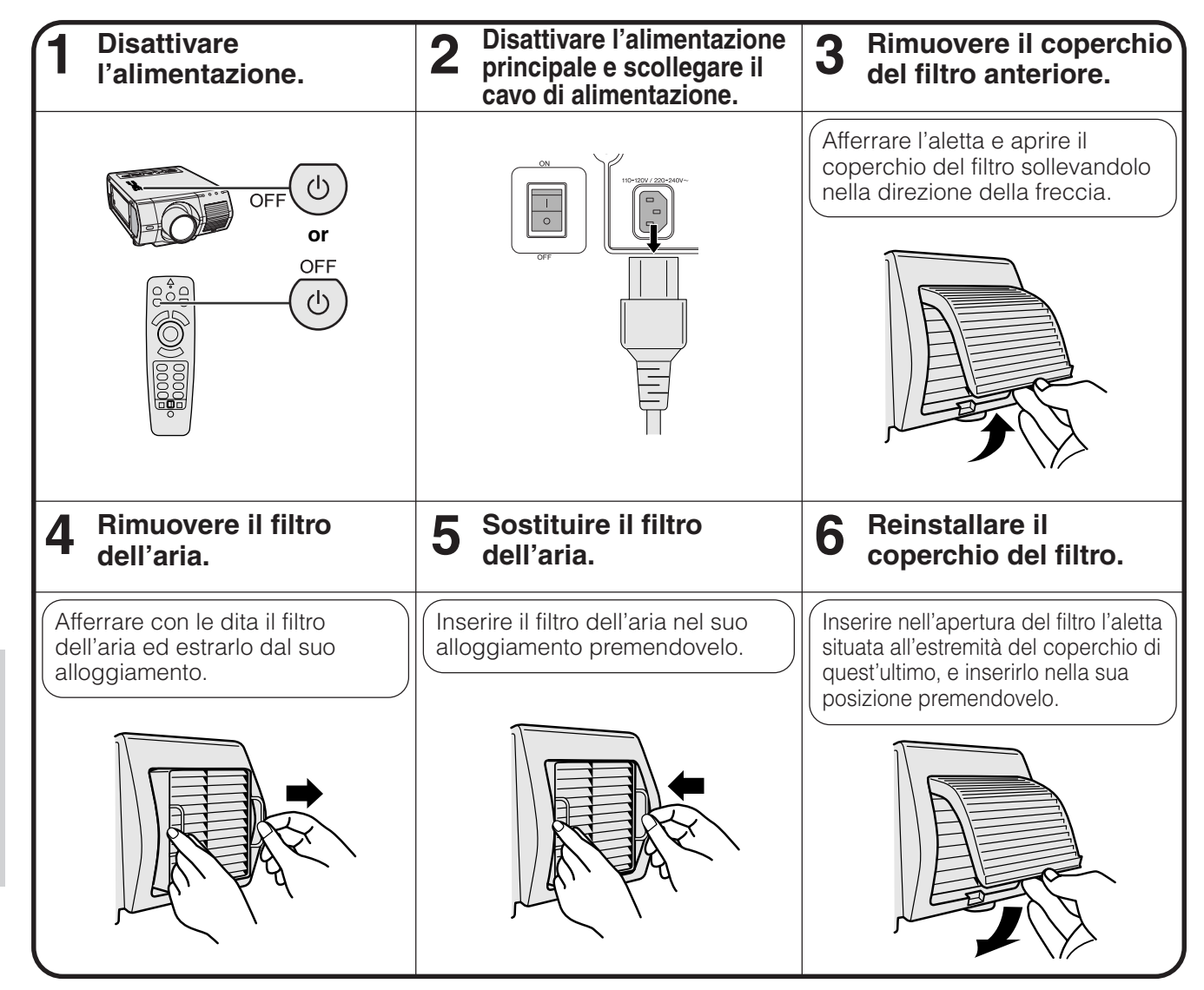

## $NOTA$

• Dopo avere reinstallato il coperchio del filtro, accertarsi che esso sia fissato saldamente. Il proiettore non si accende se non è installato correttamente.

**Manutenzione e soluzione di problemi**

H

Manutenzione e<br>soluzione di problemi

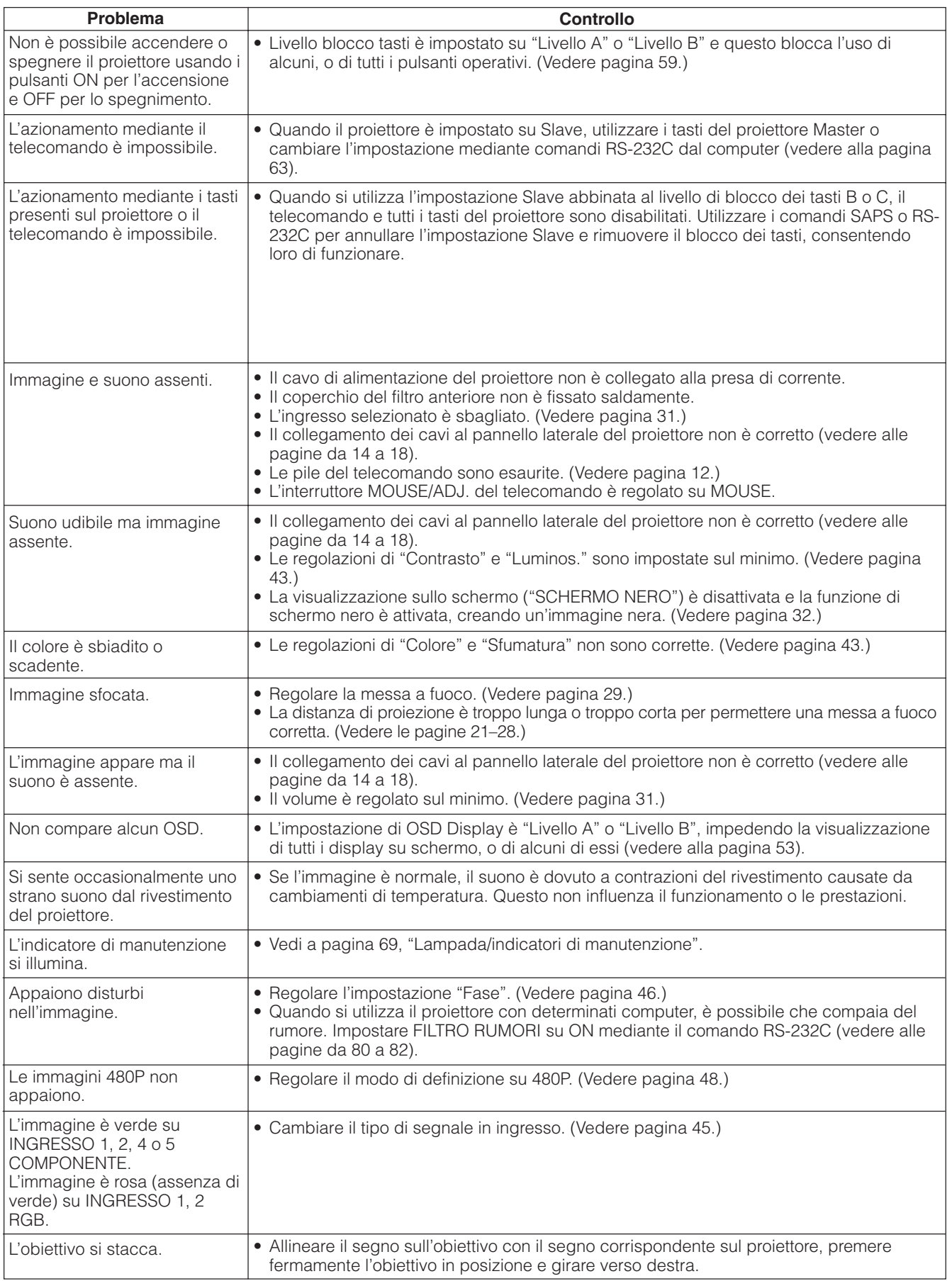

# **Guida a presentazioni efficaci**

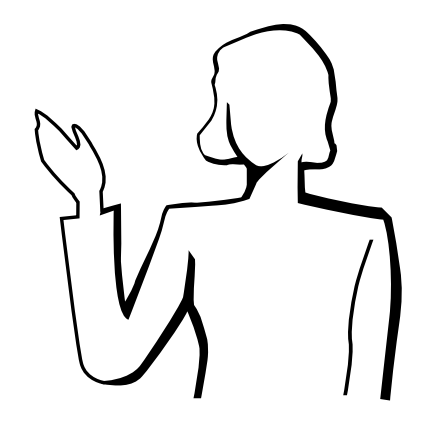

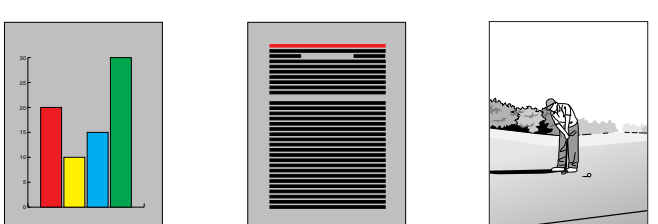

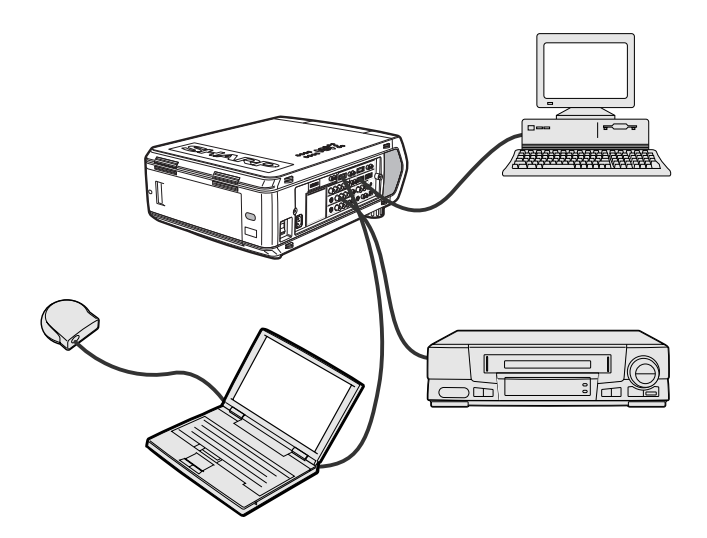

**Giallo su nero** Le presentazioni elettroniche sono fra i mezzi più efficaci per convincere il pubblico. Ci sono diversi modi per accrescere la vostra presentazione e massimizzare la vostra efficienza. I punti seguenti sono degli orientamenti per aiutare a creare e a fornire una presentazione dinamica.

## **a. Tipi di presentazioni**

## **Presentazioni con il computer**

- Per presentare delle informazioni fondamentali come diagrammi, fogli estesi ("spreadsheets"), documenti e immagini, utilizzare le applicazioni di wordprocessing e di fogli estesi.
- Per comunicare le informazioni più complesse e creare delle presentazioni più dinamiche che vi permettono di controllare l'andamento della vostra prestazione, utilizzare i software tali Astound®, Freelance®, Persuasion® o PowerPoint®.
- Per le presentazioni multimediali interattive e ad alto livello, utilizzare il software tale Macromedia Director®.

#### $NOTA$

• Astound®, Freelance®, Persuasion®, PowerPoint® e Macromedia Director® sono i marchi depositati delle rispettive società.

### **Presentazioni video**

L'uso di apparecchi video, come un videoregistratore, un lettore DVD e lettore di laserdisc, può essere efficace nel fornire informazioni istruttive o illustrative difficili da presentare.

#### **Camere digitali ed Assistenti Personali Digitali (PDAs)**

Per presentazioni altamente compatte e portatili, le fotocamere digitali, le videocamere digitali, le fotocamere per documenti e i PDA sono ideali per trasferire dati senza scomode conversioni.

## **Presentazioni multimediali**

Si possono integrare tutti i metodi sopra descritti per una presentazione completamente multimediale che include video, audio, applicazioni computer e informazioni World Wide Web.

## **b. Presentazioni creative**

In molti casi, quando i presentatori usano i loro dispositivi elettronici, non sfruttano i numerosi ed ingegnosi sistemi di cui dispongono per poter convincere il proprio pubblico in modo efficace.

I colori, durante una presentazione, hanno un grande effetto sull'uditorio. Quando vengono utilizzate correttamente e in modo leggibile, le ricerche mostrano che i colori del fondo e del primo piano stabiliscono un tono emozionale per le presentazioni, aiutano gli spettatori a capire e a memorizzare le informazioni ed agiscono sul pubblico per ottenere l'effetto desiderato.

### **Considerazioni sulla scelta dei colori**

- Scegliere i colori leggibili.
- I colori dei testi e delle grafiche necessitano di un contrasto sufficiente.
- Utilizzare i colori più scuri per il fondo poiché un fondo più chiaro può creare un fastidioso abbagliamento. (Il giallo sul nero crea un contrasto ideale.)

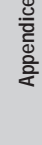

## **Guida a presentazioni efficaci**

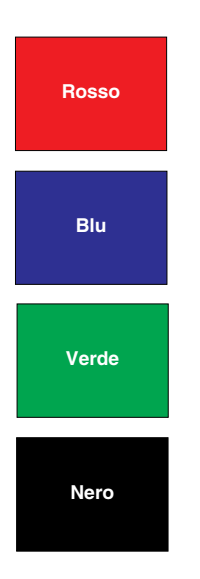

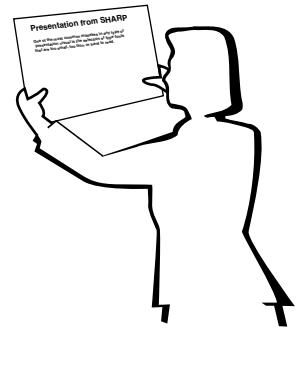

# **Sans-serif Serif**

• I colori del fondo possono influenzare il pubblico inconsciamente:

**Rosso**—Aumenta il battito cardiaco e la respirazione degli spettatori ed incoraggia a rischiare, può però essere anche associato ad una perdita finanziaria.

**Blu**—Ha un effetto calmante e moderato sul pubblico però può creare un senso di noia fra gli imprenditori che sono spesso inondati con questo colore del fondo.

**Verde**—Stimola l'interazione.

**Nero**—Comunica finalità e certezza. Usare il nero come colore di transizione fra le diapositive quando ci si sposta da un argomento all'altro.

- I colori del primo piano creano un impatto maggiore sul modo di capire e di ricordarsi bene i messaggi da parte degli spettatori.
	- Utilizzare uno o due colori luminosi per ottenere un enfasi.
	- Mettere in evidenza i messaggi importanti.
- L'occhio fa molta fatica a leggere certi testi colorati su certi fondi colorati. Per esempio, i colori di testi e del fondo in rosso e verde, e in azzurro e nero causano una visione difficoltosa.
- Le persone daltoniche possono avere difficoltà a distinguere fra il rosso e il verde, il marrone e il verde e il viola e l'azzurro. Evitare quindi di utilizzare questi colori insieme.

#### **Font**

- Uno degli errori più comuni in qualunque tipo di presentazione visiva è la selezione di font che sono estremamente piccoli, troppo sottili, o troppo difficili da leggere.
- Se non siete sicuri di come un font dato verrà letto su uno schermo a diverse dimensioni, provate questa operazione : tracciate una scatola di 15 cm 2 20 cm su un pezzo di carta e stampate diverse linee di testo nella scatola con la stampante del computer e alla risoluzione di 300 o 600 dpi. Variate le dimensioni del testo per simulare i richiami della testata, del corpo ed del testo per qualunque diagramma o grafico. Tenete la stampa a braccia estese. Ecco come il vostro testo viene osservato su uno schermo largo da 1,2 metri a 3 metri, su uno schermo largo da 2,3 metri a 6,1 metri e su uno schermo largo da 3,7 metri a 9,1 metri. Se non potete leggere il testo facilmente, dovrete mettere meno copia sulle vostre presentazioni o usate dei caratteri più grandi.
- Disegnate le vostre immagini di presentazione in modo che siano visibili dallo spettatore dell'ultima fila.
- Non c'è nulla di più dannoso per la vostra presentazione che vedere dei termini con degli errori di ortografia. Prendete del tempo per correggere l'ortografia e fate l'edizione del vostro lavoro prima che le vostre immagini diventano una parte permanente della vostra presentazione.
- I testi con maiuscole e minuscole combinate sono più facili da leggere che i testi che sono visualizzati con sole maiuscole.
- Un altro fatto importante dei font è se uno stile particolare è del tipo "serif" o "sans-serif". I tipi "serif" sono dei tratti trasversali piccoli, normalmente orizzontali che sono aggiunti all'estremità del tratto principale delle lettere. Dovuto alla loro capacità di convincere gli occhi lungo la linea dello stile, i font tipo "serif" sono generalmente più facili da leggere.

 $\nabla$ 

## **Guida a presentazioni efficaci**

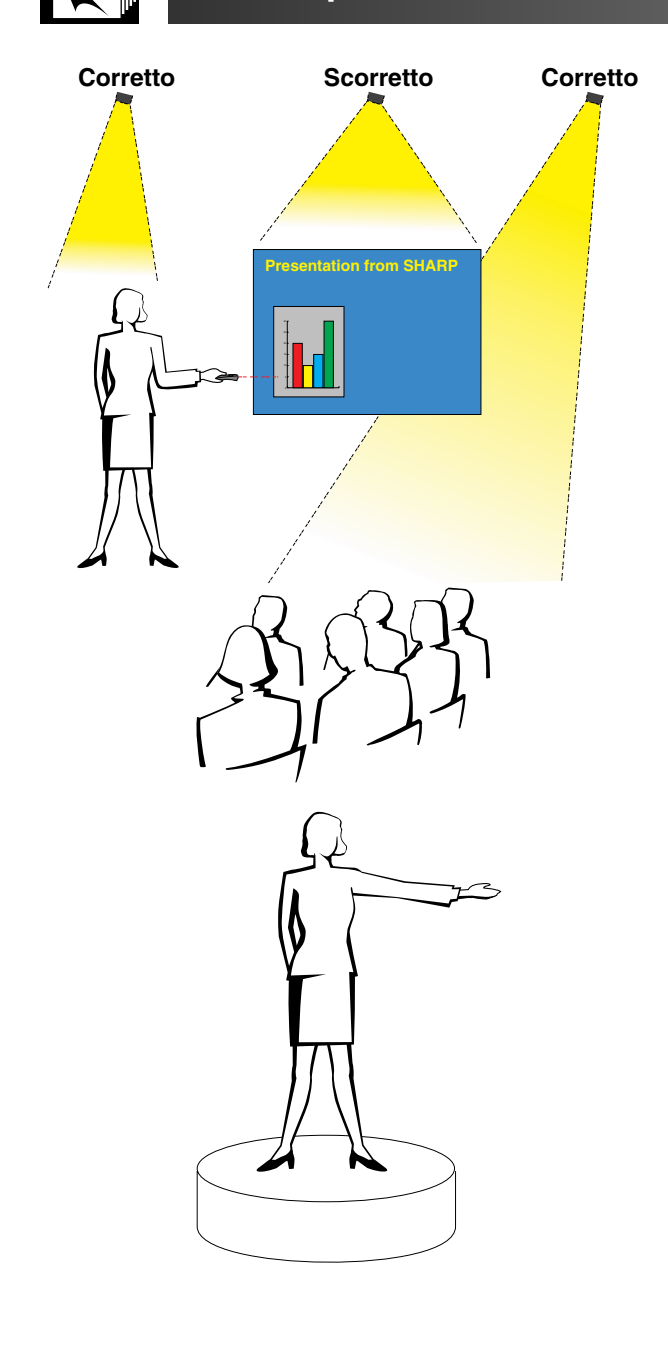

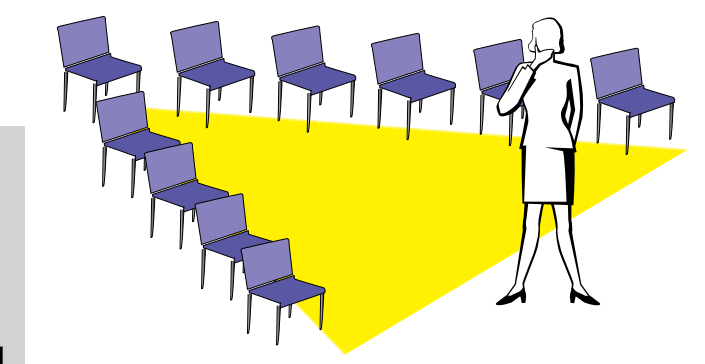

## **c. Regolazione**

Quando fate una presentazione, è necessario preparare il palcoscenico in modo appropriato per ottenere dei buoni risultati. Il modo con il quale procedete per disporre una sala per la presentazione avrà un impatto considerevole sulla percezione degli spettatori per quanto riguarda la vostra persona e il vostro messaggio. Aggiustando e usando i mezzi seguenti, si migliorerà l'effetto della vostra presentazione.

**Illuminazione**—Una buona illuminazione costituisce un componente importante per una presentazione riuscita. Si dovrebbe provare a creare una distribuzione non uniforme della luce. Il pubblico dovrebbe vedere sempre la figura del presentatore per quanto sia possibile, e quindi la maggior parte della luce dovrebbe essere concentrata su di voi. Poiché è importante per voi di potere intuire la reazione degli spettatori, della luce dovrebbe essere concentrata su di loro. Comunque, nessuna luce dovrebbe brillare sullo schermo.

**Palcoscenico**— Quando vi presentate sulla stessa superficie a livello con il vostro pubblico, la maggior parte della gente potrà vedere solo la parte superiore a un terzo del vostro corpo. Vi raccomandiamo quindi che quando fate una presentazione all'uditorio con 25 persone o più, dovete stare su un palcoscenico o una piattaforma. Poiché una grande parte del vostro corpo è visibile, sarà più facile comunicare con gli spettatori.

**Podio**—I migliori presentatori evitano i podi poiché essi nascondono il 75% del loro corpo e limitano il movimento. Tuttavia, numerose persone si sentono più a loro agio su un podio mentre tengono le loro note e dissimulano il loro imbarazzo. Se dovete utilizzare un podio, mettetelo ad angolo a 45 gradi rispetto all'uditorio di modo che non siate completamente nascosti.

**Immagini di presentazione**—E'essenziale assicurare che le vostre immagini di presentazione siano sufficientemente larghe e proiettate a una distanza utile per una visione ottimale da parte del pubblico. Otto volte l'altezza di una immagine rappresenta la distanza perfetta per leggere il tipo di caratteri da 24 punti. Il fondo di uno schermo dovrebbe stare ad almeno 1,8 metri sopra il pavimento.

**Schermo**—Lo schermo dovrebbe stare sempre al centro della sala in modo che tutti i membri dell'uditorio possano vedere. Poiché la gente legge da sinistra a destra, dovete sempre stare alla sinistra dell'uditorio quando discutete delle immagini di presentazione.

**Posti a sedere**—Sistemate i posti a sedere a secondo della dinamica della vostra presentazione. Se la presentazione dura più di mezza giornata, utilizzate i posti a sedere tipo aula scolastica—un sedile e una scrivania. Se volete incoraggiare l'interazione dell'uditorio, utilizzate i posti a sedere a scaglione, mettendo i sedili ad angolo secondo una "V". Quando avete un uditorio molto piccolo, una disposizione a forma di "U" aumenterà gli scambi con esso.

**Appendice**

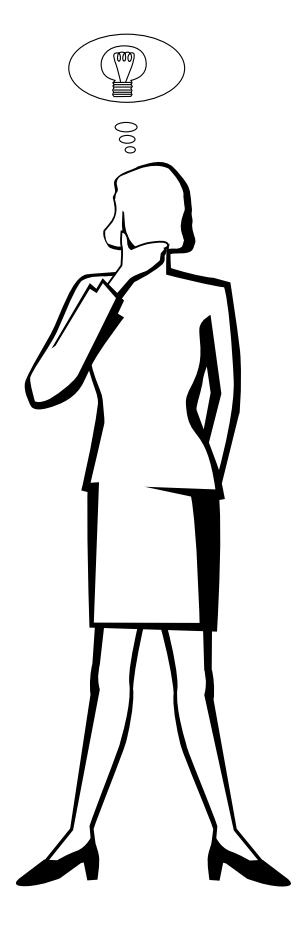

## **d. Prova e prestazione**

- Per poter ottenere un risultato ottimale è opportuno fare le prove durante il giorno o la sera precedente, non un paio d'ore prima, e l'ambiente più indicato per provare è la sala stessa. Fare la prova di un discorso in un ufficio di piccole dimensioni non è lo stesso che farlo in piedi davanti a un centinaio di persone nella sala da ballo di un hotel o una aula scolatisca.
- Dovuto alle varie velocità del processore dei computer, praticate le vostre transizioni di diapositive per ottenere un buon andamento.
- Per quanto sia possibile, aggiustate in anticipo la vostra attrezzatura per avere il tempo necessario a risolvere qualunque problema imprevisto si presenti quale illuminazione, alimentazione, posti a sedere e sezione audio.
- Verificate a fondo ogni parte dell'attrezzatura che avete portato con voi. Assicuratevi che vi siano delle pile nuove nel telecomando e nel computer portatile. Caricate a fondo la batteria del computer prima di iniziare la presentazione e collegate il vostro adattatore CA per maggiore sicurezza.
- Prendete confidenza con il pannello di controllo del vostro proiettore e dei telecomandi.
- Se utilizzate un microfono, controllate in anticipo e verificate l'ambiente circondante per evidenziare dove si potrebbero presentare dei problemi con la retroazione. Evitate di stare in queste aree durante la vostra presentazione.

## **e. Consigli per la presentazione**

- Prima di iniziare, immaginatevi mentre date una presentazione ad alto livello.
- Conoscere bene il vostro discorso e memorizzare almeno i primi tre minuti della vostra presentazione vi permetterà di evidenziare il vostro ritmo ed andamento.
- Parlate con i primi arrivati per permettere di stabilire un rapporto con il pubblico e sentirvi maggiormente a vostro agio.
- Non siate troppo dipendenti dalle vostre immagini di presentazione recitando ciò che il vostro uditorio stà già leggendo. E'opportuno conoscere al meglio il vostro materiale per potere effettuare la vostra presentazione con facilità. Utilizzate le vostre immagini di presentazione per evidenziare i punti principali.
- La vostra voce dovrà essere ben chiara e trattenete l'attenzione del pubblico con uno sguardo diretto.
- Non aspettate la metà della presentazione per fare capire a fondo il vostro punto di vista. Se aspettate e tentate di costruire un contatto, potreste perdere una parte dell'uditorio.
- Mantenete l'attenzione degli spettatori. Come la maggior parte delle persone ci si può concentrare solo tra 15 a 20 minuti durante una presentazione di un ora, sarà importante quindi riprendere regolarmente la loro attenzione. Utilizzate delle frasi come "Questo è essenziale dal il mio punto di vista" o "Questo è assolutamente fondamentale" per ricordare loro che quello che state affermando neccesita la loro attenzione.

## <span id="page-81-0"></span>**Porte INGRESSO 1 RGB e USCITA (INGRESSO 1, 2) di ingresso dei segnali:** Mini connettore

femmina D-sub a 15 pin **Ingresso RGB**

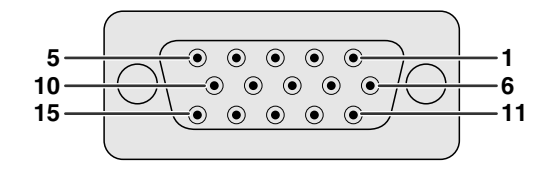

Analogico

1. Ingresso video (rosso)

9. Non collegato 10. Massa 11. Massa

12. Dati bidirezionali 13. Segnale sinc. orizzontale 14. Segnale sinc. verticale

15. Orologio dati

9. Non collegato 10. Non collegato 11. Non collegato 12. Non collegato 13. Non collegato 14. Non collegato 15. Non collegato

- 2. Ingresso video
- (verde/[sinc. sul verde\)](#page-89-0)
- 3. Ingresso video (blu)
- 4. Ingresso di riserva 1
- 5. [Sinc. composito](#page-89-0) 6. Terra (rosso)
- 7. Terra (verde/sinc. sul verde)
- 8. Terra (blu)

#### **Ingresso componente**

- Analogico
	- 1. PR (CR)
- 2. Y
- $\overline{3}$ . PB (CB)
- 4. Non collegato
- 5. Non collegato
- 6. Terra (PR)
- 7. Terra (Y)
- 8. Terra (P<sub>B</sub>)

## **Porta RS-232C:** Connettore maschio D-sub a 9 pin del cavo DIN D-sub RS-232C

|  | N. terminale | <b>Segnale</b><br>CD | <b>Nome</b>                                | VO.      | <b>Riferimento</b><br>Non collegato           |
|--|--------------|----------------------|--------------------------------------------|----------|-----------------------------------------------|
|  | っ            | <b>RD</b>            | Ricezione dati                             | Ingresso | Collegato a circuito interno                  |
|  | 3            | <b>SD</b>            | Invio dati                                 | Uscita   | Collegato a circuito interno                  |
|  | 4            | ER                   |                                            |          | Non collegato                                 |
|  | 5            | SG                   | Massa segnale<br>Gruppo dati pronto Uscita |          | Collegato a circuito interno<br>Non collegato |
|  | 6            | DR                   |                                            |          |                                               |
|  |              | <b>RS</b>            | Richiesta di invio                         | Uscita   | Collegato a circuito interno                  |
|  | 8            | CS                   | Libero all'invio                           | Ingresso | Collegato a circuito interno                  |
|  | 9            | CI                   |                                            |          | Non collegato                                 |

**Porta [DVI:](#page-89-0)** a 29 pin

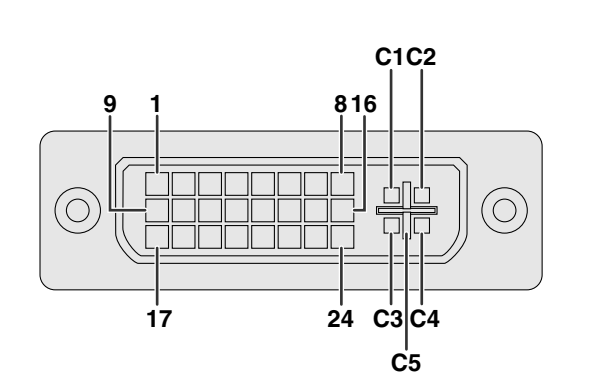

#### $NOTA$

- \*1 Ritorno di +5 V, Hsync (Sincr. orizz.) e Vsync (Sincr. Vert.)
- \*2 Ritorno di R, G e B analogici
- \*3 In questa apparecchiatura questi pin non sono utilizzati.

**N. terminale Nome** 1 Dati T.M.D.S. 2 -<br>2 Dati T.M.D.S. 2 + 2 Dati T.M.D.S. 2- 3<br>3 Schermo dati T.M.D.S. 2/4<br>2 Dati T.M.D.S. 4 – \*<sup>3</sup> 4 Dati T.M.D.S.  $4 - \frac{1}{3}$ <br>5 Dati T.M.D.S.  $4 + \frac{1}{3}$ 5 Dati T.M.D.S. 4-\*3 6 Orologio DDC 7 Dati DDC<br>8 Sincr. vert 8 Sincr. verticale analogica<br>9 Dati T.M.D.S. 1-Dati T.M.D.S.  $1 -$ 10 Dati T.M.D.S. 1- 11 Schermo dati T.M.D.S. 1/3 12 Dati T.M.D.S.  $3 - \frac{1}{3}$ <br>13 Dati T.M.D.S.  $3 + \frac{1}{3}$ 13 Dati T.M.D.S.  $3 + <sup>*</sup>3$ 14 Alimentazione +5 V 15 Terra\*1 16 Rilevam. spinotto sotto tensione 17 Dati T.M.D.S. 0-<br>18 Dati T.M.D.S. 0-Dati T.M.D.S.  $0 -$ 19 Schermo dati T.M.D.S. 0/5<br>20 Dati T.M.D.S.  $5 - \frac{\ast 3}{2}$ Dati T.M.D.S.  $5 - <sup>3</sup>$ 21 Dati T.M.D.S. 5-\*3 22 Schermo orologio T.M.D.S.<br>23 Orologio T.M.D.S. + 23 Orologio T.M.D.S.- 24 Orologio T.M.D.S. –<br>C1 Analogico rosso Analogico rosso C2 Analogico verde<br>C3 Analogico blu Analogico blu C4 Sincr. orizzontale analogica<br>
C5 Terra analogica\*<sup>2</sup> Terra analogica\*<sup>2</sup>

**79**

**Appendice**

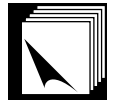

## **Controllo PC**

È possibile utilizzare un computer per comandare il proiettore collegando ad esso un cavo RS-232C (modem nullo, del tipo incrociato, venduto separatamente). (Per le modalità di collegamento vedere alla pagina 16.)

## **Condizioni di comunicazione**

Regolare le impostazioni di porta seriale del computer in corrispondenza a quelle della tabella. Formato segnale: Conforme allo standard RS-232C Velocità baud: 9,600 bps

Lunghezza dati: 8 bits Bit di parità: Nessuno Bit di arresto: 1 bit Controllo flusso: Nessuno

## **Formato basilare**

I comandi dal computer sono inviati nel seguente ordine: comando, parametro e codice di ritorno. Dopo che il proiettore esegue il comando inviato dal computer, invia un codice di risposta al computer.

Formato comando

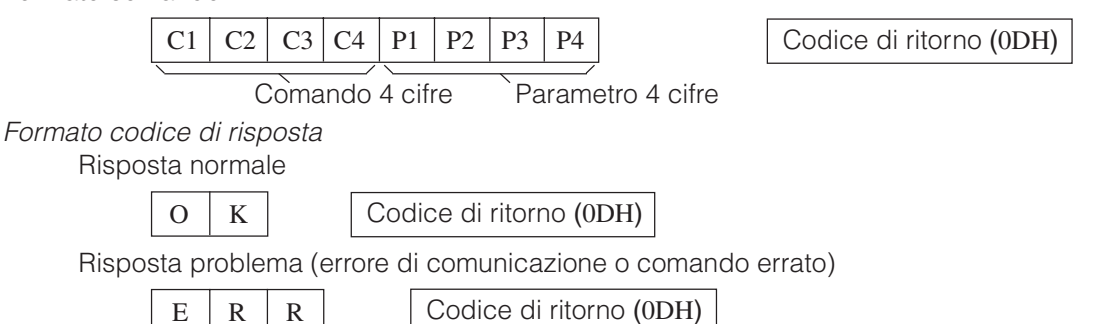

Quando viene inviato più di un codice, inviare ciascun comando solo dopo che si è verificato il codice di risposta OK del proiettore per il comando precedente.

### $NOTA$

• Quando si usa la funzione di controllo computer del proiettore, lo stato di funzionamento del proiettore non può essere letto al computer. Verificare quindi lo stato trasmettendo i comandi di visualizzazione per ciascun menu di regolazione e controllando lo stato con la visualizzazione sullo schermo. Se il proiettore riceve un comando diverso da un comando di visualizzazione menu, esegue il comando senza visualizzare la visualizzazione sullo schermo.

## **Comandi**

### **ESEMPIO**<sup>12</sup>

• Quando "LUMINOS." di REGOLAZIONE IMMAGINE INGRESSO 1 è impostato su -10.

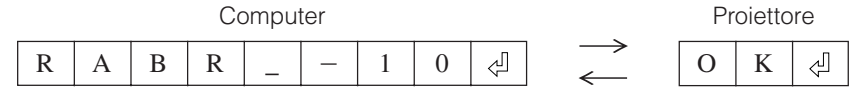

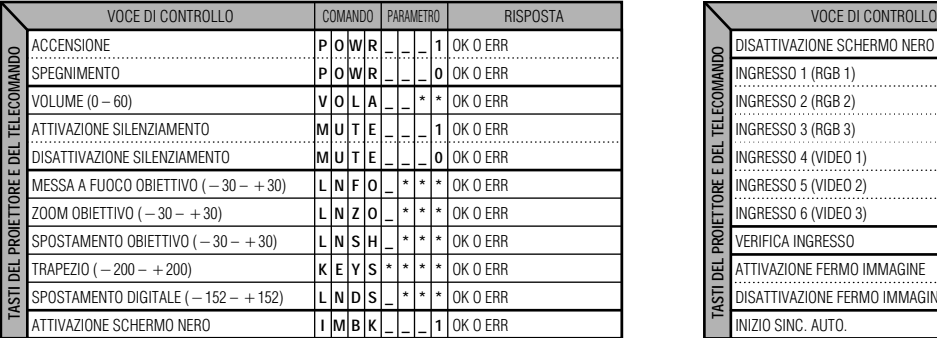

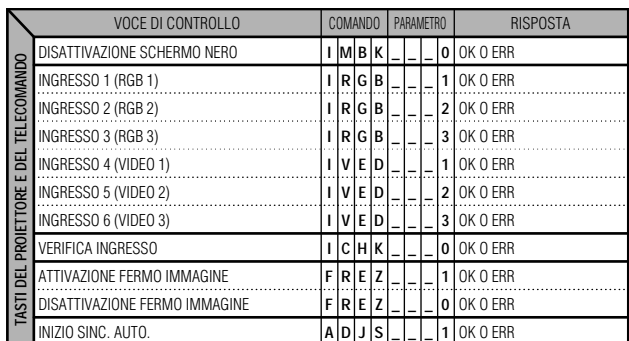

**Appendice**

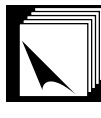

## **Caratteristiche tecniche e impostazioni dei comandi (RS-232C)**

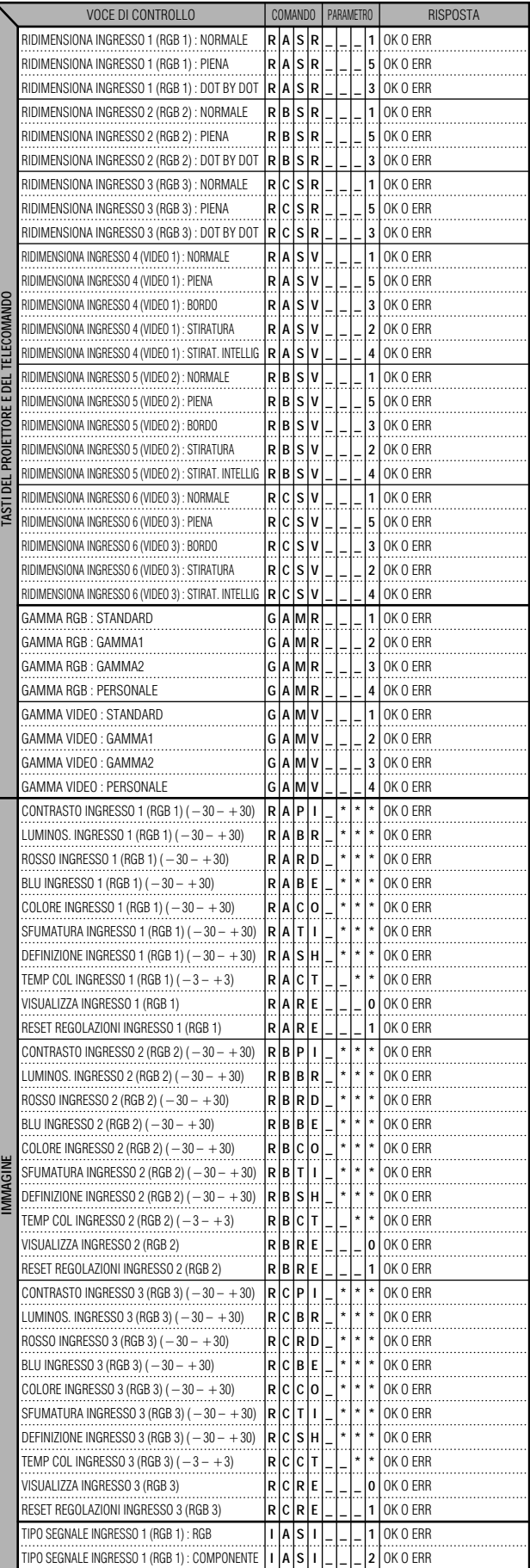

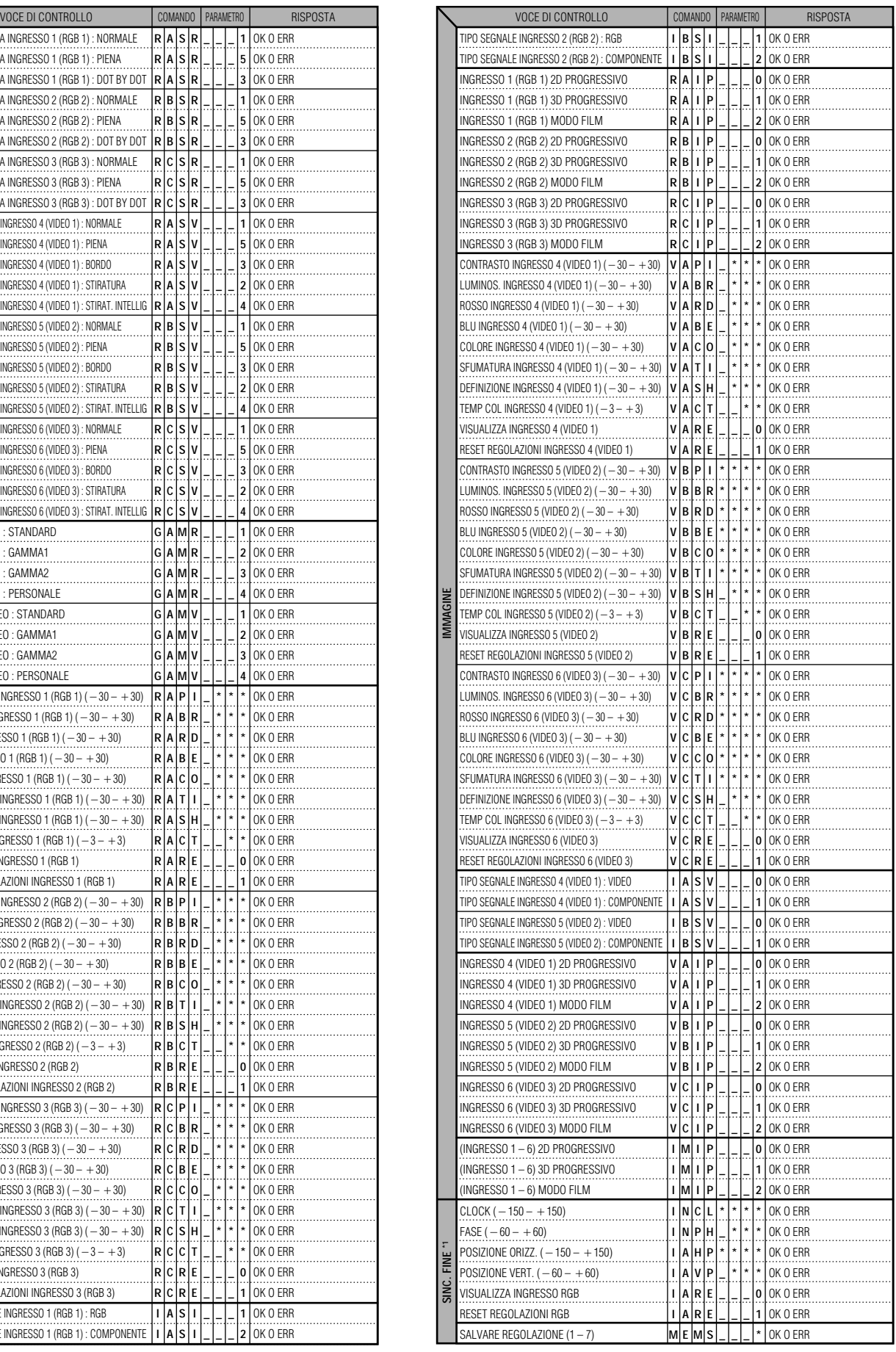

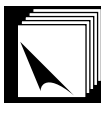

## **Caratteristiche tecniche e impostazioni dei comandi (RS-232C)**

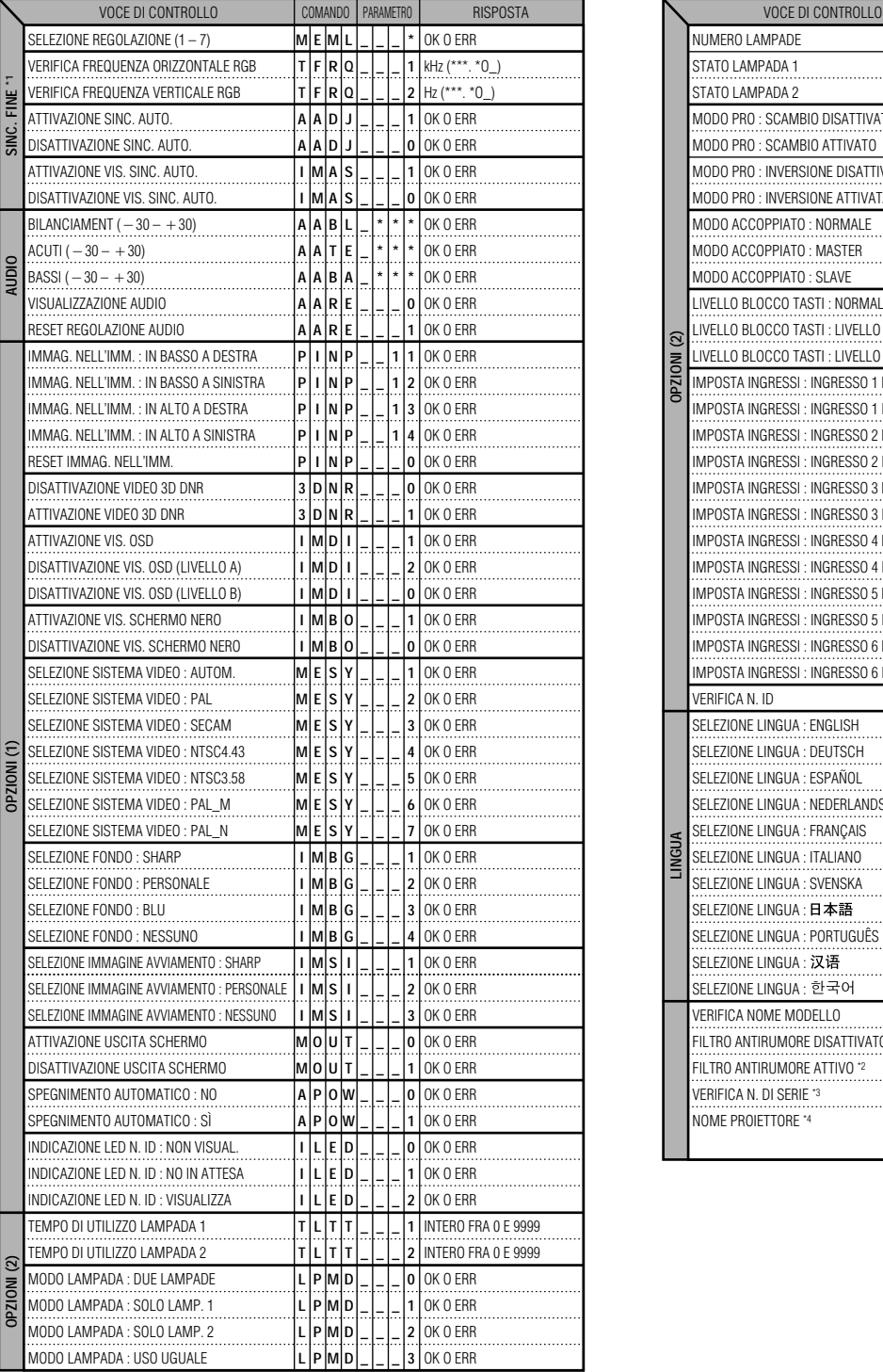

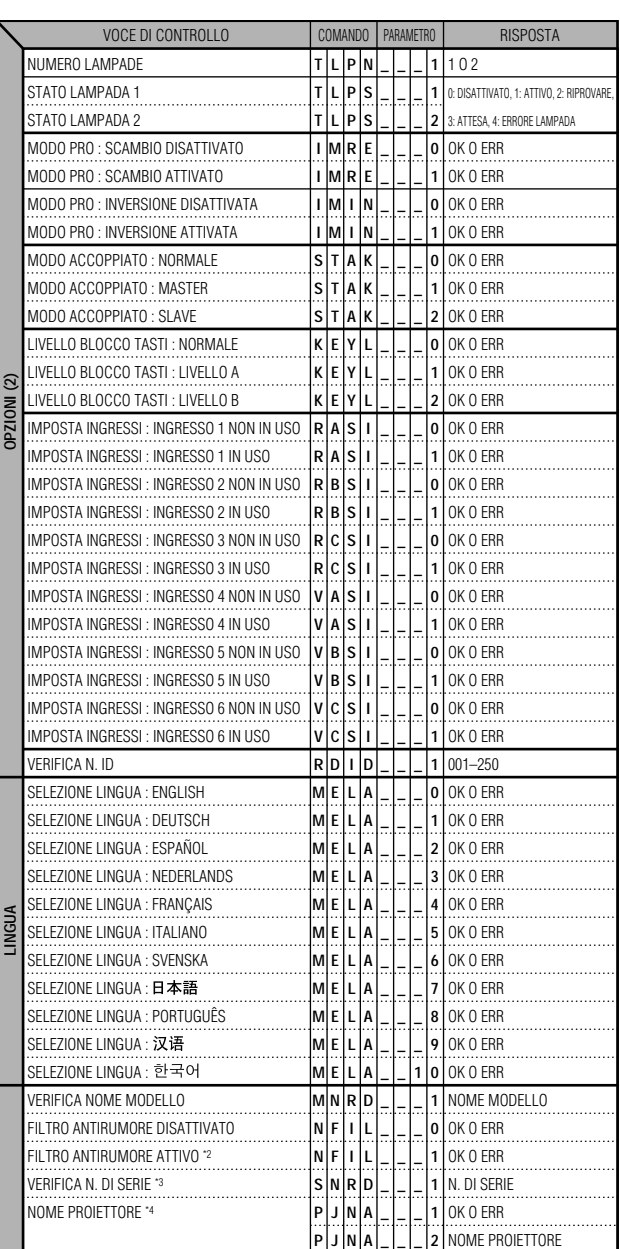

## $\overline{\text{NOTA}}$

- Se nella colonna del parametro c'è un segno di sottolineatura (\_), immettere uno spazio. Se appare un asterisco (\*), inserire un valore nella gamma indicata tra parentesi quadre sotto CONTENUTO DEL COMANDO.
- \*1 È possibile impostare SINCR. FINE soltanto nel modo RGB visualizzato.
- \*2 Quando si utilizza il proiettore con determinati computer, è possibile che compaia del rumore. Impostare FILTRO RUMORI su ON mediante il comando RS-232C.
- \*3 Il comando SERIAL NO. CHECK (VERIFICA N. DI SERIE) serve per rilevare le 12 cifre del numero di serie.
- \*4 Dopo la risposta OK, immettere nella memoria un PROJECTOR NAME (NOME PROIETTORE) costituito da non più di 16 caratteri. Il NOME PROIETTORE memorizzato può quindi essere richiamato (a scopo di verifica).

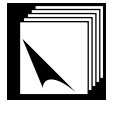

## **Specifiche dell'ingresso telecomando con filo**

- Minipresa da ø3.5 mm
- Esterna: +5 V (1 A)
- Interna: MASSA

## **Funzione e codici di trasmissione**

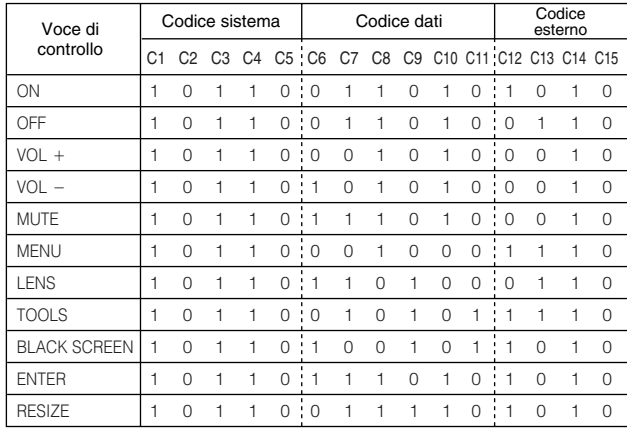

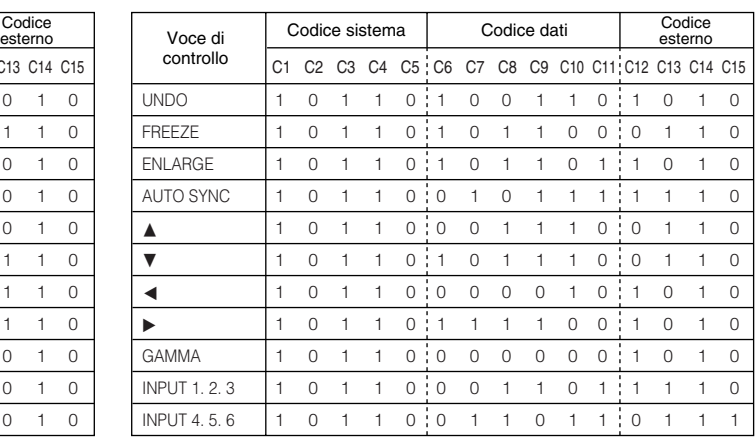

#### $NOTA$

• Per usare le funzioni mouse, left-click e right-click tramite l'ingresso telecomando con filo, collegare il cavo dal terminale di ingresso WIRED REMOTE sul proiettore al telecomando. I codici per queste funzioni sono complessi e quindi non sono riportati qui.

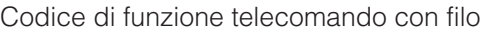

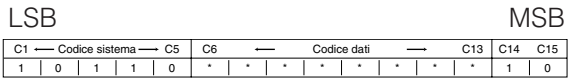

- I codici di sistema da C1 a C5 sono fissati a "10110".
- I codici C14 e C15 sono bit di conferma invertita, con "10" indicante "davanti" e "01" indicante "dietro".

## **Formato segnale telecomando Sharp**

**Formato trasmissione:** Formato a 15 bit

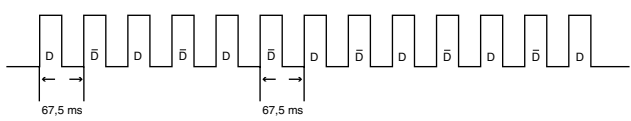

**Forma d'onda del segnale in uscita:** Emesso usando modulazione di posizione impulsi

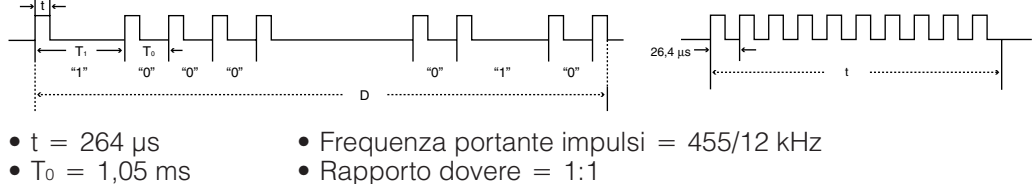

C4 C5 C6 C7  $\overline{C8}$  C9 1 C10 C11 C12 C13 C14 C15 

Esempio di inversione da D a

- $T_1 = 2,10$  ms
- Rapporto dovere  $= 1:1$
- 

## **Codice trasmissione di controllo**

15 bit

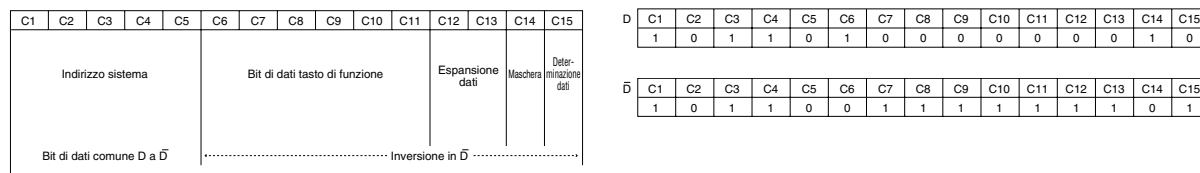

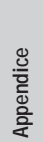

**Tabella di compatibilità computer**

<span id="page-86-0"></span>Frequenza orizzontale: 15–126 kHz

Frequenza verticale: 43–200 Hz

Orologio pixel: 12–230 MHz

Compatibile con segnali di sincronizzazione di video con sonoro e sincronizzazione su verde Compatibile con UXGA (1.600  $\times$  1.200) in compressione intelligente avanzata

Tecnologia di dimensionamento dello schermo AICS (Advanced Intelligent Compression and Expansion [\(Compressione ed espansione intelligenti\)](#page-89-0) System)

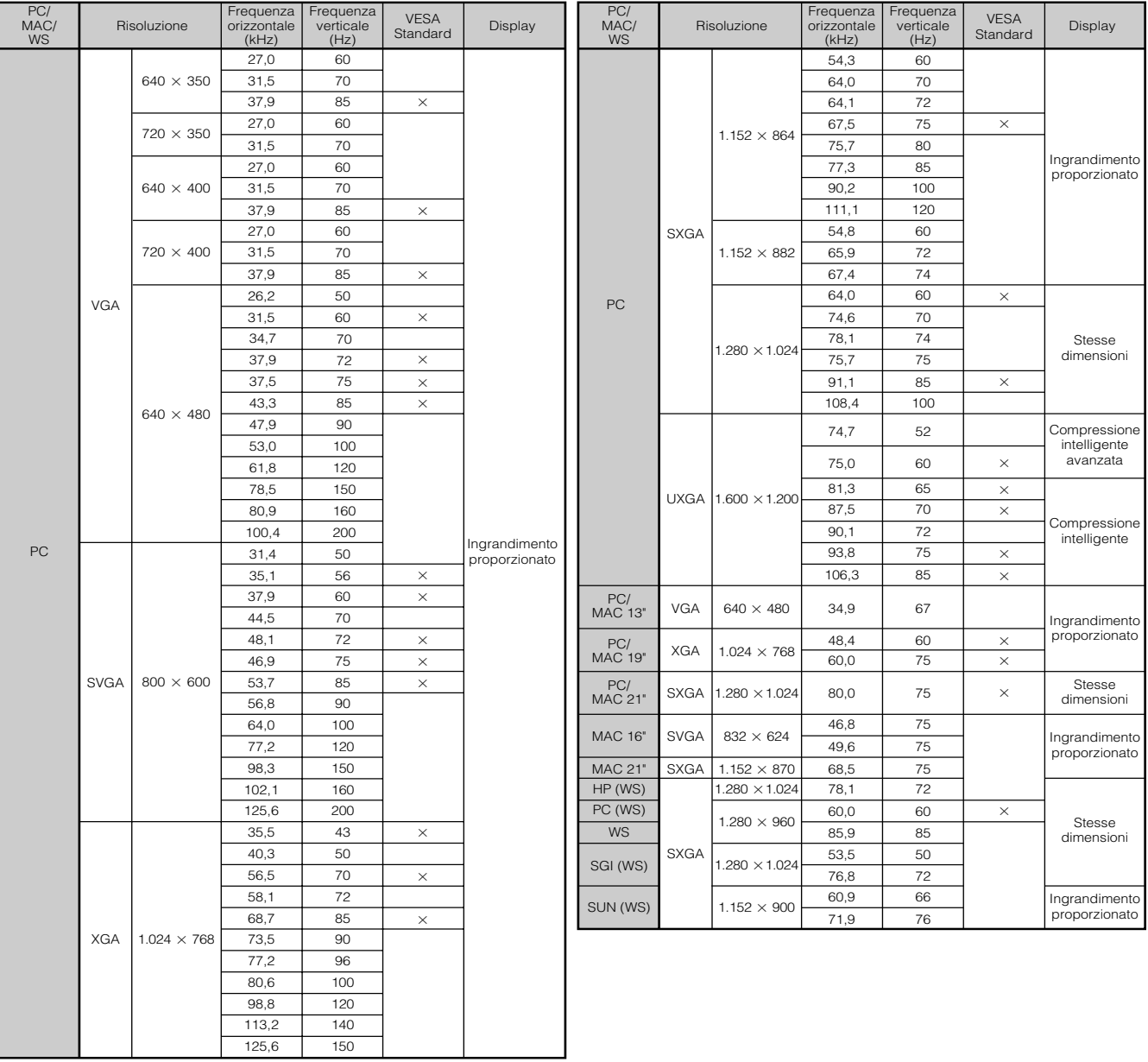

#### $NOTA$

• Questo proiettore può non essere in grado di visualizzare immagini da computer portatili nel modo simultaneo (CRT/ LCD). In questo caso disattivare lo schermo LCD del computer portatile ed emettere i dati di visualizzazione nel modo "solo CRT". Dettagli su come cambiare i modi di visualizzazione si trovano nel manuale di istruzioni del computer portatile.

- Questo proiettore può ricevere segnali VGA nel formato VESA 640  $\times$  350, ma "640  $\times$  400" appare sullo schermo.
- Quando si ricevono segnali UXGA nel formato VESA 1.600 × 1.200, si verifica il campionamento e l'immagine viene visualizzata con 1.024 linee, causando il blocco di parte dell'immagine.

**Appendice**

 $\sqrt{}$ 

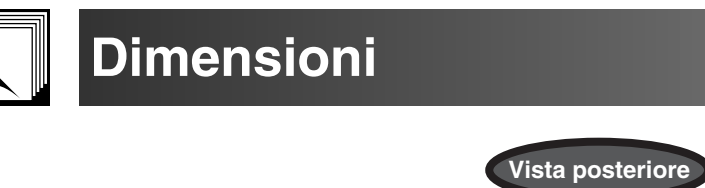

mr  $\overline{\text{min}}$ 888  $\bigcirc$ **Vista laterale Vista superiore Vista laterale**  $\frac{1}{\sqrt{2}}$ distri ျပ် (၁၉)<br>၁၉၀၂ (၁၉) ၁၉၀<br>၁၉၀၂ (၁၉) ၁၉၀ 621.3 25.65 81.85 621.3 ð  $\begin{array}{c|c|c|c|c} \hline \circ & \circ & \circ \end{array}$  $3.9 \rightarrow$   $\rightarrow$   $\rightarrow$  $+42$ 221.85  $\qquad \qquad \Box$  $\frac{1}{\sqrt{25.65 \times 10^{-10}}}\sqrt{25.65}$ 10001 376

74.5 414.5 **CONTRACTOR** 

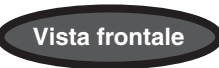

 $\boxed{1}$ 

 $\textcircled{\scriptsize{}}$ 

ſ

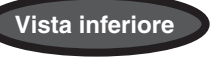

**Unità: mm**

**Appendice**

# **Caratteristiche tecniche**

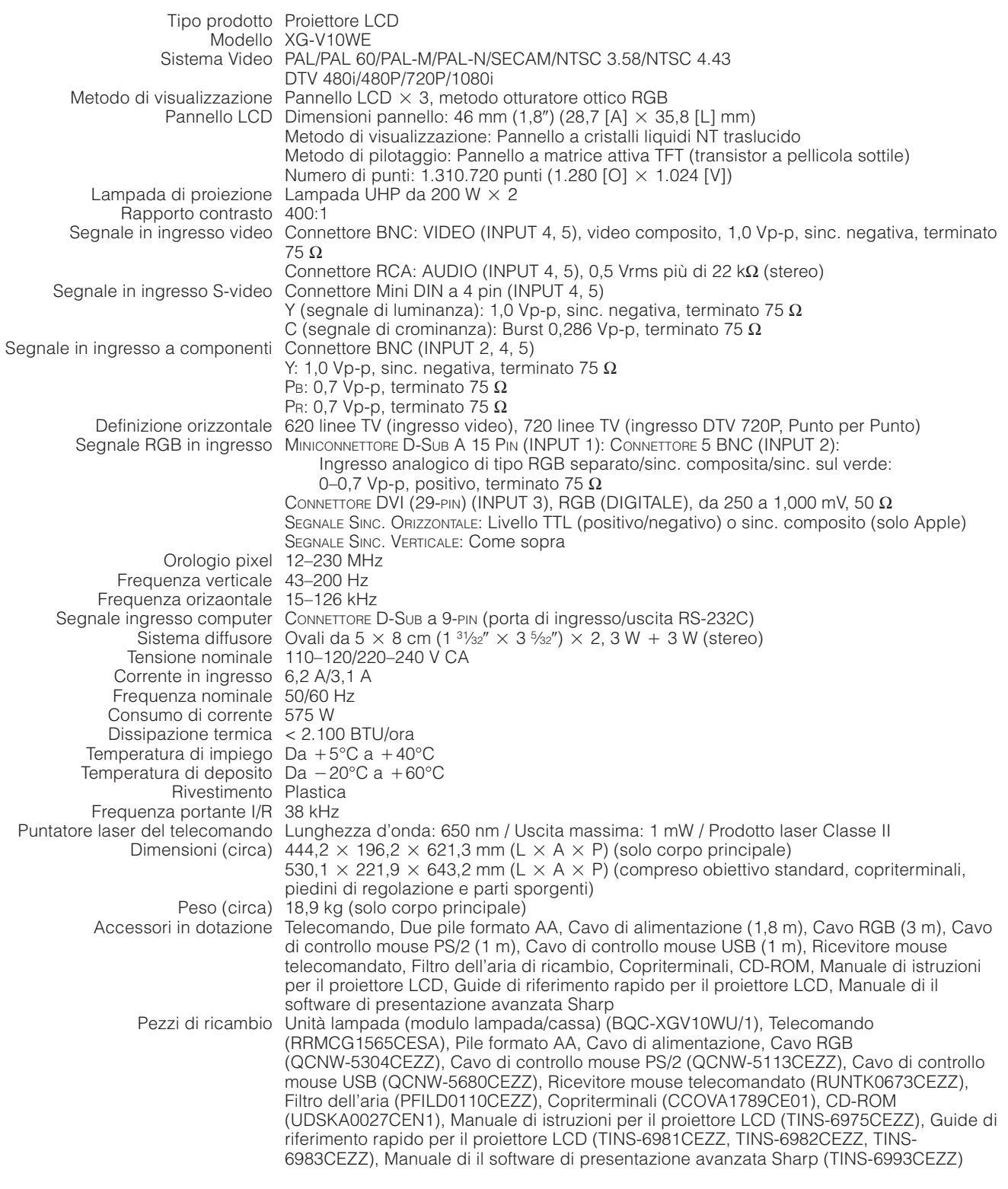

Questo proiettore SHARP impiega pannelli LCD (display a cristalli liquidi). Questi pannelli molto sofisticati contengono TFT (transistor a pellicola sottile) per 1.310.720 pixel ( $\times$  RGB). Come nel caso di qualsiasi apparecchio ad alta tecnologia, come televisori a grande schermo, sistemi video e videocamere, l'apparecchio deve essere conforme a certe tolleranze accettabili.

Questo apparecchio ha alcuni TFT inattivi all'interno delle tolleranze accettabili che possono risultare in punti sempre illuminati o sempre spenti sullo schermo di immagine. Questo non influenza la qualità di immagine o la durata utile dell'apparecchio.

Le caratteristiche tecniche sono soggette a modifiche senza preavviso.

#### <span id="page-89-0"></span>**[Attrezzi per le presentazioni](#page-66-0)**

Utensili comodi che vengono utilizzati per accentuare i punti di rilievo durante una presentazione.

#### **[Bordo](#page-36-0)**

Visualizza l'immagine 4:3 con le massime dimensioni (960  $\times$  720) utilizzabili nella schermata del modo LARGO (1280  $\times$  720).

#### **[Clock](#page-48-0)**

La regolazione dell'orologio viene fatta per regolare i parasiti verticali quando il livello dell'orologio è incorretto.

#### **[Compressione ed espansione intelligenti](#page-86-0)**

Ridimensionamento di alta qualità delle immagini a bassa ed alta risoluzione per adattarsi alla risoluzione intrinseca del proiettore.

#### **[Correzione digitale intelligente della distorsione trapezoidale](#page-31-0)**

Funzione per correggere in modo digitale un'immagine distorta quando il proiettore è stato impostato di base su un certo angolo, elimina le ondulazioni nelle immagini con distorsione trapezoidale e comprime le immagini sia in orizzontale che in verticale mantenendo il rapporto di riproduzione delle immagini 4:3 e, allo stesso tempo, calcola automaticamente il rapporto di riproduzione delle immagini adeguandolo all'ampiezza di spostamento obiettivo.

#### **[DVI](#page-81-0)**

Interfaccia visiva digitale che supporta la visualizzazione di immagini sia digitali, sia analogiche.

#### **[Fase](#page-48-0)**

Lo spostamento della fase rappresenta uno spostamento di sincronizzazione fra i segnali isomorfici con la stessa risoluzione. Quando il livello di fase è incorretto, l'immagine proiettata mostra un lampeggiamento tipicamente orizzontale.

#### **[Fondo](#page-56-0)**

Immagine iniziale proiettata quando non è presente alcun segnale in ingresso.

#### **[Funzione di stato](#page-60-0)**

Visualizza le regolazioni di ogni item di regolazione.

#### **[GAMMA](#page-37-0)**

Funzione di miglioramento della qualità delle immagini che offre immagini più ricche mediante illuminazione delle parti scure delle immagini senza alterare la luminosità delle parti più luminose. È possibile selezionare tra quattro modi: STANDARD, GAMMA 1, GAMMA 2 e PERSONALE.

#### **[Immagine nell'Immagine](#page-53-0)**

Permette di aggiungere immagini video su un'immagine di schermata dati, assicurando presentazioni ancor più efficaci.

#### **[Imposta ingressi](#page-61-0)**

Funzione di limitazione degli ingressi. Impostando su "OFF" l'ingresso 2, ad esempio, il segnale in ingresso può commutare solamente fra l'Ingresso 1 e l'Ingresso 3 e l'ingresso 2 viene saltato.

#### **[Ingrandimento \(ENLARGE\)](#page-35-0)**

Zoomare in modo digitale verso l'interno su una porzione di una immagine.

#### **[Livello blocco tasti](#page-61-0)**

Modo che consente di bloccare il funzionamento dei tasti del proiettore per evitarne l'uso improprio.

#### **[Modo accoppiato](#page-65-0)**

Evita i problemi di regolazione e di funzionamento quando si effettuano proiezioni accoppiate. Una volta selezionato il proiettore Master e quello Slave, quest'ultimo segue il funzionamento del primo.

#### **[Modo lampada](#page-73-0)**

Modo che consente di utilizzare le due lampade in varie combinazioni, selezionabili fra le alternative Entrambe le lampade (uso simultaneo delle due lampade), Soltanto lampada 1 (impiego della sola lampada 1), Soltanto lampada 2 (impiego della sola lampada 2) e Uso uguale (uso alternato delle due lampade).

#### **[Modo progressivo](#page-47-0)**

La visualizzazione progressiva proietta un'immagine video più omogenea. È possibile selezionare tra tre modi: 2D Progressivo, 3D Progressivo e Modo Film.

#### **[PUNTO PER PUNTO](#page-36-0)**

Modo che permette di proiettare le immagini con la loro risoluzione intrinseca.

#### **[Rapporto di aspetto](#page-36-0)**

Rapporto tra larghezza e altezza di un'immagine. Il normale rapporto di aspetto delle immagini computer e video è 4:3. Esistono anche immagini larghe con un rapporto di aspetto 16:9 e 21:9.

#### **[Ridimensiona](#page-36-0)**

Permette di modificare o personalizzare il modo di visualizzazione delle immagini per migliorare le immagini in ingresso. È possibile selezionare tra sei modi: NORMALE, PIENA, PUNTO PER PUNTO, BORDO, STIRATURA o STIRATURA INTELLIGENTE.

#### **[RS-232C](#page-18-0)**

Funzione per controllare il proiettore dal computer utilizzando le porte RS-232C sul proiettore e sul computer.

#### **[Scheda opzionale](#page-64-0)**

La scheda di espansione (venduta separatamente) consente di gestire il segnale di immagine per usi professionali e mediante comandi RS-422. **[Sinc. composito](#page-81-0)**

Il segnale che combina gli impulsi di sincronismo orizzontali e verticali.

#### **[Sincronizzazione automatica](#page-51-0)**

Optimizza le immagini del computer proiettate aggiustando automaticamente certe caratteristiche.

#### **[Sinc. sul verde](#page-81-0)**

Modo di segnale video di un computer che sovrappone il segnale di sincronismo orizzontale e verticale allo spinotto dei segnali di colore verde. **[Spostamento digitale](#page-31-0)**

Sposta le immagini in sui o in giù, facilmente, grazie ai tasti ▲/▼ quando il modo RESIZE (regolazione delle dimensioni di visualizzazione sullo schermo) è con ingressi NORMALE, BORDO, STIRATURA o STIRATURA INTELLIGENTE di COMPUTER (ad eccezione di SXGA e UXGA), VIDEO e

#### **[Spostamento obiettivo](#page-31-0)**

L'obiettivo può essere facilmente alzato o abbassato per ridurre al minimo, o eliminare del tutto, l'effetto di tipo "distorsione trapezoidale".

#### **[Stiratura](#page-36-0)**

DTV.

**Appendice**

Questo modo consente di stirare le immagini 4:3 in direzione orizzontale per la visualizzazione su schermo LARGO.

#### **[Stiratura intelligente](#page-36-0)**

Questo modo consente di stirare il lato destro e quello sinistro delle immagini 4:3 in direzione orizzontale per la visualizzazione su schermo LARGO, mantenendo il rapporto di riproduzione intorno al centro dell'immagine.

#### **[Temp col \(Temperatura del colore\)](#page-46-0)**

Funzione che può essere utilizzata per regolare la temperatura del colore adatta al tipo di immagine in ingresso al proiettore. Diminuire la temperatura del colore per creare immagini sul rosso, più calde per tonalità di carnagioni più naturali, oppure, aumentarla per creare immagini sull'azzurro, più fredde, per immagini più luminose.

#### **[3D DNR \(Riduzione digitale 3D del rumore\)](#page-54-0)**

Assicura immagini di alta qualità riducendo al minimo la migrazione dei punti e i disturbi incrociati fra i colori.

# Indice analitico

 $\boldsymbol{\mathsf{R}}$ 

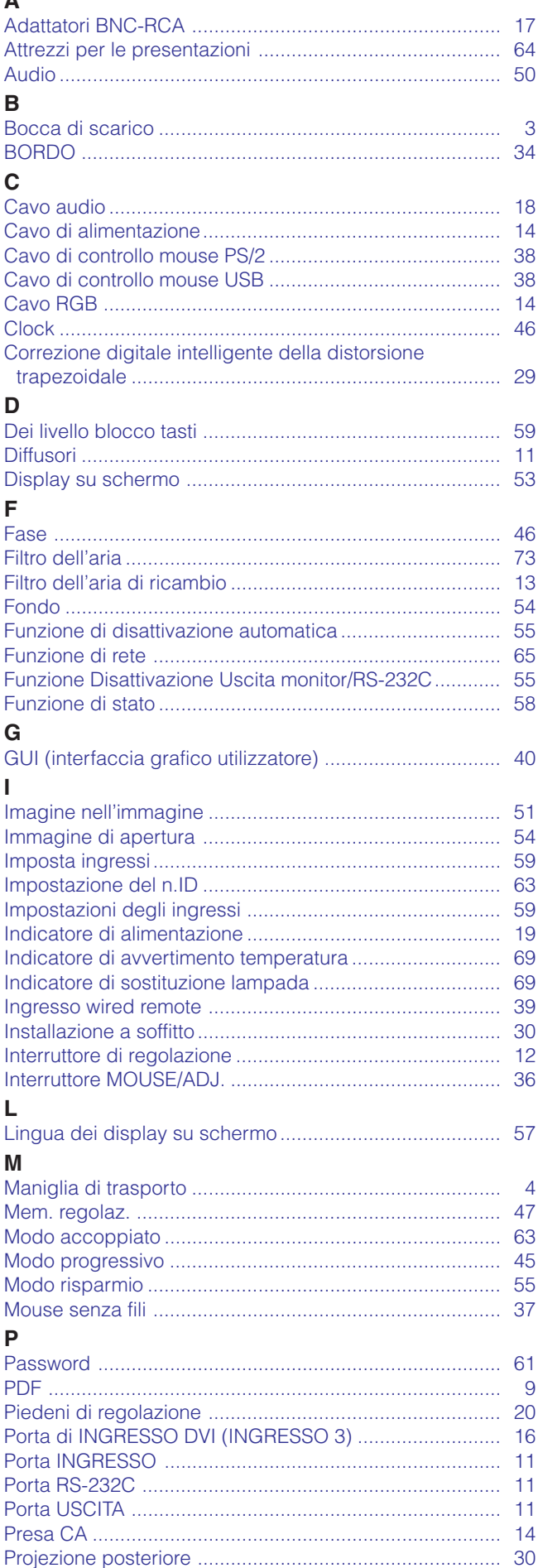

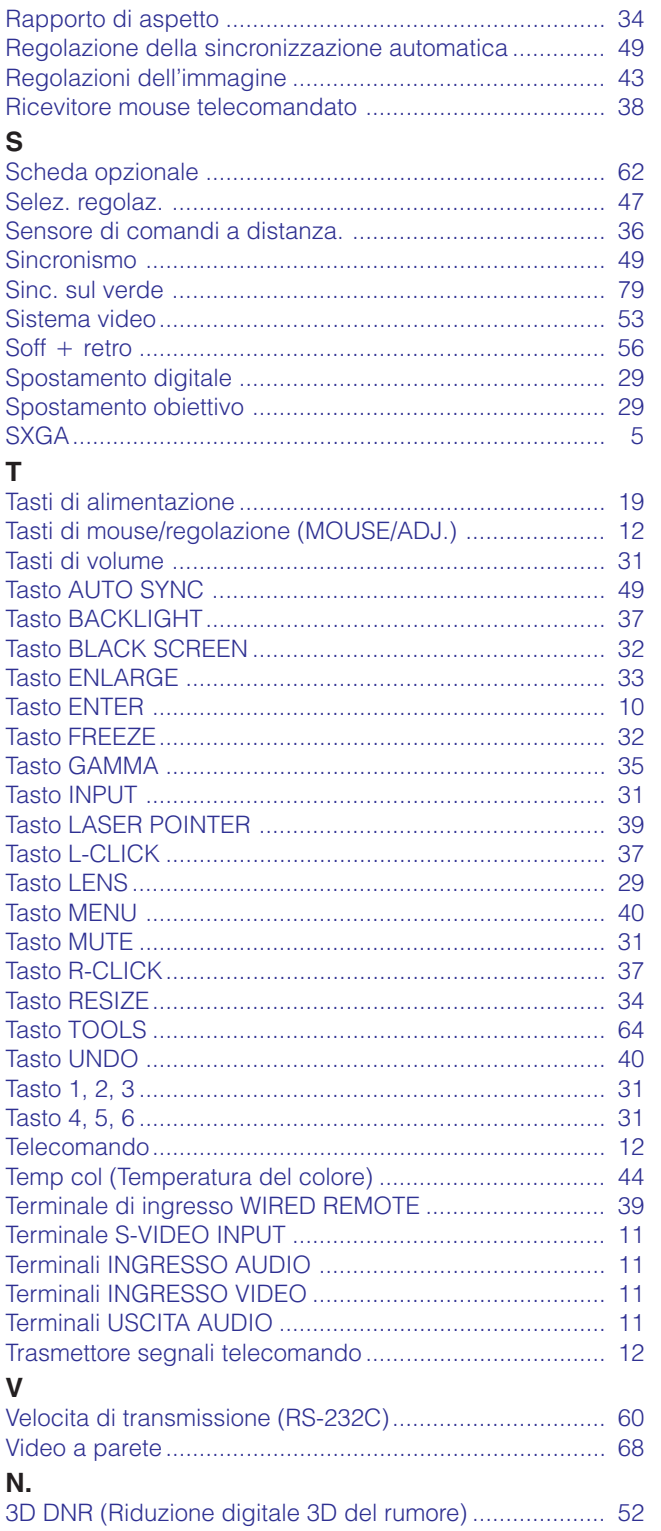

# Appendice

 $\Box$ 

 $\bigcirc$  88

# **SHARP CORPORATION**